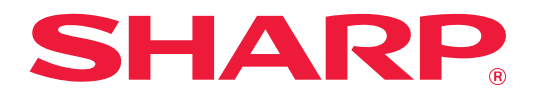

# **Feilsøking**

Klikk på ikonet for funksjonen du ønsker å vite mer om.

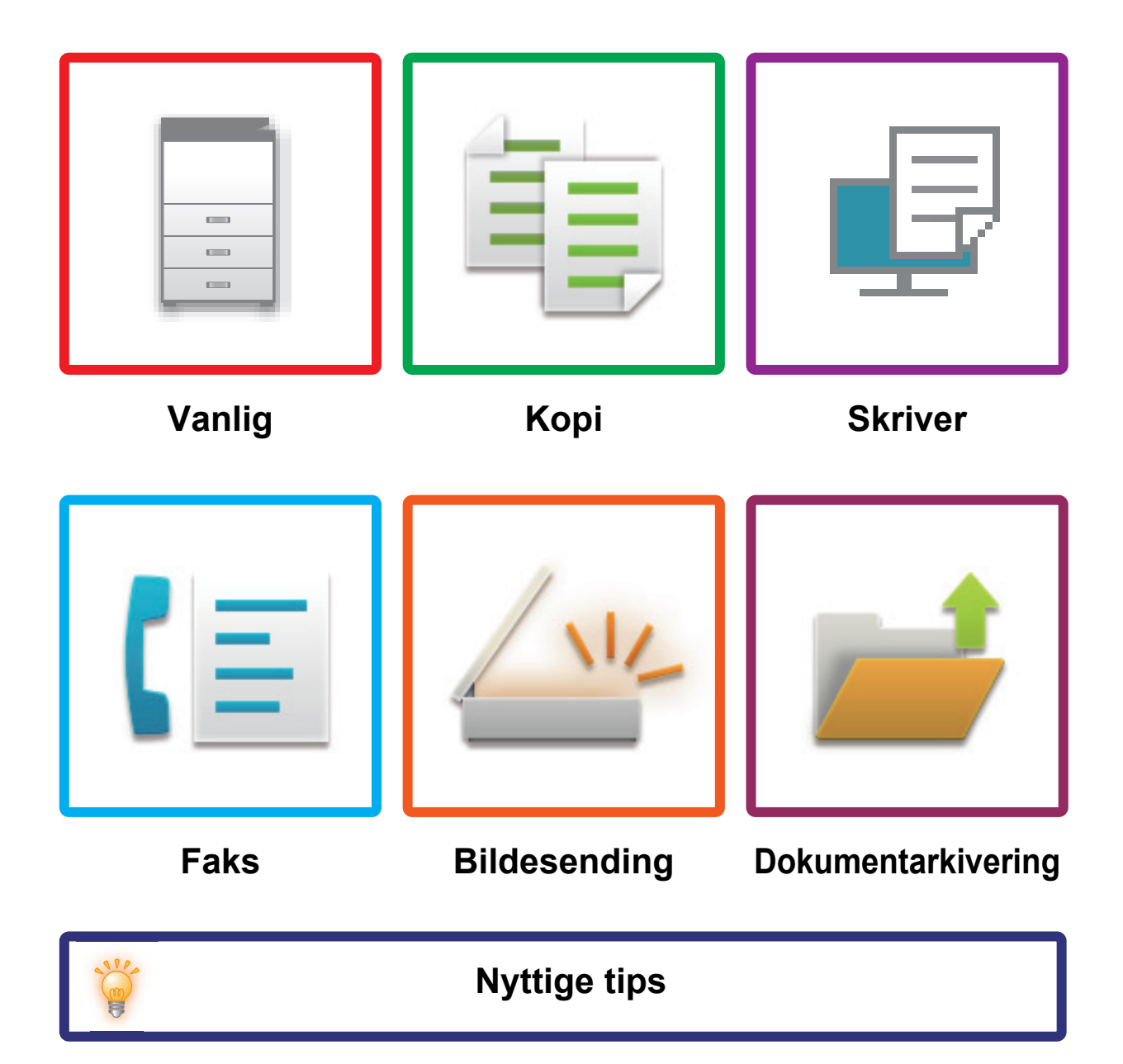

# **Innledning**

# <span id="page-1-0"></span>**OM DENNE VEILEDNINGEN**

Denne håndboken inneholder informasjon om hvordan du bruker maskinen og hva du skal gjøre når det oppstår et problem.

Sjekk i veiledningen før du ringer kundeservice dersom det oppstår et problem.

### **Vær oppmerksom på følgende**

- Denne veiledningen forutsetter at personen som installerer og bruker dette produktet har relevant kunnskap om datamaskiner og nettlesere.
- Hvis du trenger informasjon om operativsystemet eller nettleseren, henvises du til brukerhåndboken for operativsystemet eller den elektroniske hjelpefunksjonen.
- Forklaringene av skjermbilder og prosedyrer er først og fremst for Internet Explorer® med Windows® 10. Skjermbildene kan variere avhengig av operativsystem- eller programversjon.
- Når "MX-xxxx" fremgår i brukerhåndboken, skal "xxxx" erstattes med navnet på din modell.
- Det er lagt mye omhu ned i utarbeidelsen av denne håndboken. Hvis du har kommentarer eller spørsmål om håndboken, er du velkommen til å kontakte forhandleren eller den nærmeste godkjente servicerepresentanten.
- Dette produktet har gjennomgått strenge prosedyrer for kvalitetskontroll og inspeksjon. Hvis det mot formodning skulle oppstå feil eller problemer, kan du kontakte forhandleren eller den nærmeste godkjente servicerepresentanten.
- Bortsett fra i omstendigheter som er dekket av lov, er ikke SHARP ansvarlig for svikt som oppstår under bruk av produktet eller dets tilleggsfunksjoner, svikt som skyldes feil betjening av produktet og dets tilleggsfunksjoner, eller andre typer feil, inkludert enhver skade som oppstår på grunn av vanlig slitasje på produktet.

### **Advarsel**

- Reproduksjon, tilpasning eller oversettelse av innholdet i håndboken uten forutgående skriftlig tillatelse er forbudt, med unntak av det som er tillatt i henhold til lover om opphavsrett.
- Informasjonen i denne håndboken kan endres uten videre varsel.

### **Illustrasjoner samt betjeningspanelet og berøringspanelet som vises i denne håndboken**

De ytre utstyrsenhetene er som regel tilleggsutstyr, men enkelte modeller inkluderer imidlertid ytre utstyrsenheter som standard utstyr.

Forklaringene i denne håndboken forutsetter at en papirskuff er installert på MX-M7570. For noen funksjoner og prosedyrer forutsetter forklaringene at også andre innretninger enn de ovennevnte er installert.

Skjermbildene, meldingene og tastenavnene som vises i håndboken, kan være ulike dem som vises på den faktiske maskinen. Dette skyldes produktforbedringer og modifikasjoner.

# **INNHOLD**

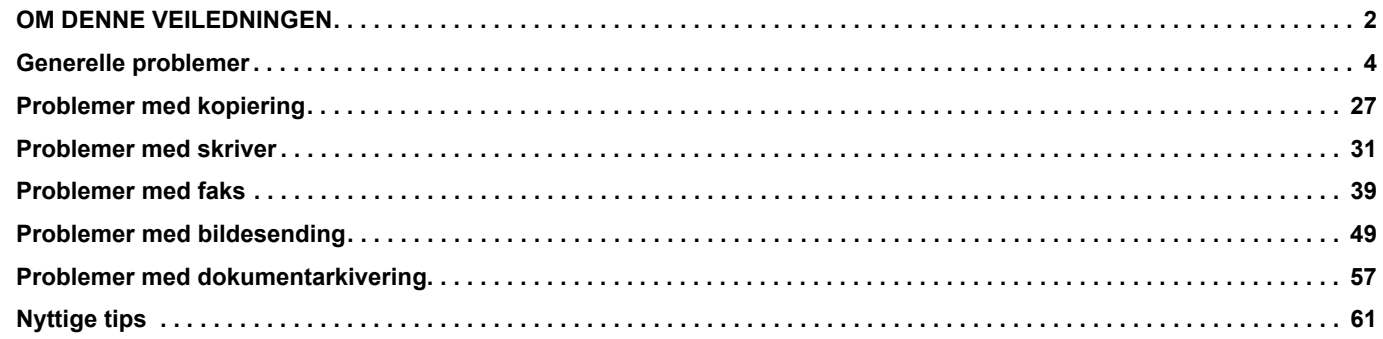

### **Hvis problemet vedvarer etter at du fulgte instruksjonene i denne veiledningen ...**

Hvis du ikke kan løse et problem med løsningene i denne håndboken, trykk på [STRØM]-knappen og sett hovedstrømbryteren til posisjonen " (f)". Vent i minst ti sekunder og sett deretter hovedbryteren til posisjonen " | ". Når fargen på hovedstrømindikatoren endres til grønn, trykker du på [STRØM]-knappen.

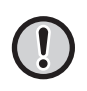

Når bakgrunnsfargen på jobbstatusskjermen øverst til høyre på berøringspanelet ikke er grå, må du ikke slå av hovedstrømbryteren eller trekke ut støpselet. Dette kan ødelegge harddisken eller føre til at data som blir lagret eller mottatt går tapt.

## <span id="page-3-1"></span><span id="page-3-0"></span>**Generelle problemer**

## **Vær oppmerksom på følgende**

<span id="page-3-2"></span>For en sjekkliste over generelle problemer, se"[Sjekkliste \(side 9\)](#page-8-0)".

## **Strøm og koblingsplasseringer**

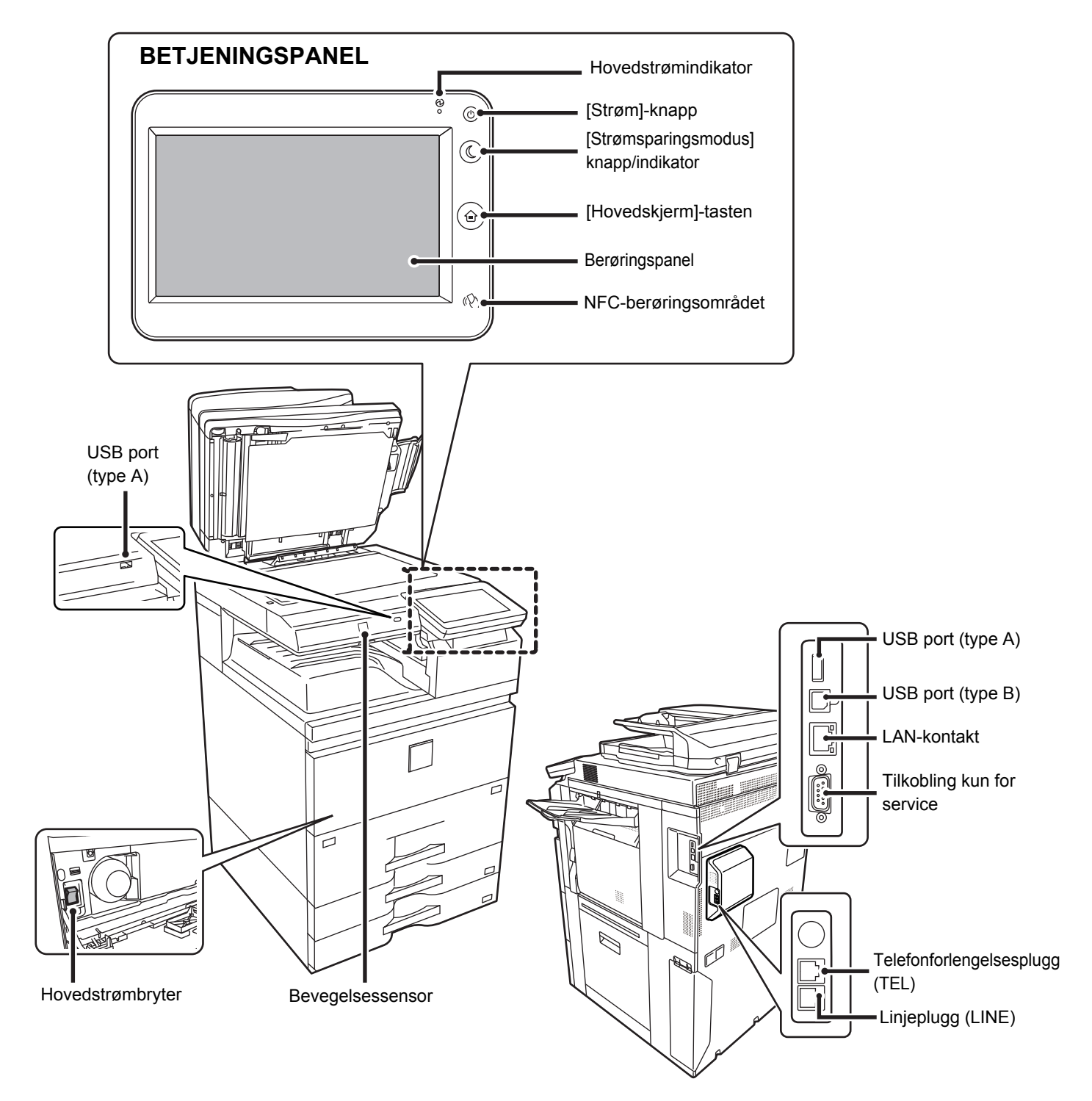

## <span id="page-4-0"></span>**Legg i originalen**

### **Automatisk dokumentmater**

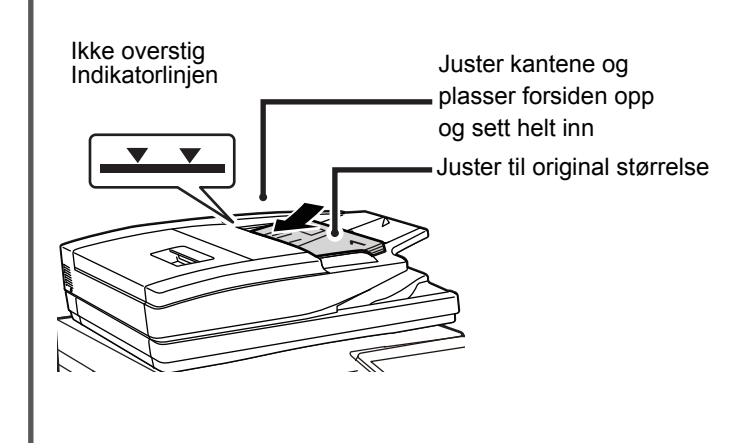

Rett ut folder på originalen før du plasserer den i maskinen. (Det hindrer feilinnmating og feilaktig gjenkjennelse av størrelsen på originalen)

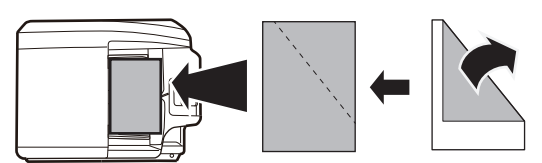

Hvis originalen er stiftet, pass på at du fjerner stiftene og lufter sidene før du legger dem på plass. (Dette er for å hindre feilmating og riving av originalen, og for å hindre at avrevne deler av originalen sitter igjen i materen.)

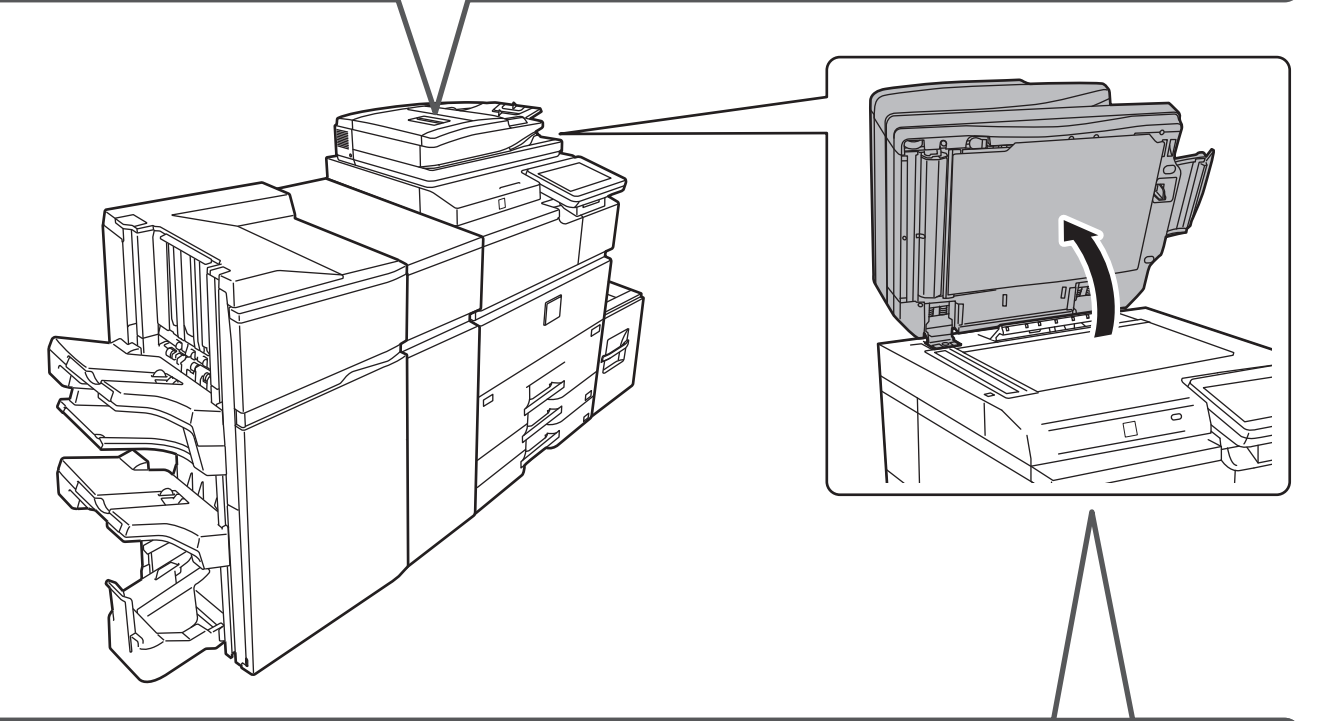

### **Dokumentglass**

Plasser originalen bakerst i venstre hjørne.

Rett ut folder på originalen før du plasserer den i maskinen. (Det hindrer feilinnmating og feilaktig gjenkjennelse av størrelsen på originalen)

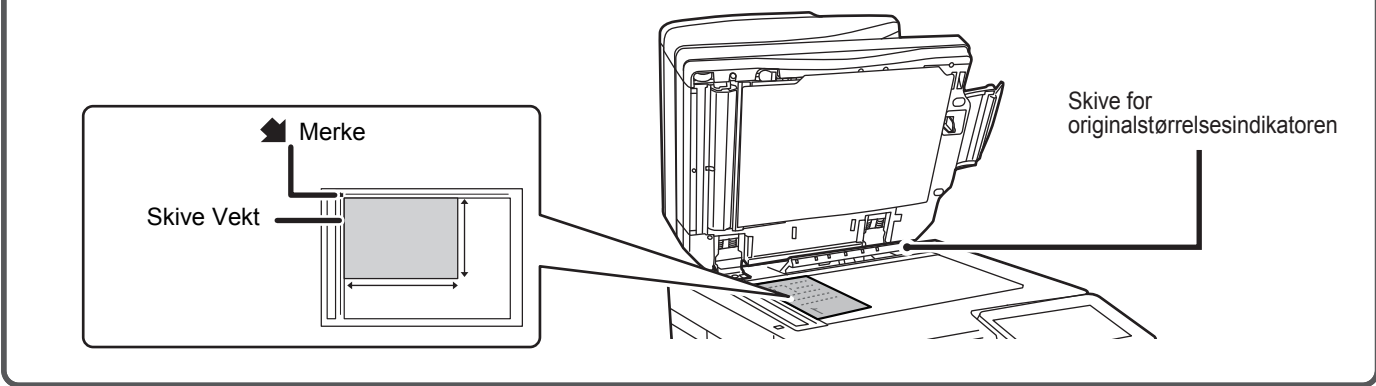

## **Legge i papir**

**Når et stort magasin er installert**

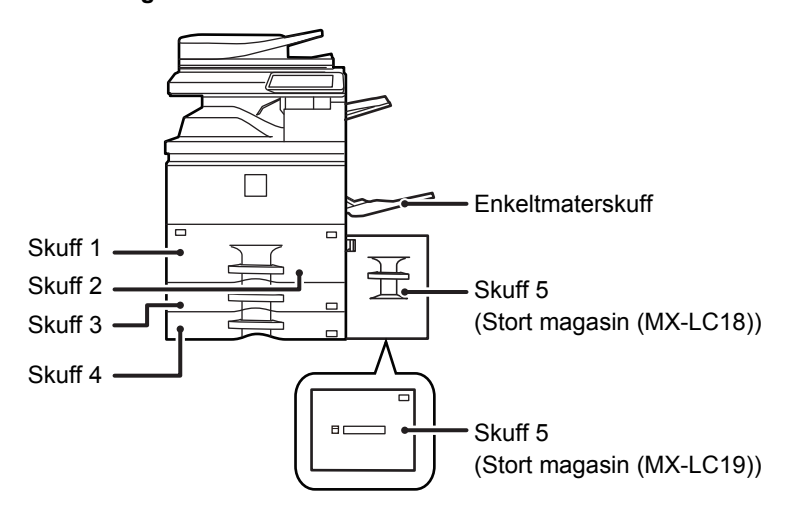

### **Luft papiret**

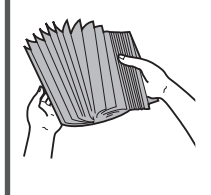

Luft papiret godt før det legges i. Hvis papiret ikke luftes, kan flere ark bli matet samtidig og forårsake papirstopp.

### **Indikatorlinje**

 $\blacktriangledown$ 

 $\blacktriangledown$ 

Papiret må ikke overgå maskimums antall ark eller ligge over indikatorlinjen.

**Skuff 1/2**

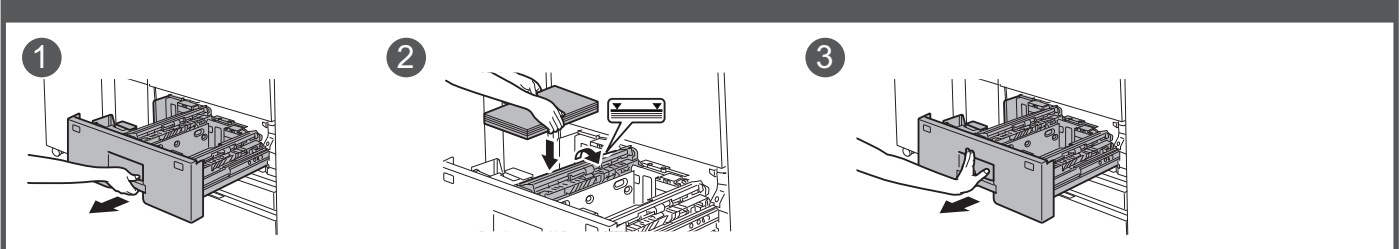

**Skuff 3/4**

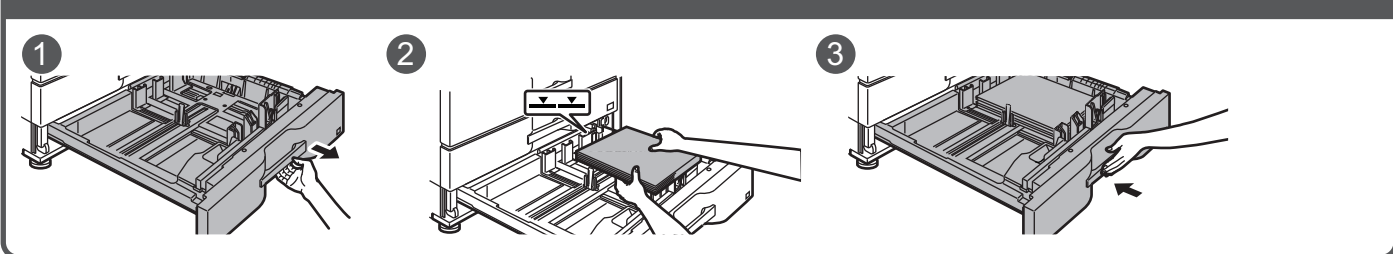

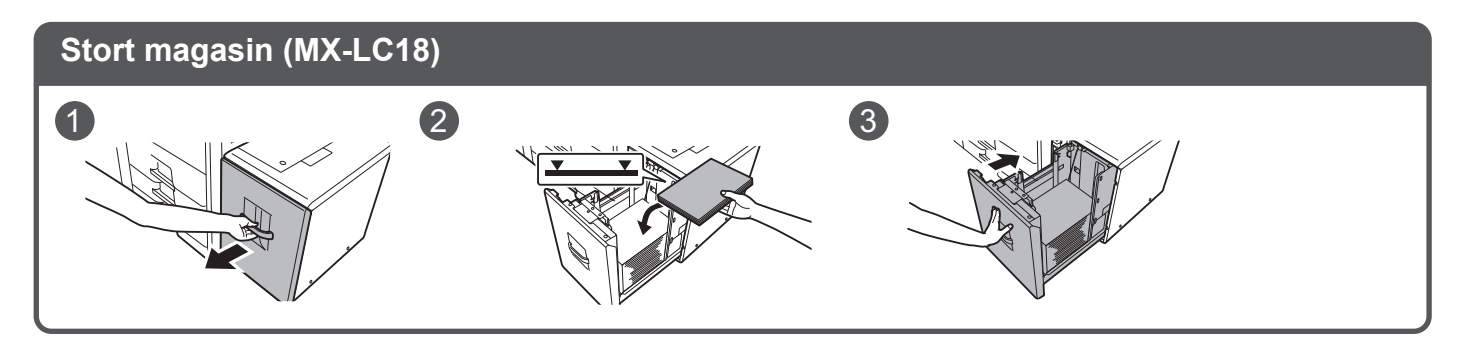

e

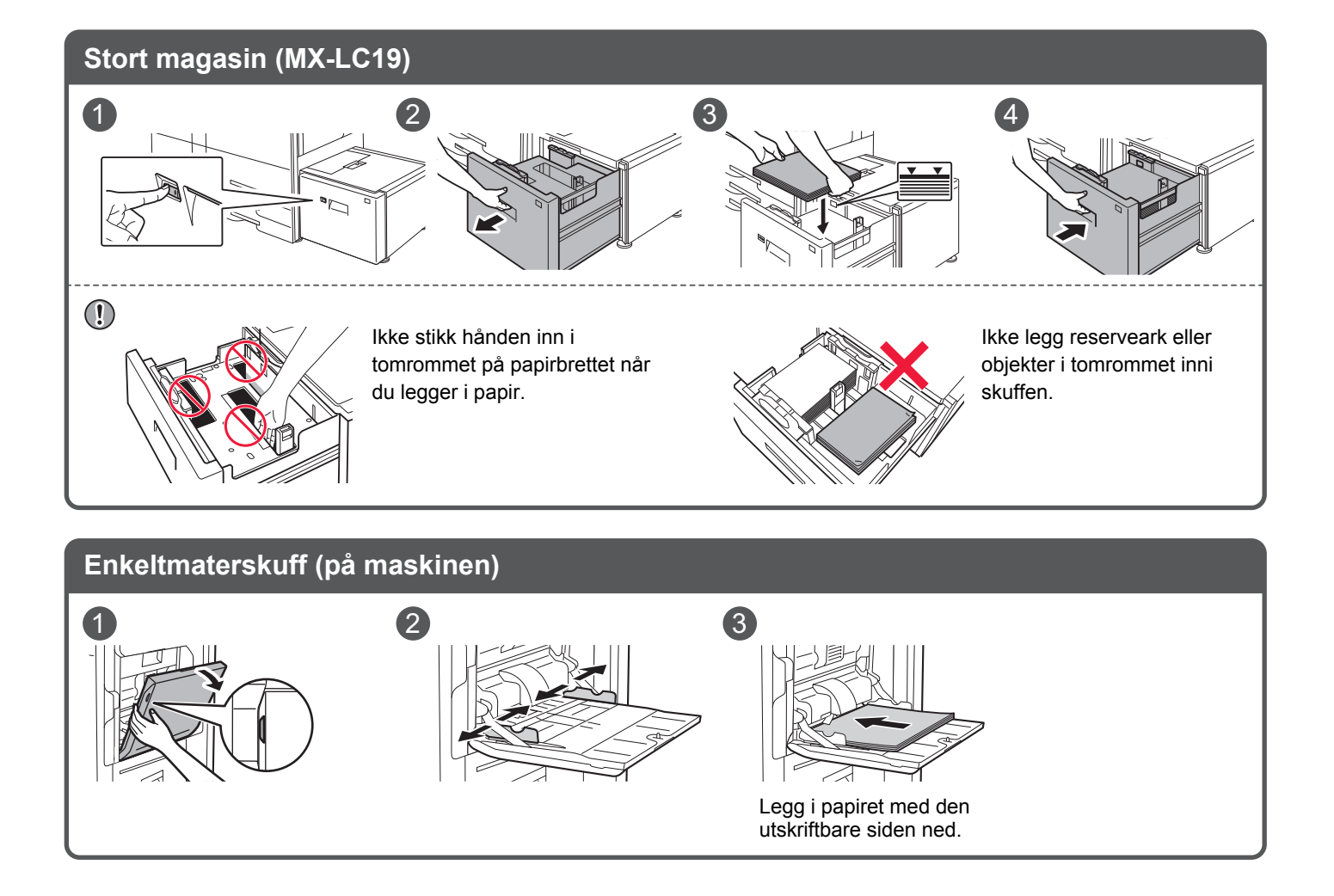

## <span id="page-7-0"></span>**Vedlikehold**

### **Slik rengjør du den automatiske dokumentmateren og dokumentglasset**

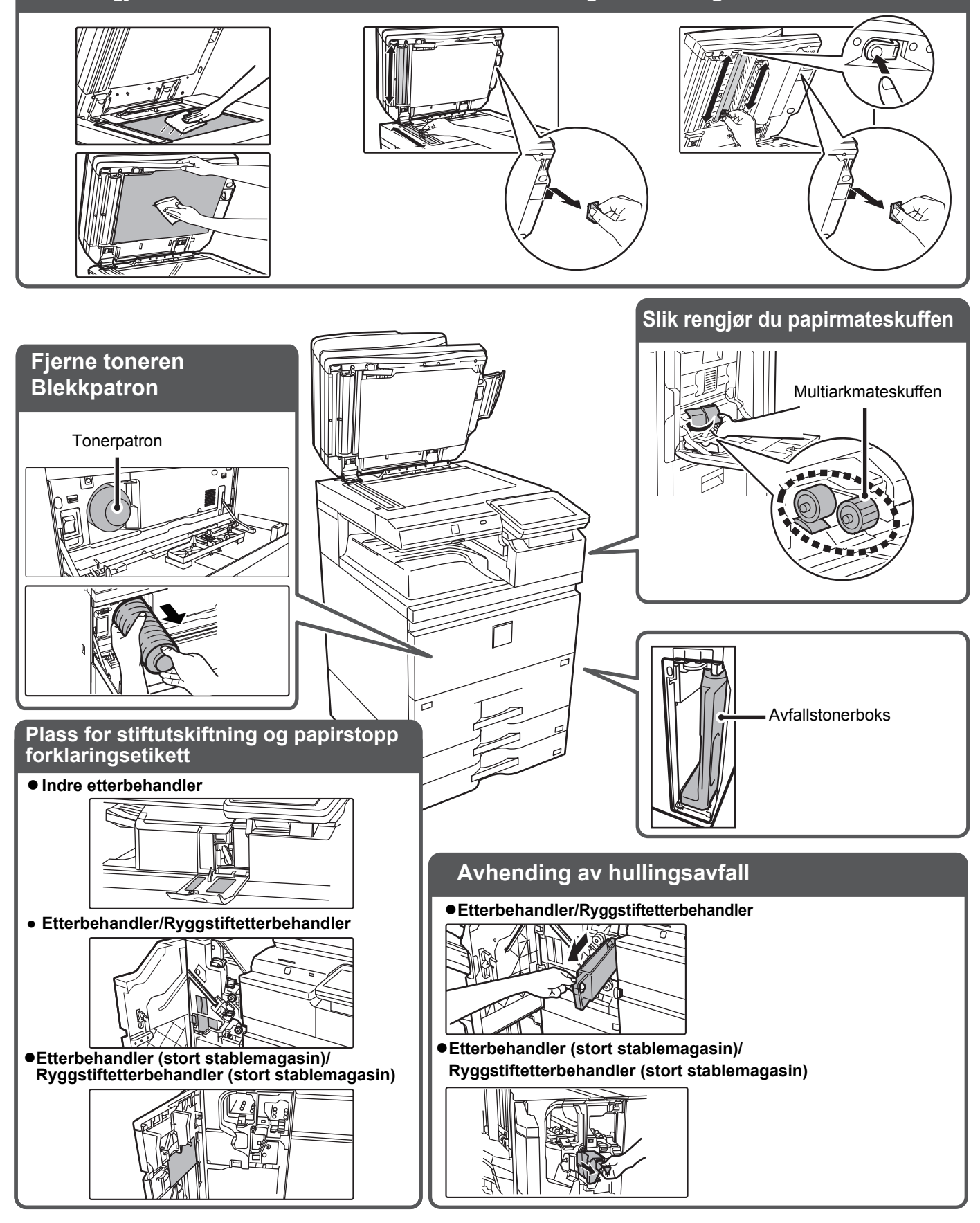

# <span id="page-8-0"></span>**Sjekkliste**

 $\boxed{\Xi}$ 

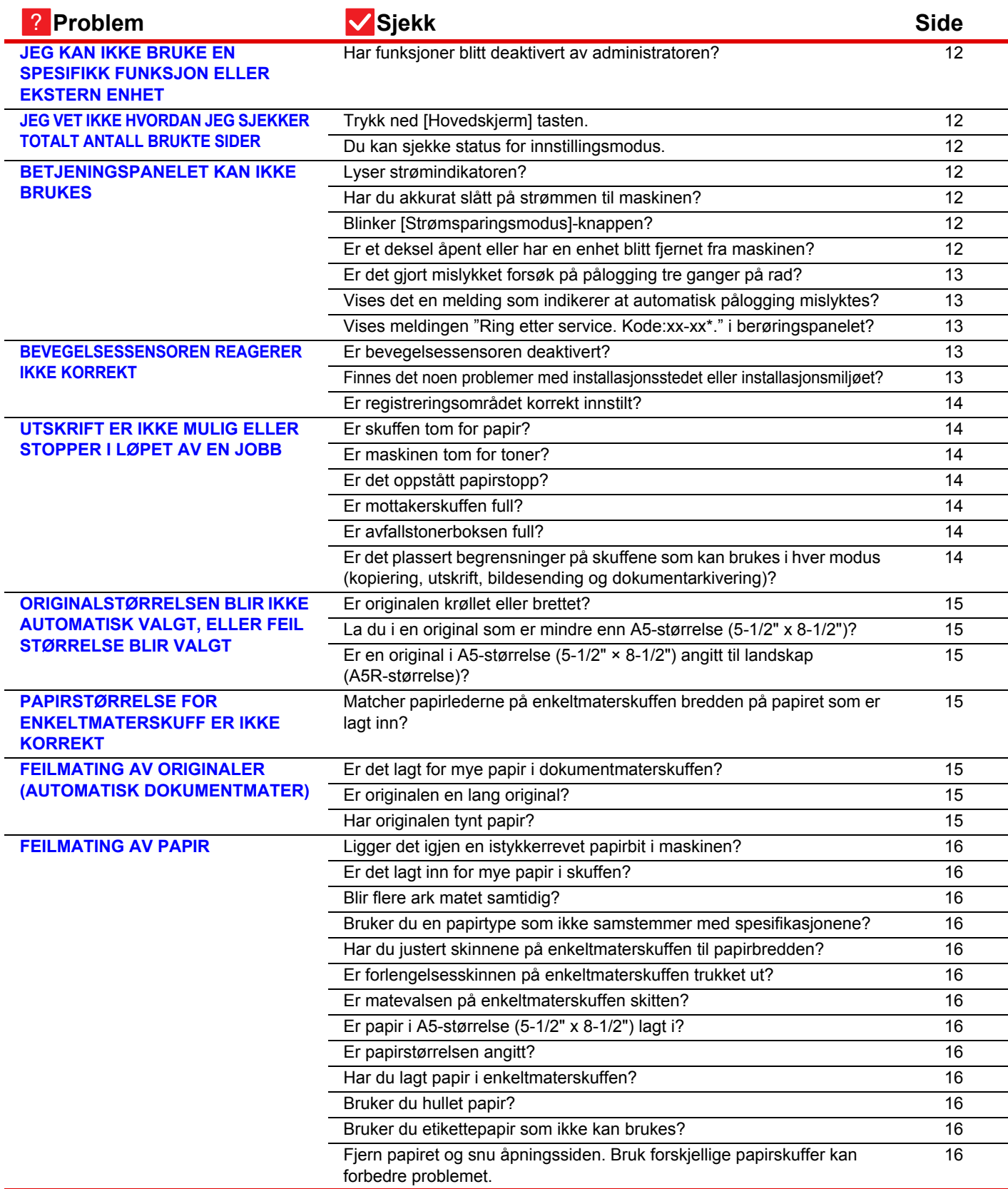

日

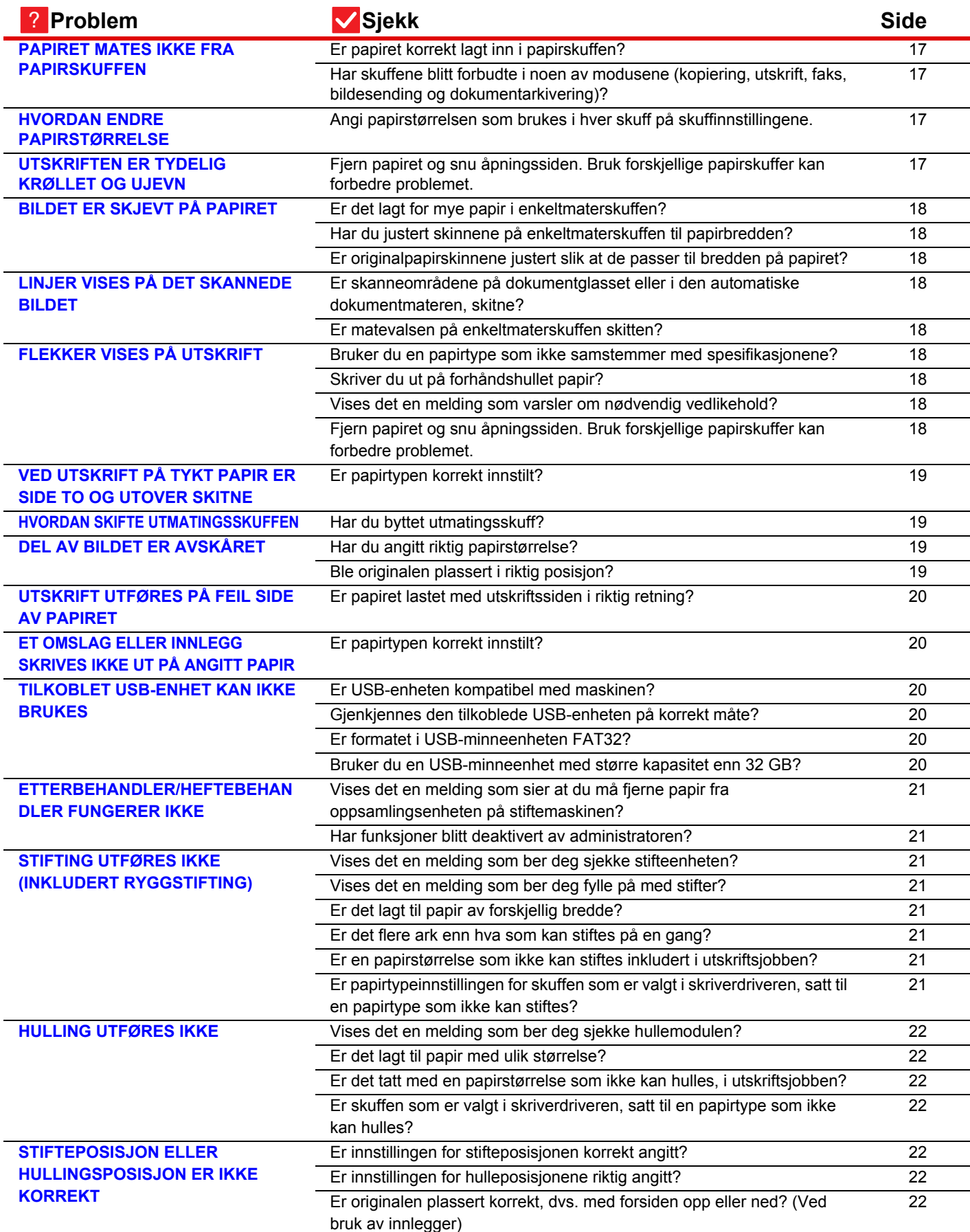

目

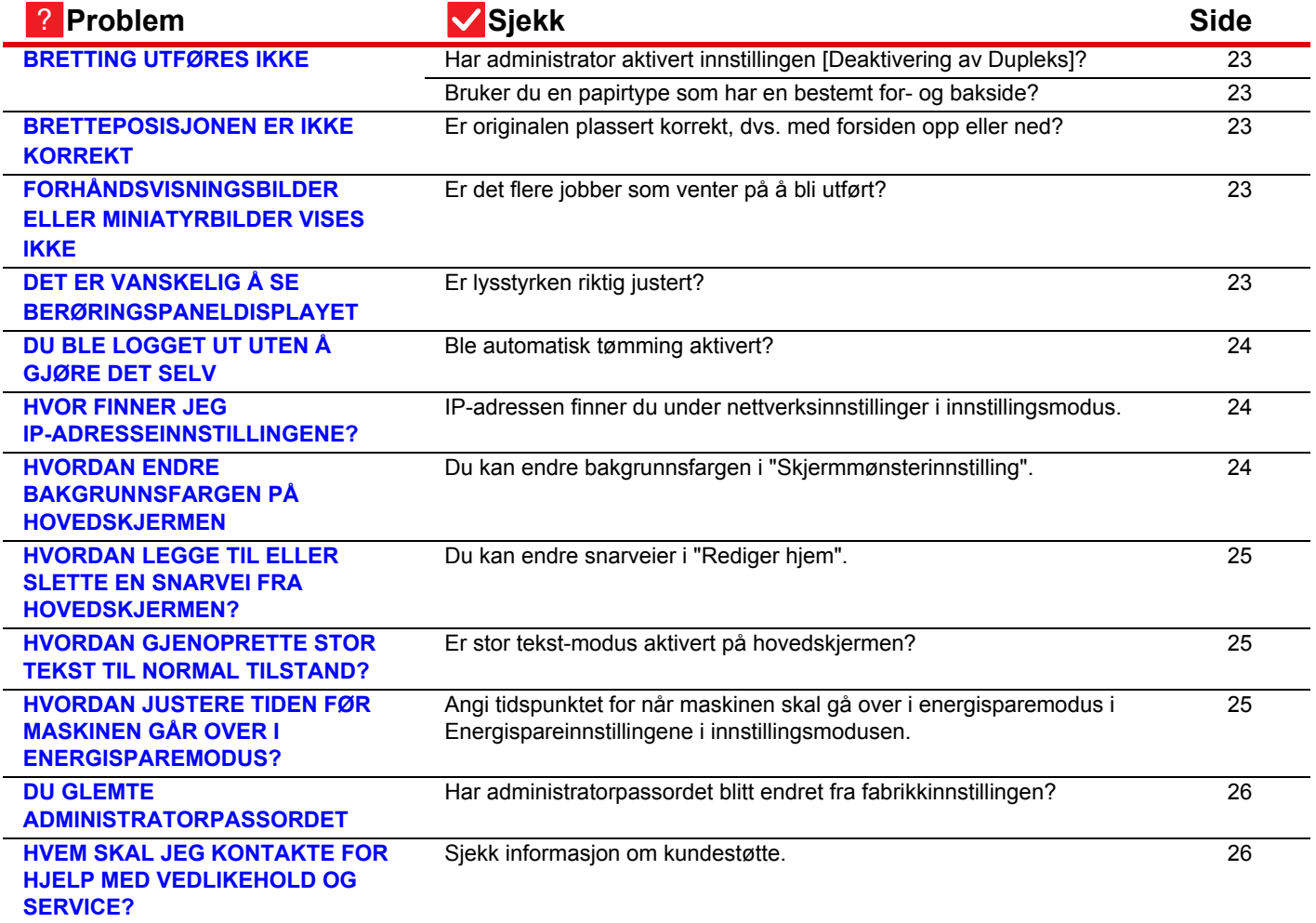

### <span id="page-11-0"></span>**JEG KAN IKKE BRUKE EN SPESIFIKK FUNKSJON ELLER EKSTERN ENHET** ?

!

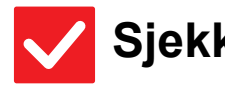

### **Sjekk Løsning**

<span id="page-11-1"></span>**Har funksjoner blitt deaktivert av administratoren?**

■ Kontroller dette med administratoren din. Enkelte funksjoner kan ha blitt deaktivert i systeminnstillingene. Når brukerautentisering er aktivert, kan det være at funksjonene du kan bruke og sideantallet er begrenset i brukerinnstillingene dine.

### <span id="page-11-2"></span>**JEG VET IKKE HVORDAN JEG SJEKKER TOTALT ANTALL BRUKTE SIDER** ?

<span id="page-11-3"></span>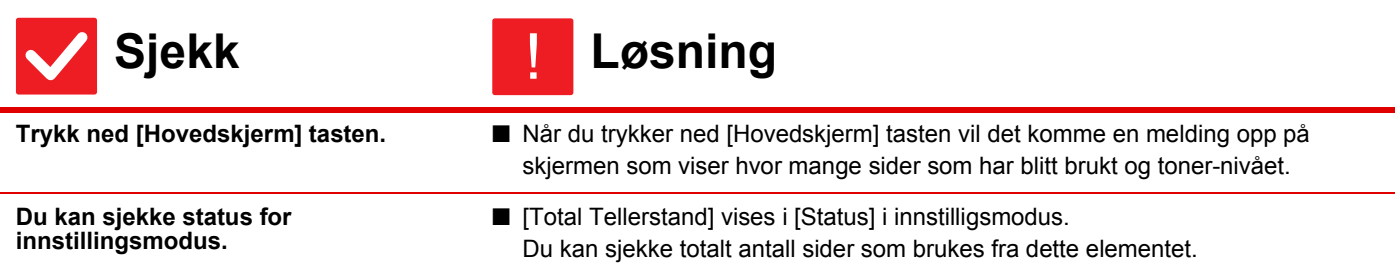

### <span id="page-11-5"></span><span id="page-11-4"></span>**BETJENINGSPANELET KAN IKKE BRUKES** ?

<span id="page-11-9"></span><span id="page-11-8"></span><span id="page-11-7"></span><span id="page-11-6"></span>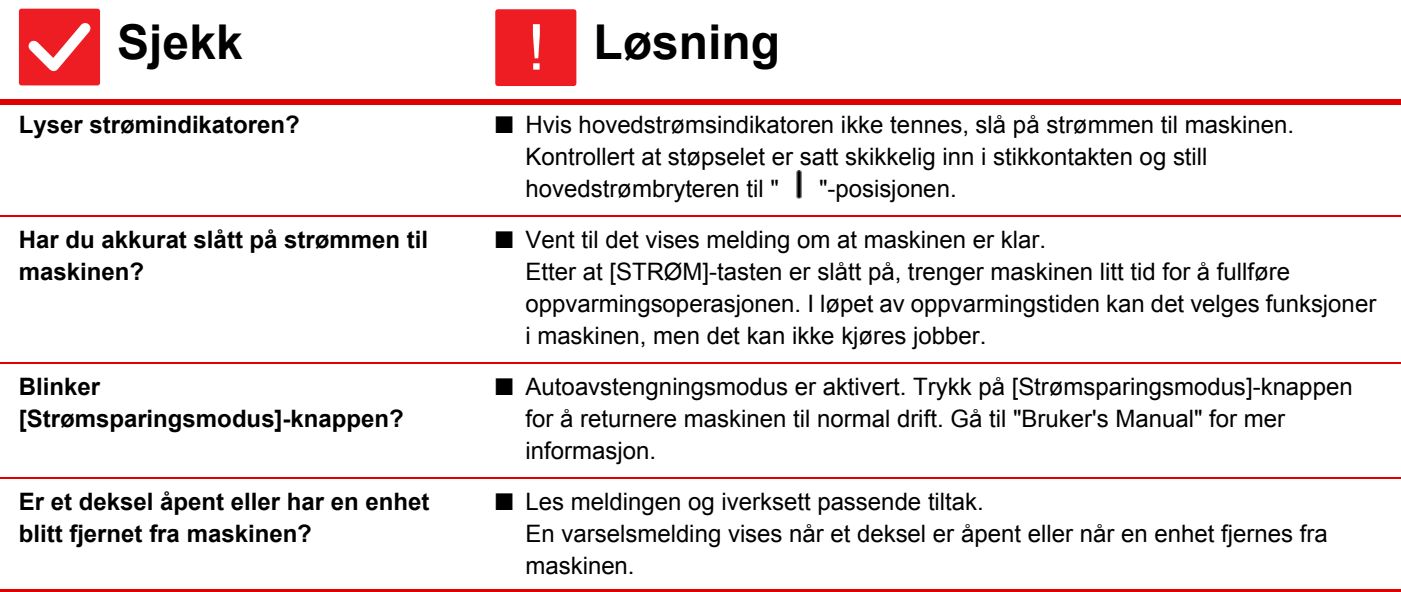

 $\overline{E}$ 

<span id="page-12-1"></span><span id="page-12-0"></span>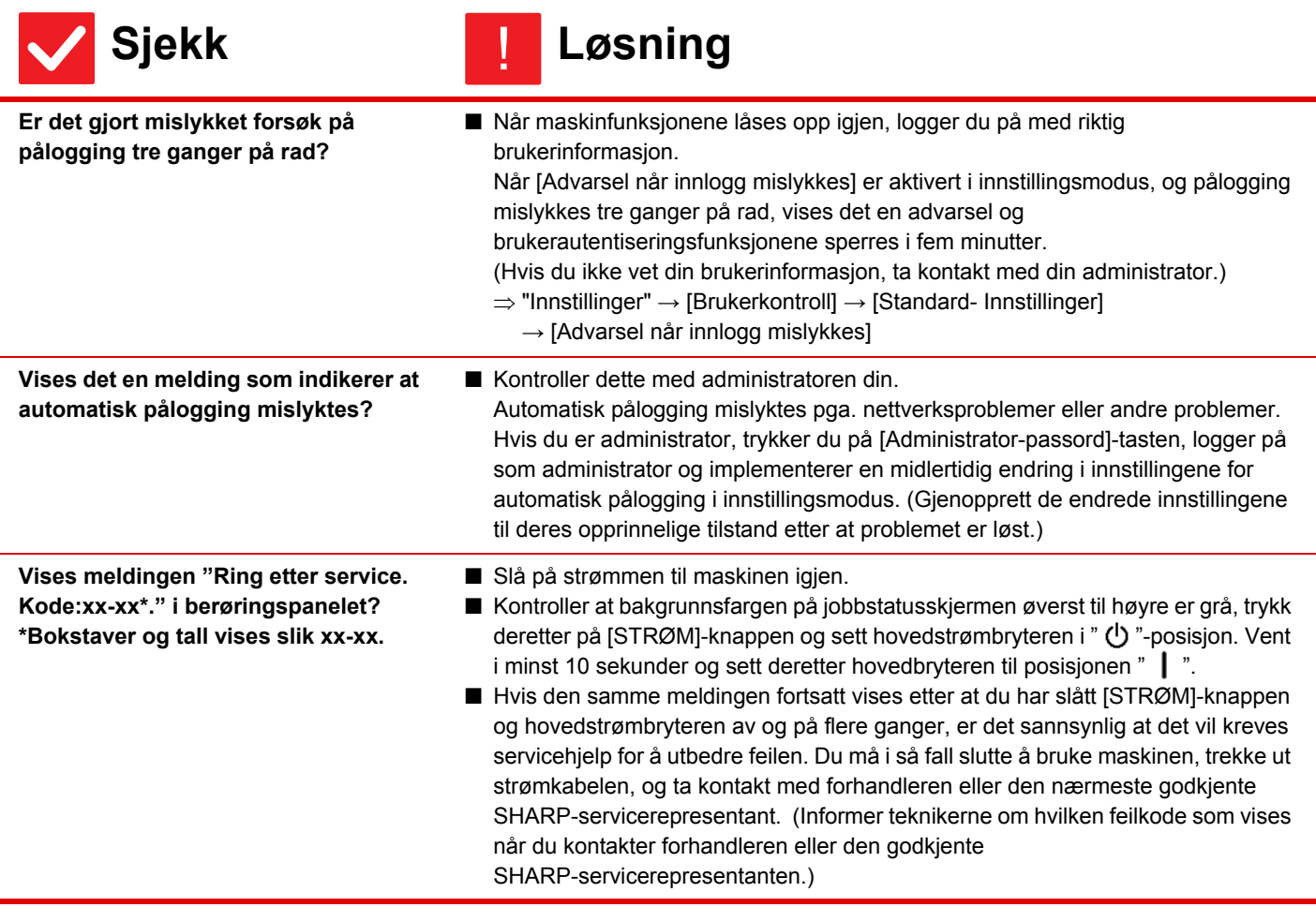

### <span id="page-12-3"></span><span id="page-12-2"></span>**BEVEGELSESSENSOREN REAGERER IKKE KORREKT**  ?

<span id="page-12-5"></span><span id="page-12-4"></span>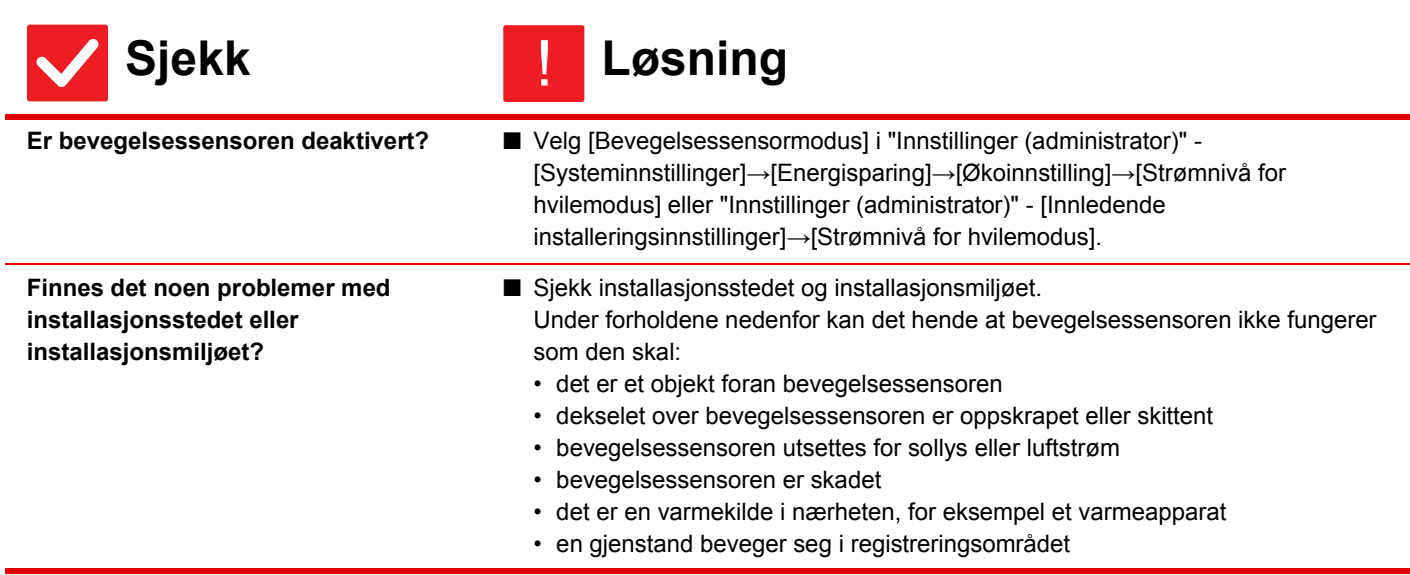

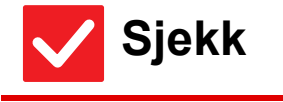

E

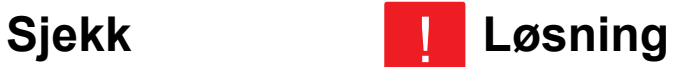

<span id="page-13-0"></span>**Er registreringsområdet korrekt innstilt?**

■ Juster registreringsområdet.

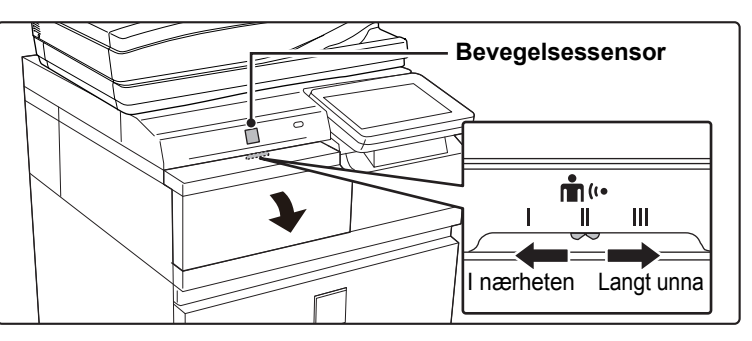

### <span id="page-13-1"></span>**UTSKRIFT ER IKKE MULIG ELLER STOPPER I LØPET AV EN JOBB** ?

<span id="page-13-7"></span><span id="page-13-6"></span><span id="page-13-5"></span><span id="page-13-4"></span><span id="page-13-3"></span><span id="page-13-2"></span>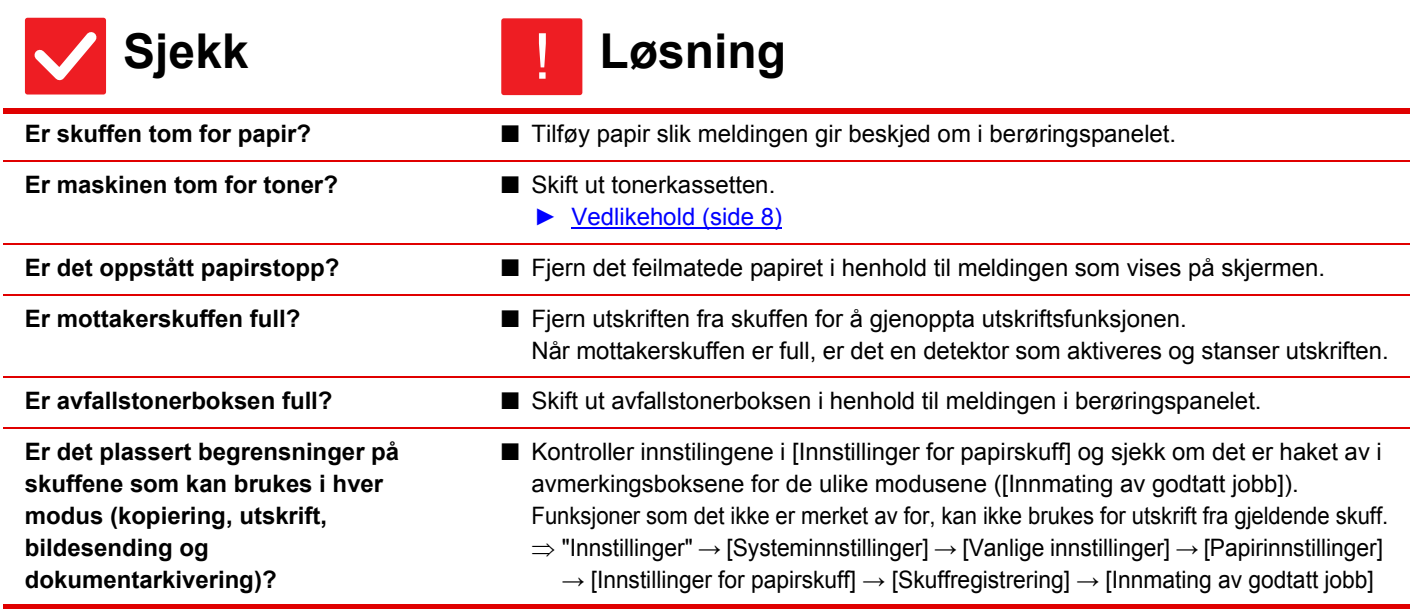

### <span id="page-14-0"></span>**ORIGINALSTØRRELSEN BLIR IKKE AUTOMATISK VALGT, ELLER FEIL STØRRELSE BLIR VALGT** ?

<span id="page-14-2"></span><span id="page-14-1"></span>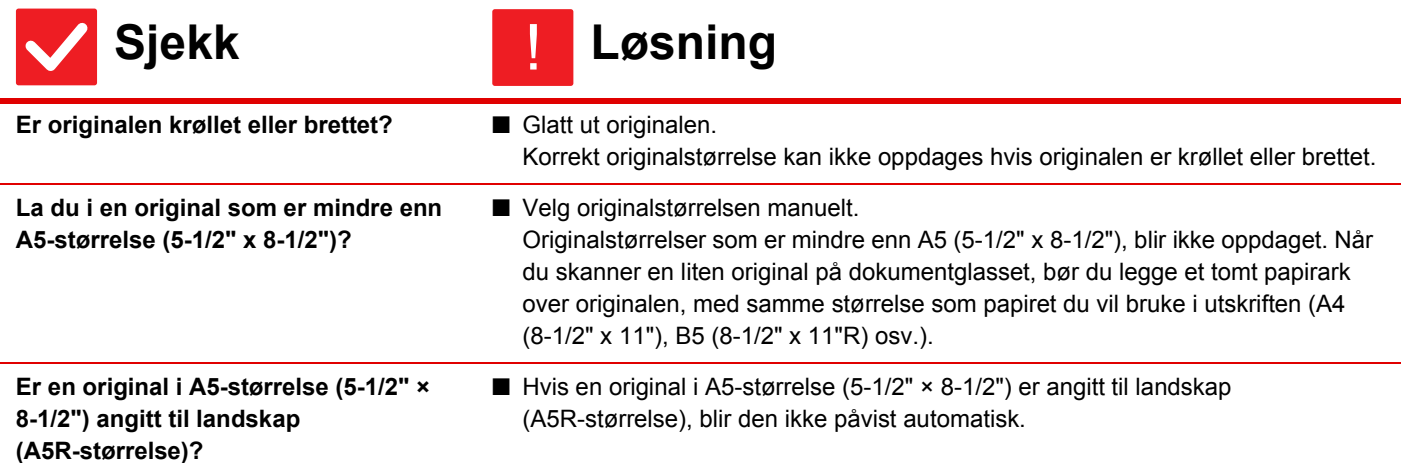

### <span id="page-14-9"></span><span id="page-14-3"></span>**PAPIRSTØRRELSE FOR ENKELTMATERSKUFF ER IKKE KORREKT** ?

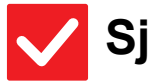

### **Sjekk Løsning**

!

<span id="page-14-4"></span>**Matcher papirlederne på enkeltmaterskuffen bredden på papiret som er lagt inn?**

■ Juster papirlederne på det manuelle matebrettet slik at de matcher bredden på papiret. Når du legger papir i enkeltmaterskuffen, må du huske å trekke ut forlengelsen for at papirstørrelsen skal kunne leses av korrekt.

### <span id="page-14-5"></span>**FEILMATING AV ORIGINALER (AUTOMATISK DOKUMENTMATER)** ?

<span id="page-14-8"></span><span id="page-14-7"></span><span id="page-14-6"></span>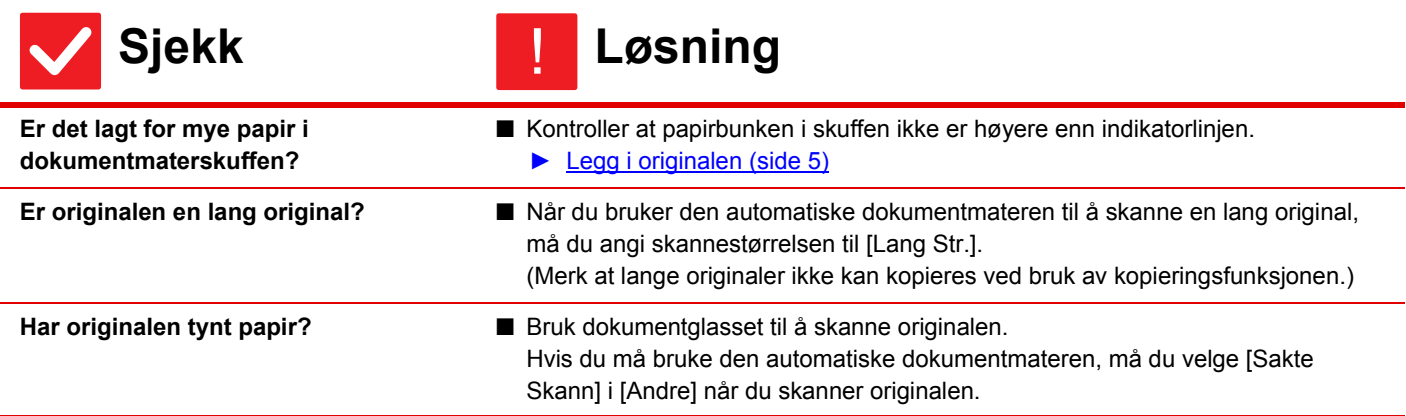

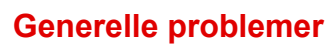

### <span id="page-15-0"></span>**FEILMATING AV PAPIR** ?

<span id="page-15-13"></span><span id="page-15-12"></span><span id="page-15-11"></span><span id="page-15-10"></span><span id="page-15-9"></span><span id="page-15-8"></span><span id="page-15-7"></span><span id="page-15-6"></span><span id="page-15-5"></span><span id="page-15-4"></span><span id="page-15-3"></span><span id="page-15-2"></span><span id="page-15-1"></span>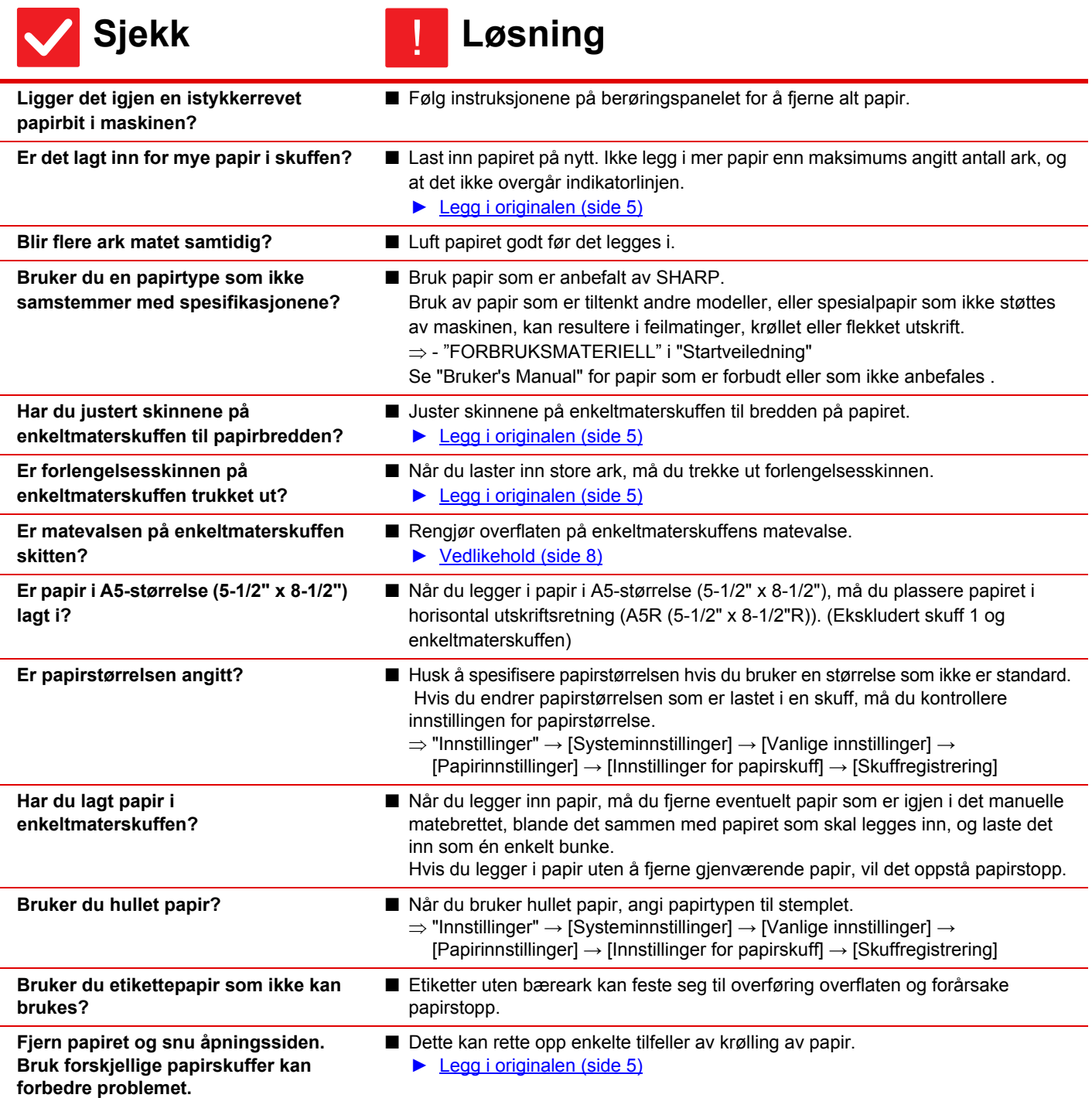

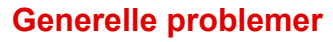

### <span id="page-16-0"></span>**PAPIRET MATES IKKE FRA PAPIRSKUFFEN** ?

<span id="page-16-2"></span><span id="page-16-1"></span>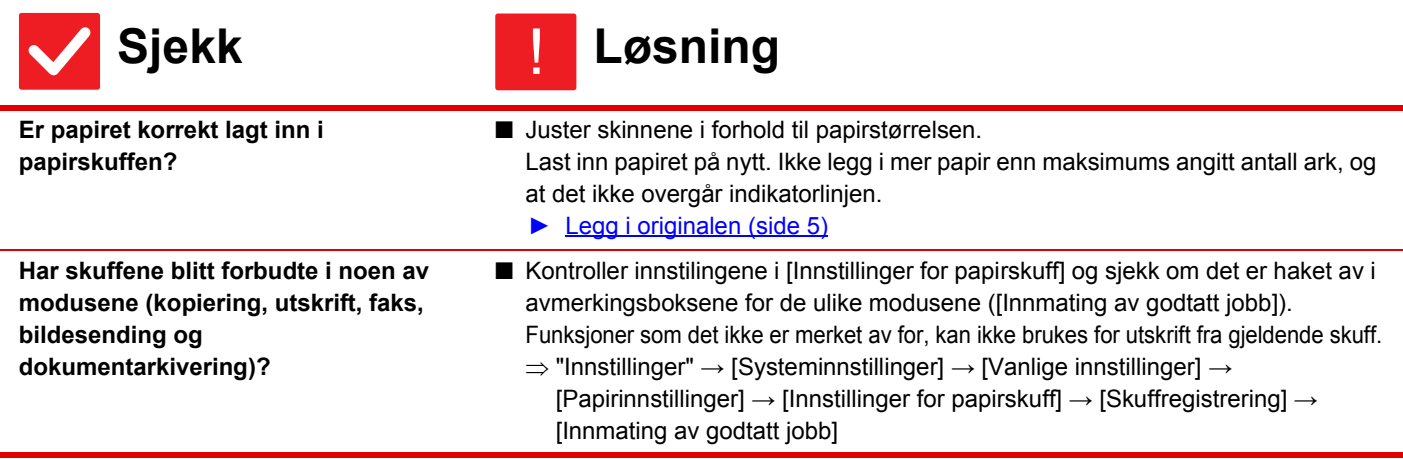

### <span id="page-16-3"></span>**HVORDAN ENDRE PAPIRSTØRRELSE** ?

!

## **Sjekk Løsning**

<span id="page-16-4"></span>**Angi papirstørrelsen som brukes i hver skuff på skuffinnstillingene.**

■ Du finner"Skuffe- innstillinger"-tasten på hovedskjermen. Trykk på tasten for å vise skjermen for skuffevalg. Trykk på skuffen hvor du vil endre papirstørrelsen og velg papirtype, deretter trykker du på [Størrelse]-fanen Velg papirstørrelse og trykk [OK]-tasten. Hvis du har lagt en spesiell størrelsen på papiret i enkeltmateren, trykker du på [Dir. Innskrift]-tasten etter å ha trykket på [Størrelse]-fanen, legg så i papirene manuelt og trykk [OK]-tasten.

### <span id="page-16-5"></span>**UTSKRIFTEN ER TYDELIG KRØLLET OG UJEVN** ?

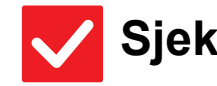

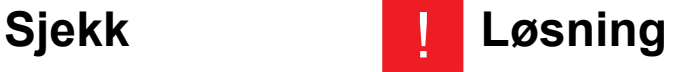

<span id="page-16-6"></span>**Fjern papiret og snu åpningssiden. Bruk forskjellige papirskuffer kan forbedre problemet.**

- Dette kan rette opp enkelte tilfeller av krølling av papir.
	- ► [Legg i originalen \(side 5\)](#page-4-0)

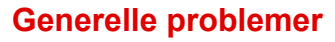

E

#### <span id="page-17-0"></span>**BILDET ER SKJEVT PÅ PAPIRET** ?

<span id="page-17-2"></span><span id="page-17-1"></span>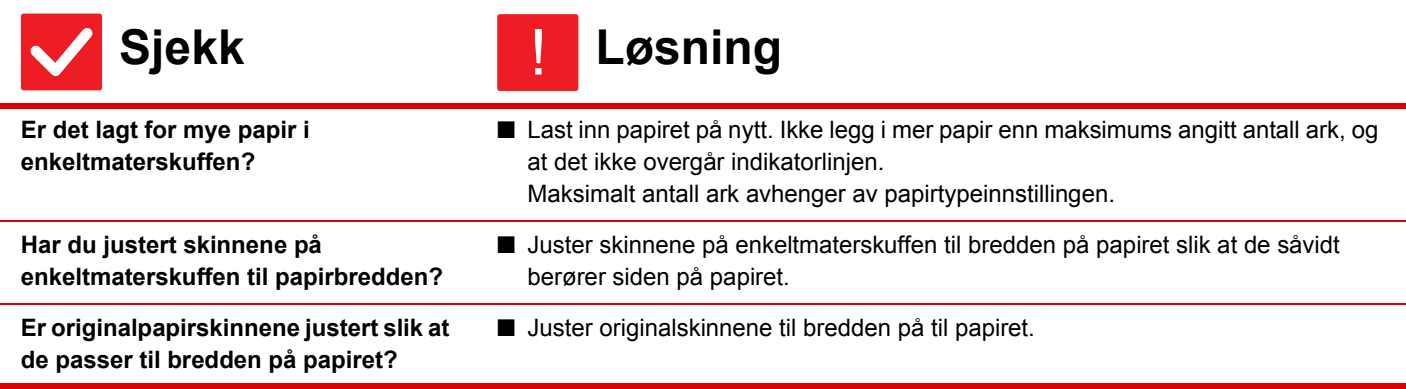

<span id="page-17-4"></span><span id="page-17-3"></span>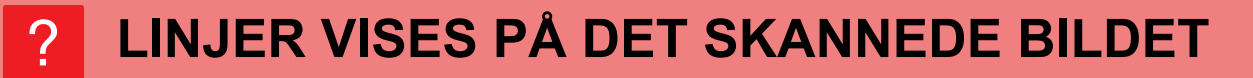

<span id="page-17-5"></span>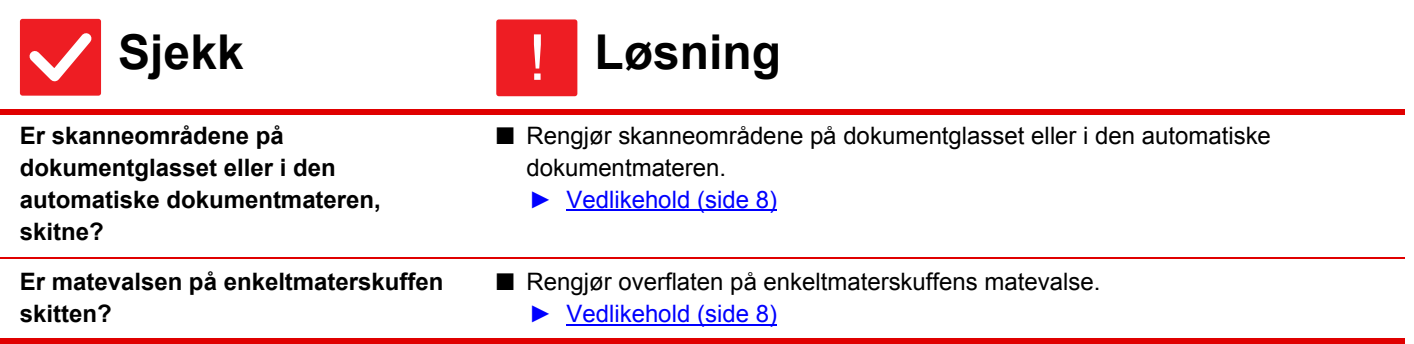

### <span id="page-17-7"></span><span id="page-17-6"></span>**FLEKKER VISES PÅ UTSKRIFT** ?

<span id="page-17-11"></span><span id="page-17-10"></span><span id="page-17-9"></span><span id="page-17-8"></span>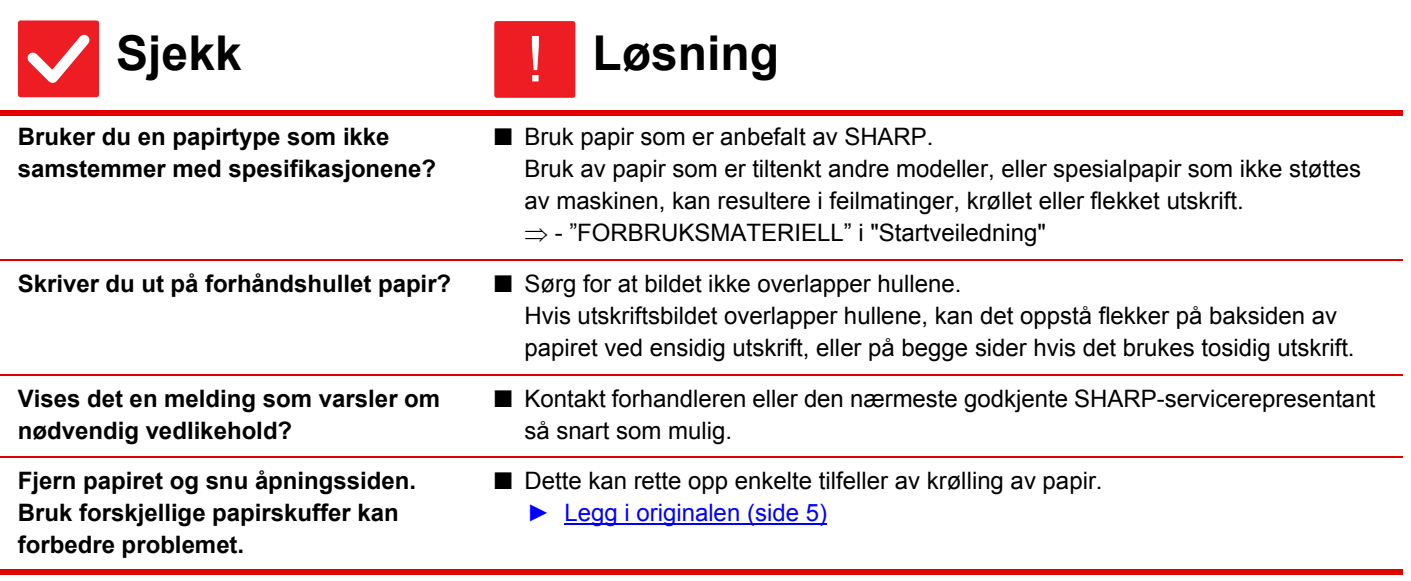

### <span id="page-18-0"></span>**VED UTSKRIFT PÅ TYKT PAPIR ER SIDE TO OG UTOVER SKITNE** ?

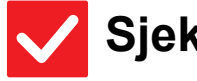

## **Sjekk Løsning**

!

<span id="page-18-1"></span>Er papirtypen korrekt innstilt? ■

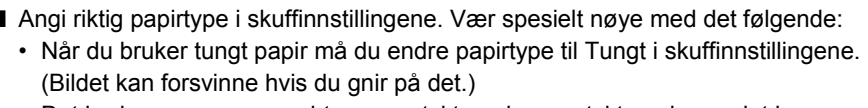

- Det brukes en annen papirtype enn tykt papir, men tykt papir er valgt i skuffinnstillingene. (Dette kan forårsake krøllet papir og papirstopp.)
- $\Rightarrow$  "Innstillinger"  $\rightarrow$  [Systeminnstillinger]  $\rightarrow$  [Vanlige innstillinger]  $\rightarrow$ [Papirinnstillinger] → [Innstillinger for papirskuff] → [Skuffregistrering]

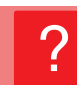

## <span id="page-18-2"></span>**HVORDAN SKIFTE UTMATINGSSKUFFEN**

<span id="page-18-3"></span>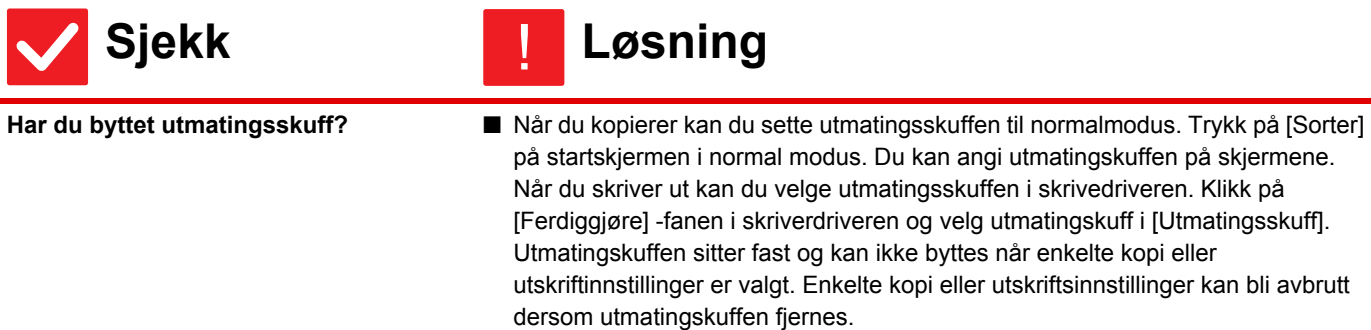

### <span id="page-18-4"></span>**DEL AV BILDET ER AVSKÅRET** ?

<span id="page-18-6"></span><span id="page-18-5"></span>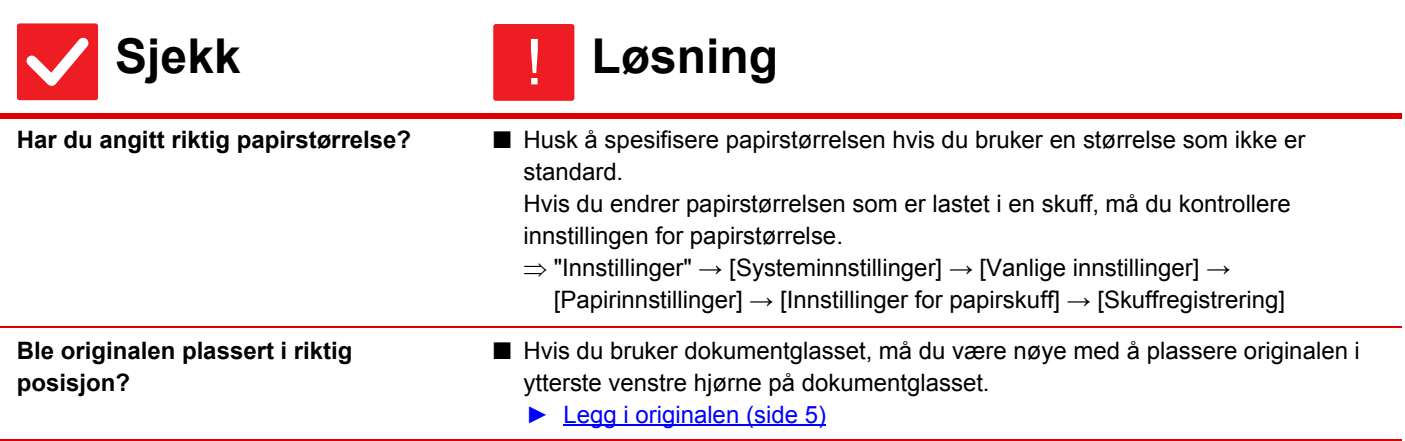

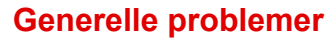

### <span id="page-19-0"></span>**UTSKRIFT UTFØRES PÅ FEIL SIDE AV PAPIRET** ?

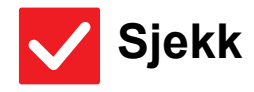

**Sjekk Løsning** !

- <span id="page-19-1"></span>**Er papiret lastet med utskriftssiden i riktig retning?**
- Kontroller at utskriftssiden på papiret er vendt i riktig retning. • Skuff 1 til 4: Legg i papiret med den utskriftbare siden opp.\* • Enkeltmaterskuffen, Skuff 5 : Legg i papiret med den utskriftbare siden ned.\* \*Når du bruker papirtypen "Fortrykket" eller "Brevhode" legger du papiret inn i motsatt retning. (Unntatt når [Deaktivering av Dupleks] er aktivert i innstillingsmodus (administrator). Rådfør deg med administrator hvis du vil ha informasjon om innstillingsmodusen.)

### <span id="page-19-2"></span>**ET OMSLAG ELLER INNLEGG SKRIVES IKKE UT PÅ ANGITT PAPIR** ?

<span id="page-19-3"></span>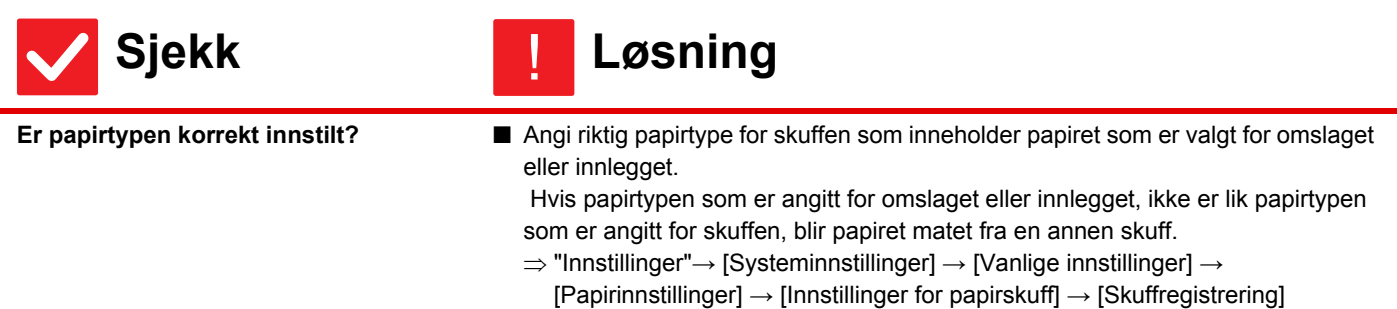

### <span id="page-19-4"></span>**TILKOBLET USB-ENHET KAN IKKE BRUKES** ?

<span id="page-19-8"></span><span id="page-19-7"></span><span id="page-19-6"></span><span id="page-19-5"></span>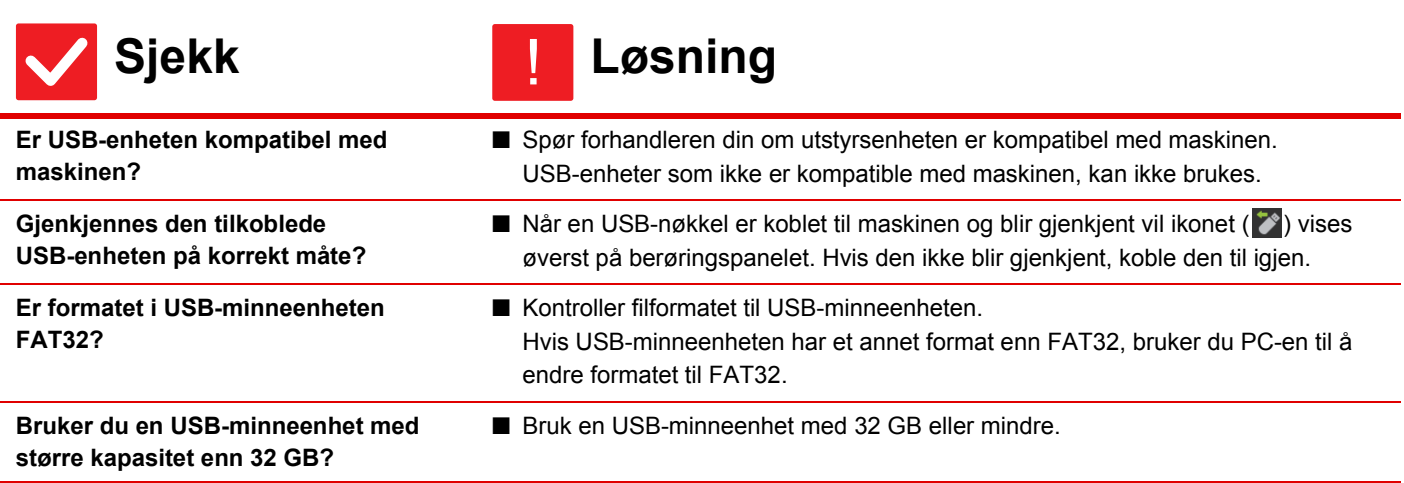

### <span id="page-20-0"></span>**ETTERBEHANDLER/HEFTEBEHANDLER FUNGERER IKKE** ?

!

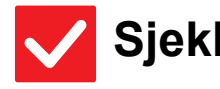

### **Sjekk Løsning**

<span id="page-20-1"></span>**Vises det en melding som sier at du må fjerne papir fra oppsamlingsenheten på stiftemaskinen?**

■ Fjern alt gjenværende papir i oppsamlingsenheten på stiftemaskinen.

<span id="page-20-2"></span>**Har funksjoner blitt deaktivert av administratoren?** ■ Kontroller dette med administratoren din. Enkelte funksjoner kan ha blitt deaktivert i systeminnstillingene.

### <span id="page-20-3"></span>**STIFTING UTFØRES IKKE (INKLUDERT RYGGSTIFTING)** ?

<span id="page-20-9"></span><span id="page-20-8"></span><span id="page-20-7"></span><span id="page-20-6"></span><span id="page-20-5"></span><span id="page-20-4"></span>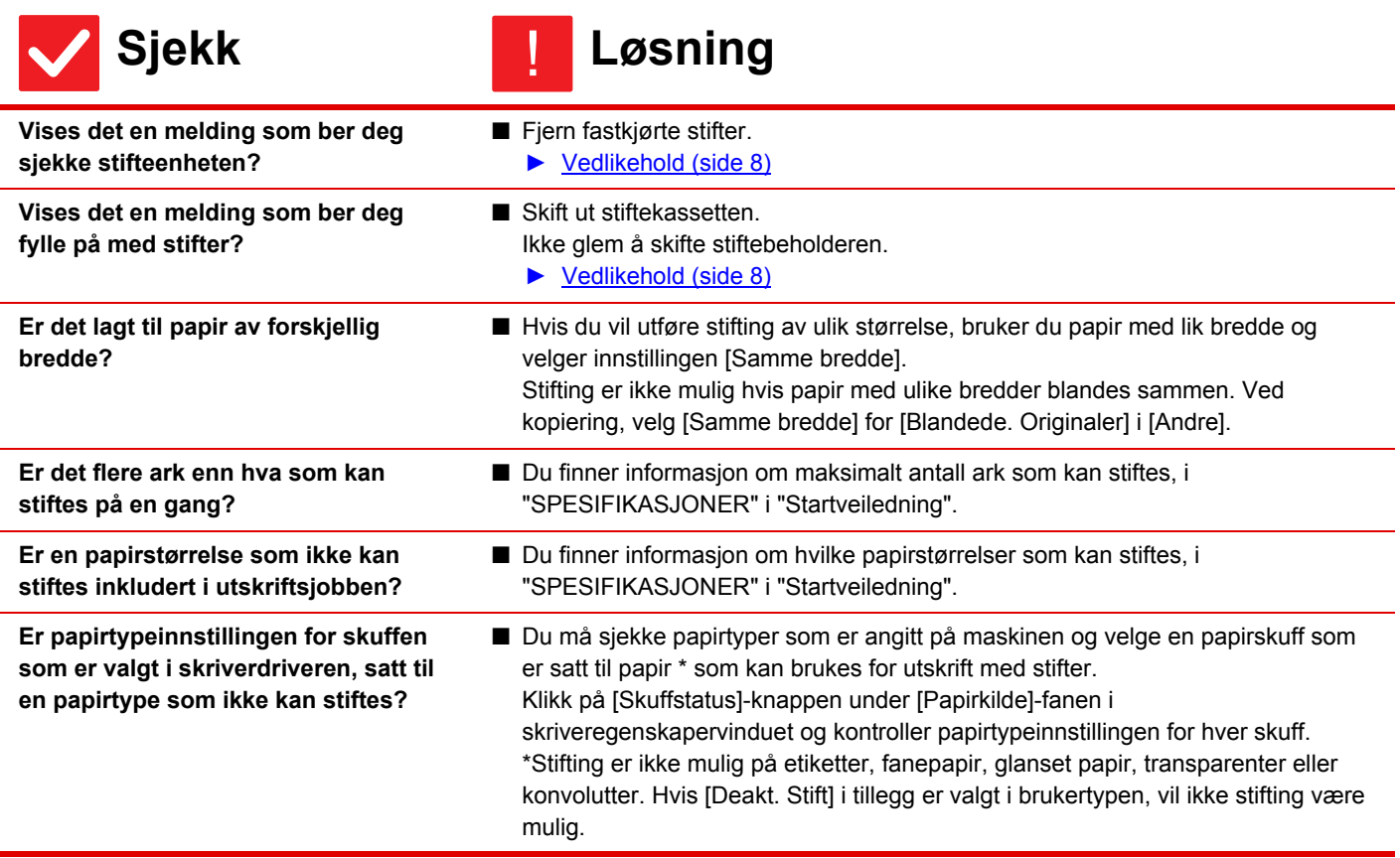

E

#### <span id="page-21-1"></span>**HULLING UTFØRES IKKE** ?

<span id="page-21-3"></span><span id="page-21-2"></span>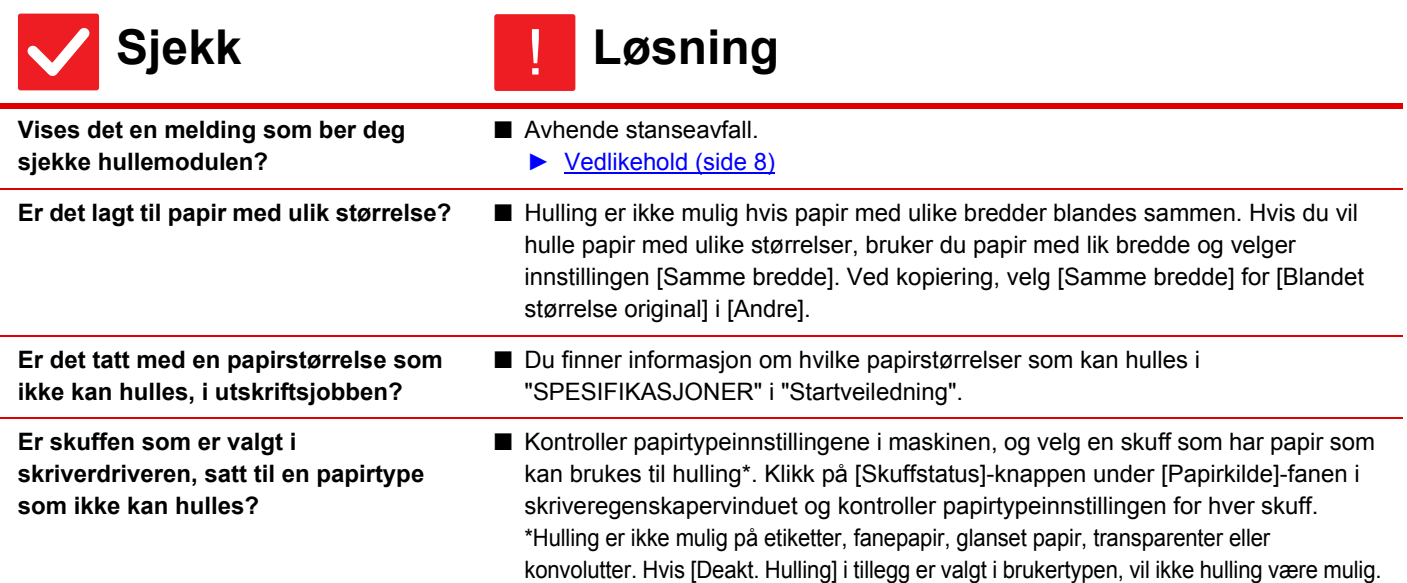

### <span id="page-21-6"></span><span id="page-21-5"></span><span id="page-21-4"></span>**STIFTEPOSISJON ELLER HULLINGSPOSISJON ER IKKE KORREKT** ?

<span id="page-21-8"></span><span id="page-21-7"></span><span id="page-21-0"></span>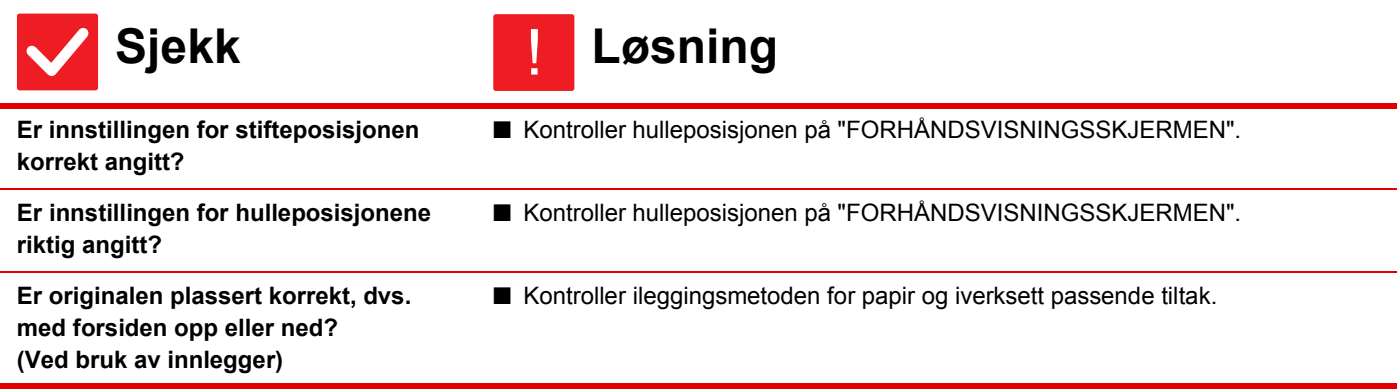

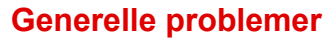

### <span id="page-22-2"></span>**BRETTING UTFØRES IKKE** ?

<span id="page-22-3"></span>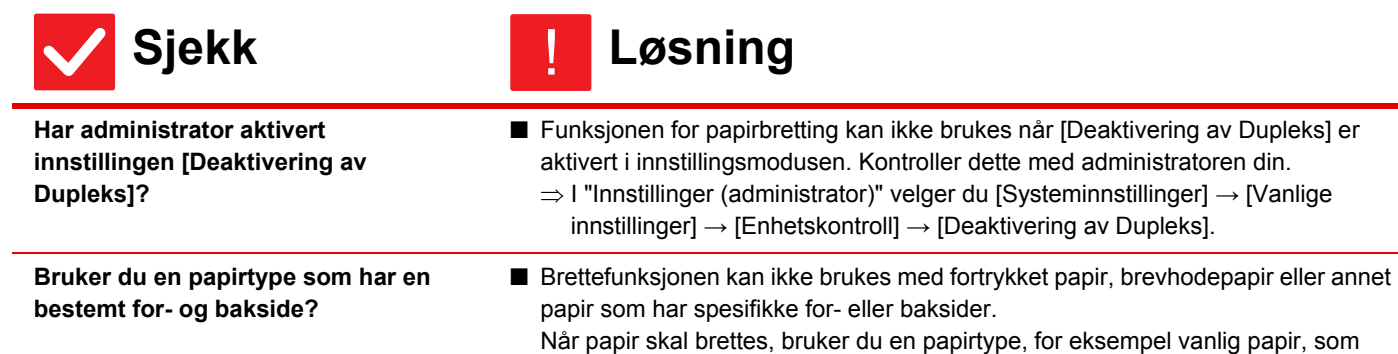

<span id="page-22-4"></span><span id="page-22-0"></span>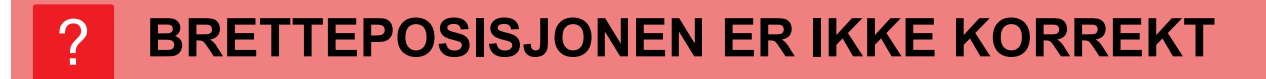

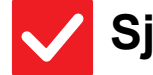

**Sjekk Løsning**

ikke har spesifikke for- eller baksider.

<span id="page-22-1"></span>**Er originalen plassert korrekt, dvs. med forsiden opp eller ned?**

■ Kontroller retningen for ilegging av original eller retningen på papiret som skal brettes, og iverksett passende tiltak. Gå til "Bruker's Manual" for mer informasjon.

### <span id="page-22-5"></span>**FORHÅNDSVISNINGSBILDER ELLER MINIATYRBILDER VISES IKKE** ?

!

!

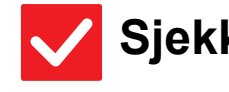

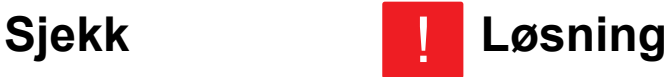

<span id="page-22-6"></span>**Er det flere jobber som venter på å bli utført?**

■ Vent til flere av jobbene har blitt utført.

### <span id="page-22-7"></span>**DET ER VANSKELIG Å SE BERØRINGSPANELDISPLAYET** ?

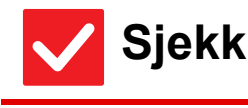

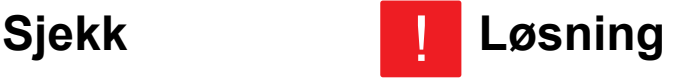

<span id="page-22-8"></span>

**Er lysstyrken riktig justert?** ■ Trykk på [Lysstyrke- justering]-tasten ( ) på hovedskjermen for å justere lysstyrken.

### <span id="page-23-0"></span>**DU BLE LOGGET UT UTEN Å GJØRE DET SELV** ?

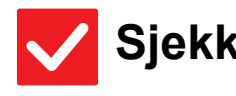

## **Sjekk Løsning**

!

!

!

<span id="page-23-1"></span>**Ble automatisk tømming aktivert? ■** Når brukerautentisering brukes, blir den påloggede brukeren logget av automatisk hvis automatisk sletting aktiveres. Logg inn på nytt. Hvis du er administrator, kan du endre tidsinnstillingen for automatisk sletting eller deaktivere automatisk sletting under [Automatisk Slette Innstillinger].  $\Rightarrow$  "Innstillinger (administrator)"  $\rightarrow$  [Systeminnstillinger]  $\rightarrow$  [Vanlige innstillinger]  $\rightarrow$ 

[Drifts- Innstillinger] → [Tilstands- Innstilling] → [Automatisk Slette Innstillinger]

### <span id="page-23-2"></span>**HVOR FINNER JEG IP-ADRESSEINNSTILLINGENE?** ?

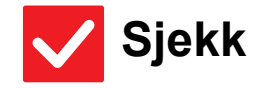

**Sjekk Løsning**

<span id="page-23-3"></span>**IP-adressen finner du under nettverksinnstillinger i innstillingsmodus.**

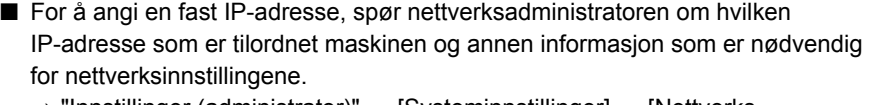

 $\Rightarrow$  "Innstillinger (administrator)"  $\rightarrow$  [Systeminnstillinger]  $\rightarrow$  [Nettverks $innstilinger] \rightarrow [Protkolloppsett]$ 

# ?

## <span id="page-23-4"></span>**HVORDAN ENDRE BAKGRUNNSFARGEN PÅ HOVEDSKJERMEN**

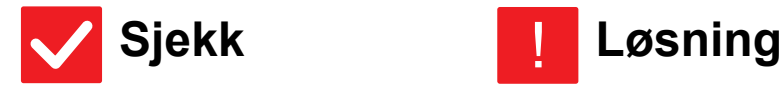

<span id="page-23-5"></span>**Du kan endre bakgrunnsfargen i "Skjermmønsterinnstilling".**

■ Åpne handlingspanelet fra hovedskjermen og trykk [Skjermmønsterinnstilling]. Skriv inn administratorpassordet og velg ønskede fargemønstre fra en til fem, For mer informasjon, se U/I-tilpasset veiledning.

<span id="page-24-0"></span>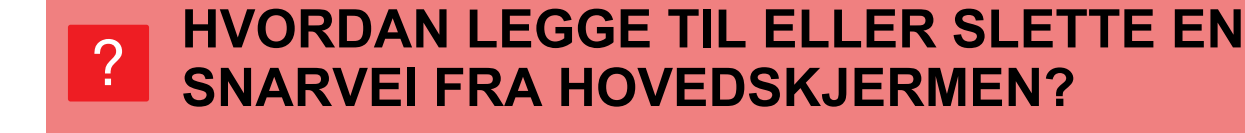

!

!

!

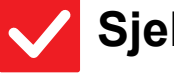

## **Sjekk Løsning**

<span id="page-24-1"></span>**Du kan endre snarveier i "Rediger hjem".**

■ Åpne handlingspanelet fra hovedskjermen og trykk [Rediger hjem]. Skriv inn administratorpassordet og velg hvor du ønsker å plassere snarveien, eller trykk på en snarvei for å slette den. For mer informasjon, se U/I-tilpasset veiledning.

### <span id="page-24-2"></span>**HVORDAN GJENOPRETTE STOR TEKST TIL NORMAL TILSTAND?** ?

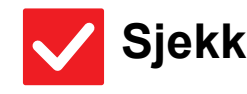

**Sjekk Løsning**

<span id="page-24-3"></span>**Er stor tekst-modus aktivert på hovedskjermen?**

■ Hvis stor tekst-modusiknet er  $\mathbb{R}^n$ , så er stor tekst-modus aktivert. Trykk på stor tekst-modusikonet <sup>45</sup> og deaktiver stor tekst-modus.

### <span id="page-24-4"></span>**HVORDAN JUSTERE TIDEN FØR MASKINEN GÅR OVER I ENERGISPAREMODUS?** ?

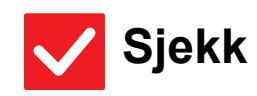

**Sjekk Løsning**

<span id="page-24-5"></span>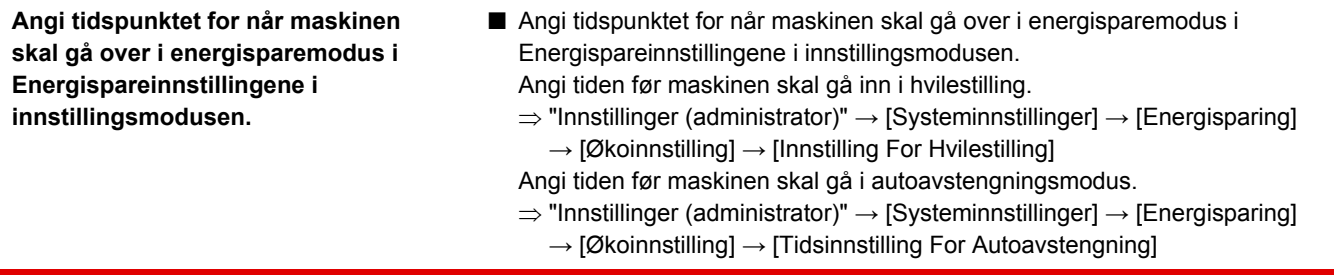

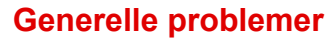

### <span id="page-25-0"></span>**DU GLEMTE ADMINISTRATORPASSORDET** ?

!

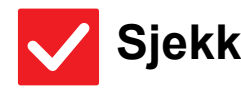

**Sjekk Løsning**

<span id="page-25-1"></span>**Har administratorpassordet blitt endret fra fabrikkinnstillingen?**

■ Kontakt forhandleren eller den nærmeste godkjente SHARP-servicerepresentant. Hvis du vil ha informasjon om det fabrikkinnstilte administratorpassordet, kan du se "TIL MASKINENS ADMINISTRATOR" i "Startveiledning". Hvis du endrer passordet, må du sørge for å lære deg det nye passordet utenat og ta forholdsregler i tilfelle du skulle glemme det.

### <span id="page-25-2"></span>**HVEM SKAL JEG KONTAKTE FOR HJELP MED VEDLIKEHOLD OG SERVICE?** ?

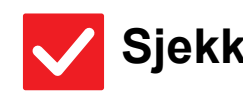

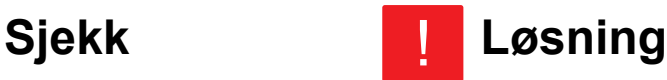

<span id="page-25-3"></span>

**Sjekk informasjon om kundestøtte.** ■ Kontakt forhandleren eller den nærmeste godkjente SHARP-servicerepresentant.

<span id="page-26-1"></span><span id="page-26-0"></span>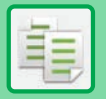

## **Sjekkliste**

Har funksjoner blitt deaktivert av administratoren?

Enkelte funksjoner kan ha blitt deaktivert i systeminnstillingene. Når brukerautentisering er aktivert, kan det være at funksjonene du kan bruke og sideantallet er begrenset i brukerinnstillingene dine. Kontroller dette med administratoren din.

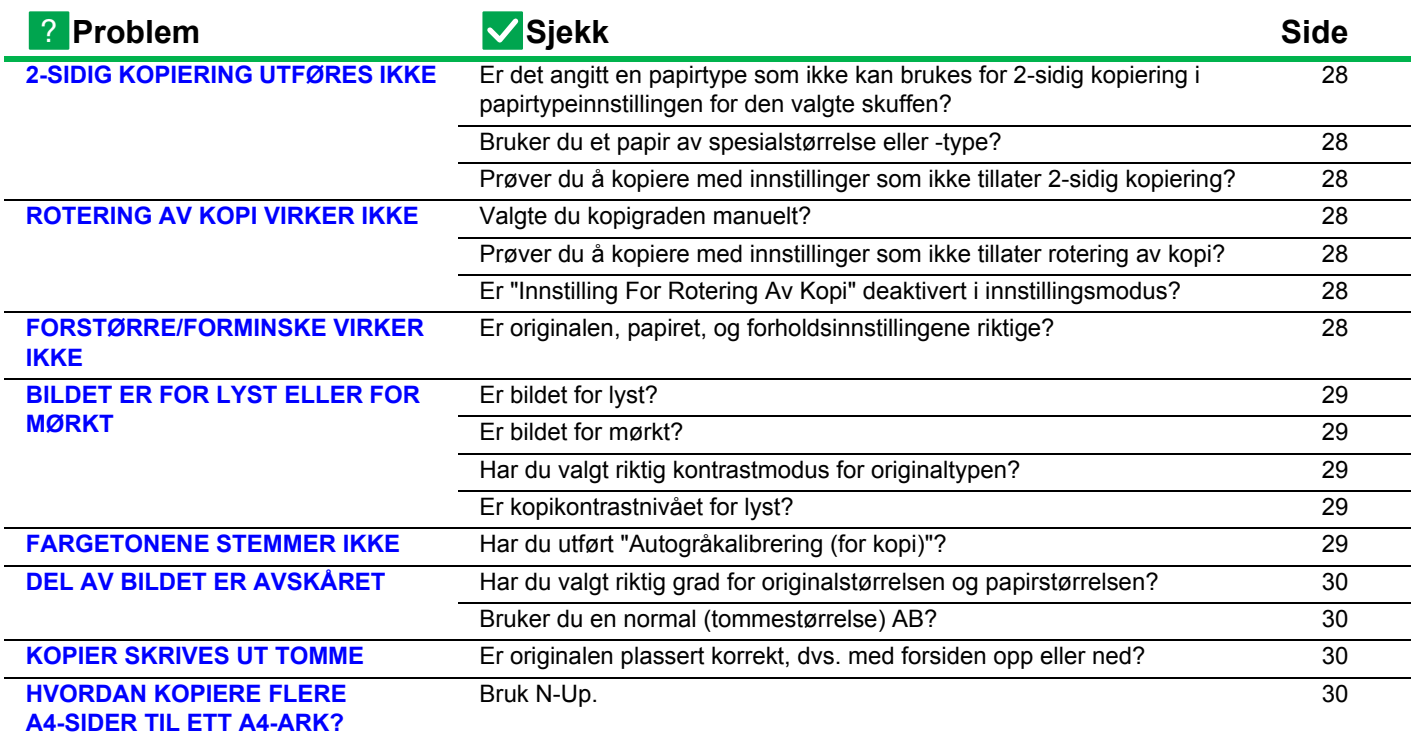

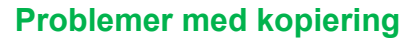

軭

### <span id="page-27-0"></span>**2-SIDIG KOPIERING UTFØRES IKKE** ?

<span id="page-27-1"></span>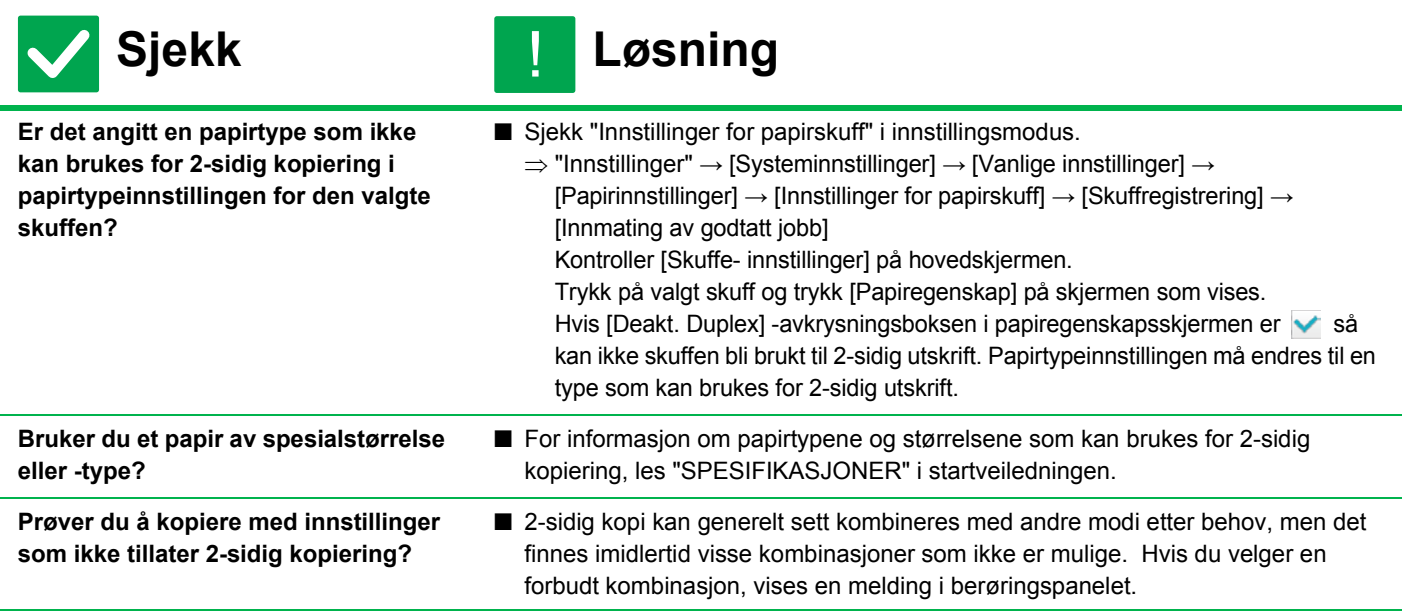

#### <span id="page-27-4"></span><span id="page-27-3"></span><span id="page-27-2"></span>**ROTERING AV KOPI VIRKER IKKE**  $\boldsymbol{\dot{Q}}$

<span id="page-27-6"></span><span id="page-27-5"></span>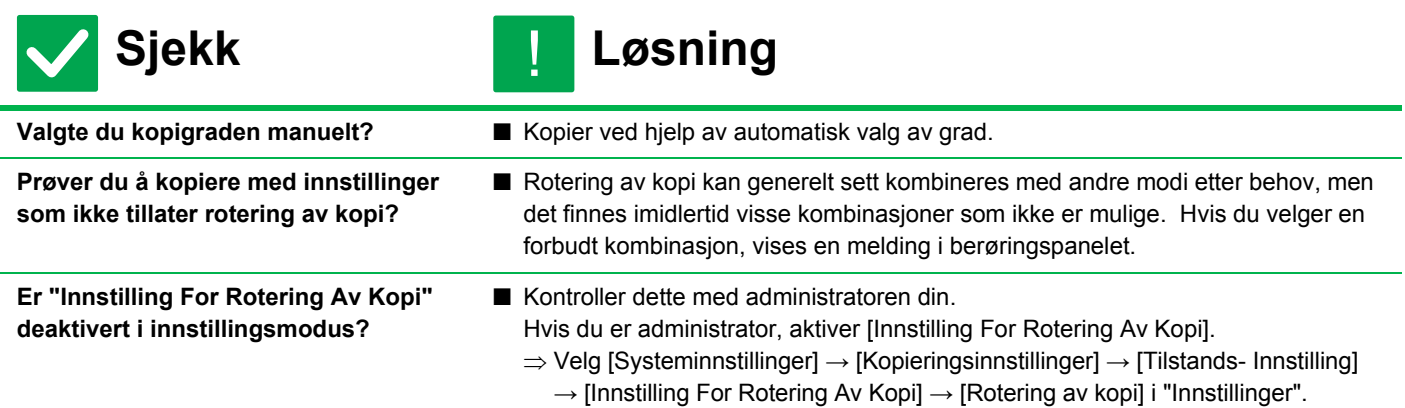

#### <span id="page-27-8"></span><span id="page-27-7"></span>**FORSTØRRE/FORMINSKE VIRKER IKKE** ?

!

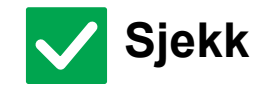

**Sjekk Løsning**

<span id="page-27-9"></span>**Er originalen, papiret, og forholdsinnstillingene riktige?** ■ Kontroller at originalens størrelse som vises på skjermen er korrekt. Kontroller deretter at riktig papier er valgt. Trykk på [Grad]-tasten, og trykk deretter på [Auto Bilde]-tasten. Det egnete forholdet mellom originalen og papiret vil vises.

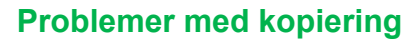

電

#### <span id="page-28-2"></span>**BILDET ER FOR LYST ELLER FOR MØRKT** ?

<span id="page-28-5"></span><span id="page-28-4"></span><span id="page-28-3"></span>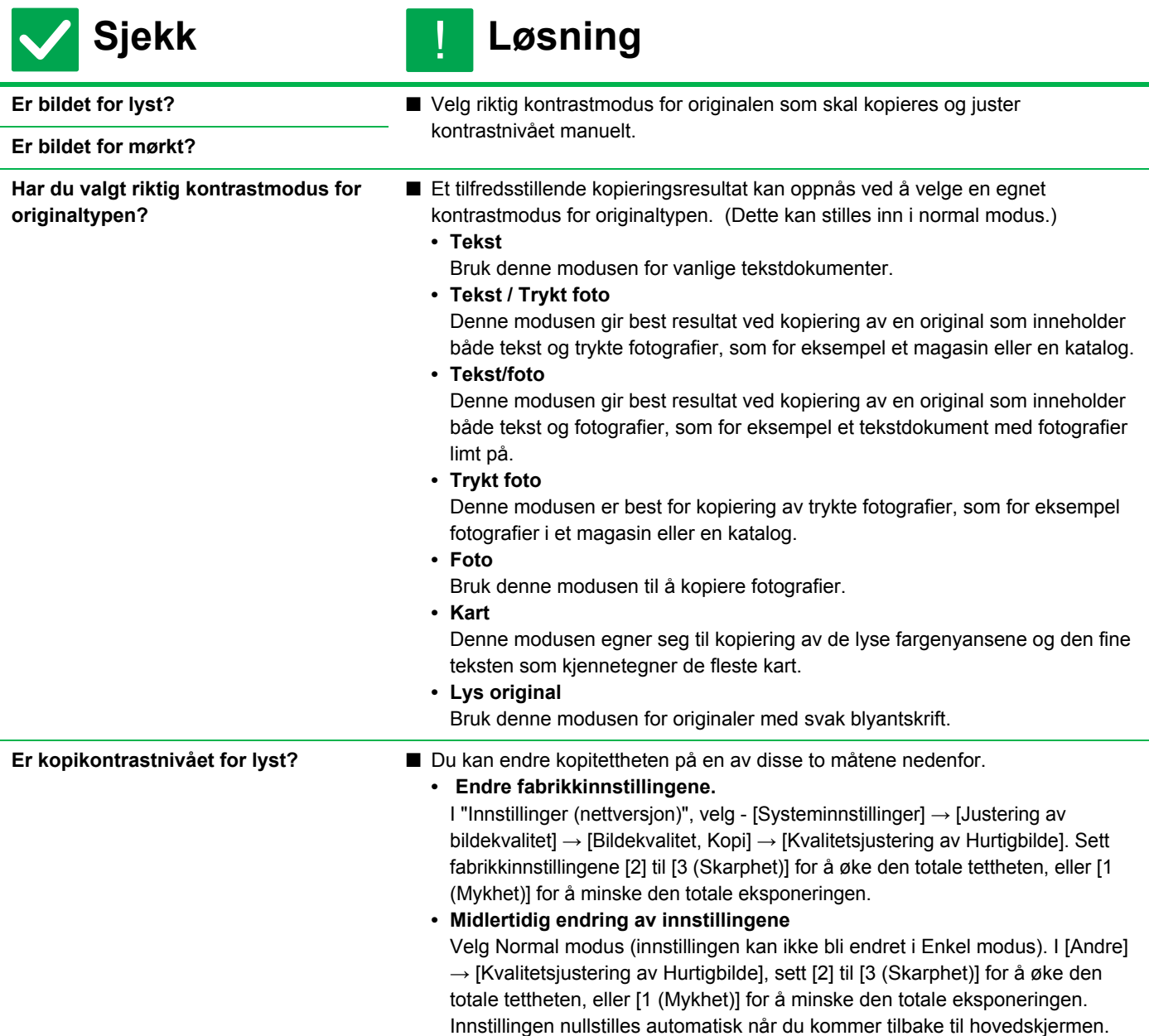

### <span id="page-28-6"></span><span id="page-28-0"></span>**FARGETONENE STEMMER IKKE** ?

!

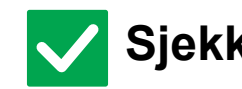

## **Sjekk Løsning**

<span id="page-28-1"></span>**Har du utført "Autogråkalibrering (for kopi)"?**

■ Be administratoren om å utføre "Autogråkalibrering (for kopi)".  $\Rightarrow$  "Innstillinger (administrator)"  $\rightarrow$  [Systeminnstillinger]  $\rightarrow$  [Justering av bildekvalitet] → [Vanlige funksjoner] → [Autogråkalibrering (for kopi)]

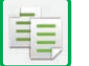

### <span id="page-29-0"></span>**DEL AV BILDET ER AVSKÅRET** ?

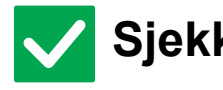

**Sjekk Løsning** !

<span id="page-29-1"></span>**Har du valgt riktig grad for originalstørrelsen og papirstørrelsen?**

<span id="page-29-2"></span>**Bruker du en normal (tommestørrelse) AB?** ■ Velg passende gradinnstilling.

■ Når du kopierer en (tommestørrelseoriginal) AB, oppgi originalstørrelsen manuelt.

### <span id="page-29-3"></span>**KOPIER SKRIVES UT TOMME** ?

!<br>!

!<br>!

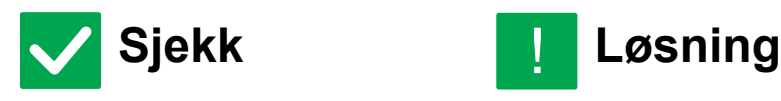

<span id="page-29-4"></span>**Er originalen plassert korrekt, dvs. med forsiden opp eller ned?**

■ Når du bruker dokumentglasset, må originalen være plassert med forsiden ned. Når du bruker den automatiske dokumentmateren, må originalen være plassert med forsiden opp.

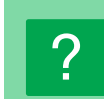

## <span id="page-29-5"></span>**HVORDAN KOPIERE FLERE A4-SIDER TIL ETT A4-ARK?**

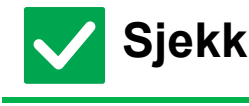

**Sjekk Løsning**

<span id="page-29-6"></span>**Bruk N-Up.** ■ Ved hjelp av N-Up kan du forminske og kopiere opp til åtte A4-sider til ett A4-ark. Trykk på [N-opp]-tasten. I normal modus kan du også legge til rammer på N-Up-kopiene.

## <span id="page-30-1"></span><span id="page-30-0"></span>**Sjekkliste**

Har funksjoner blitt deaktivert av administratoren?

Enkelte funksjoner kan ha blitt deaktivert i systeminnstillingene. Når brukerautentisering er aktivert, kan det være at funksjonene du kan bruke og sideantallet er begrenset i brukerinnstillingene dine. Kontroller dette med administratoren din.

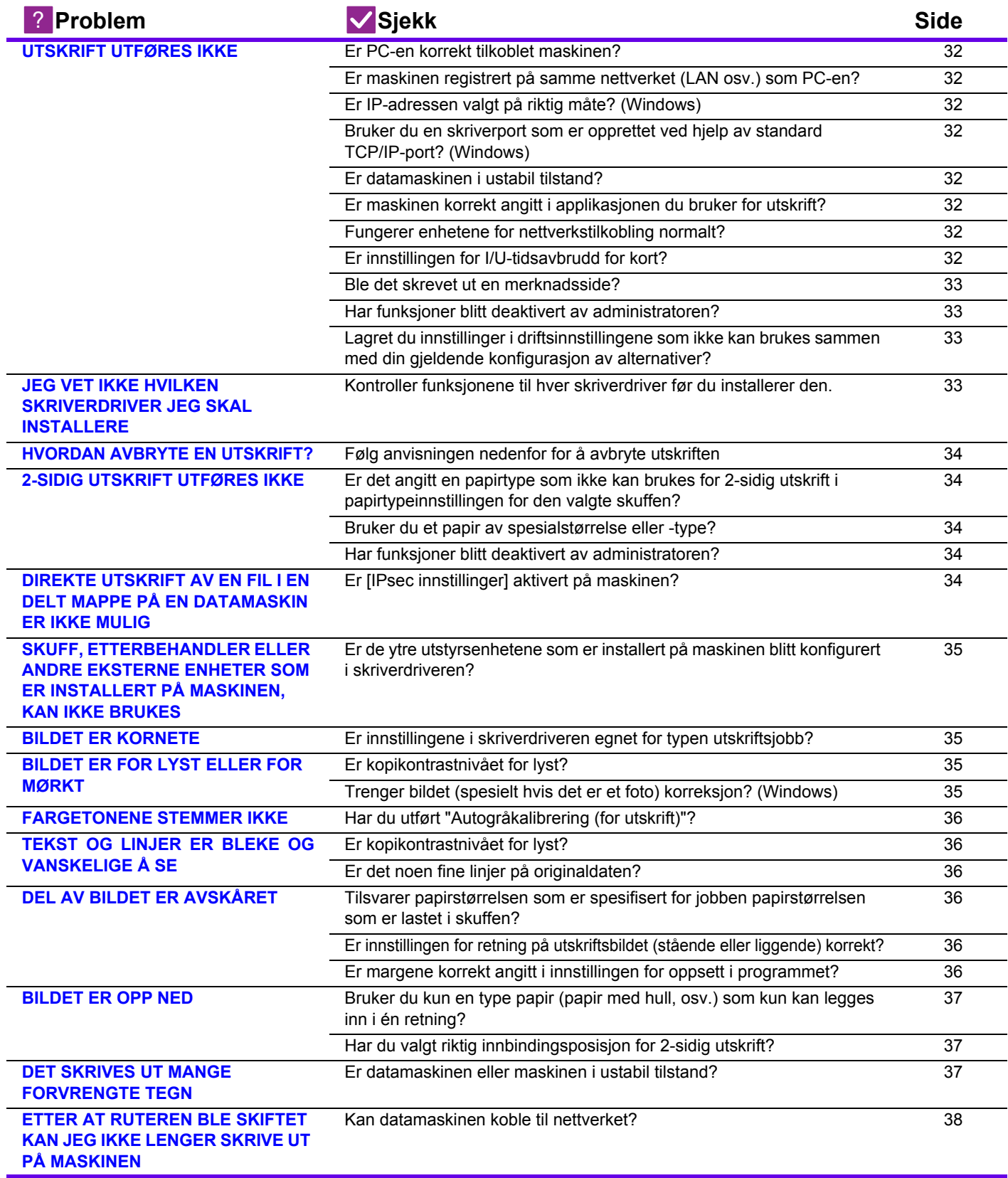

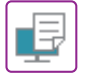

### <span id="page-31-0"></span>**UTSKRIFT UTFØRES IKKE** ?

<span id="page-31-10"></span><span id="page-31-9"></span><span id="page-31-8"></span><span id="page-31-7"></span><span id="page-31-6"></span><span id="page-31-5"></span><span id="page-31-4"></span><span id="page-31-3"></span><span id="page-31-2"></span><span id="page-31-1"></span>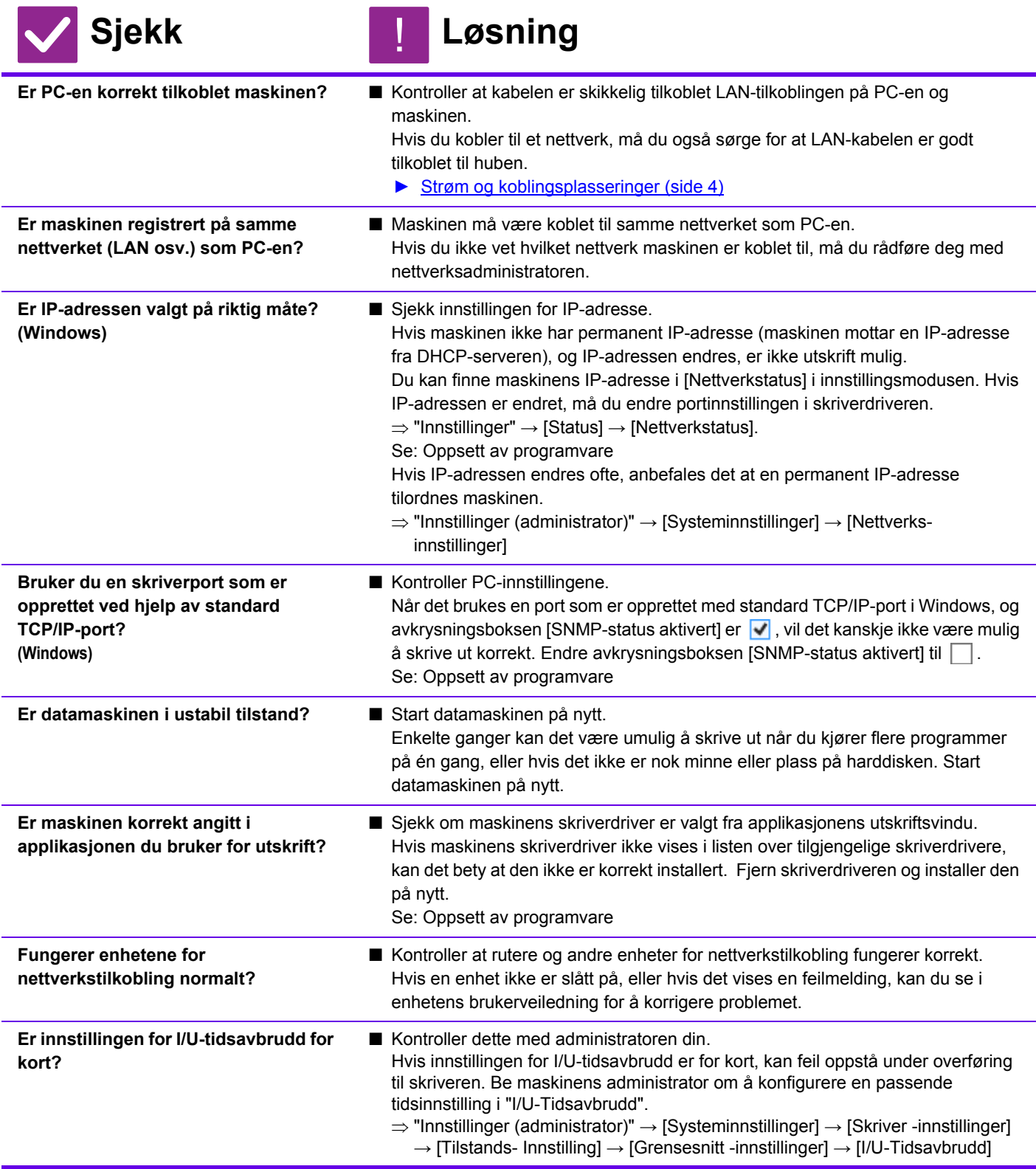

<span id="page-32-0"></span>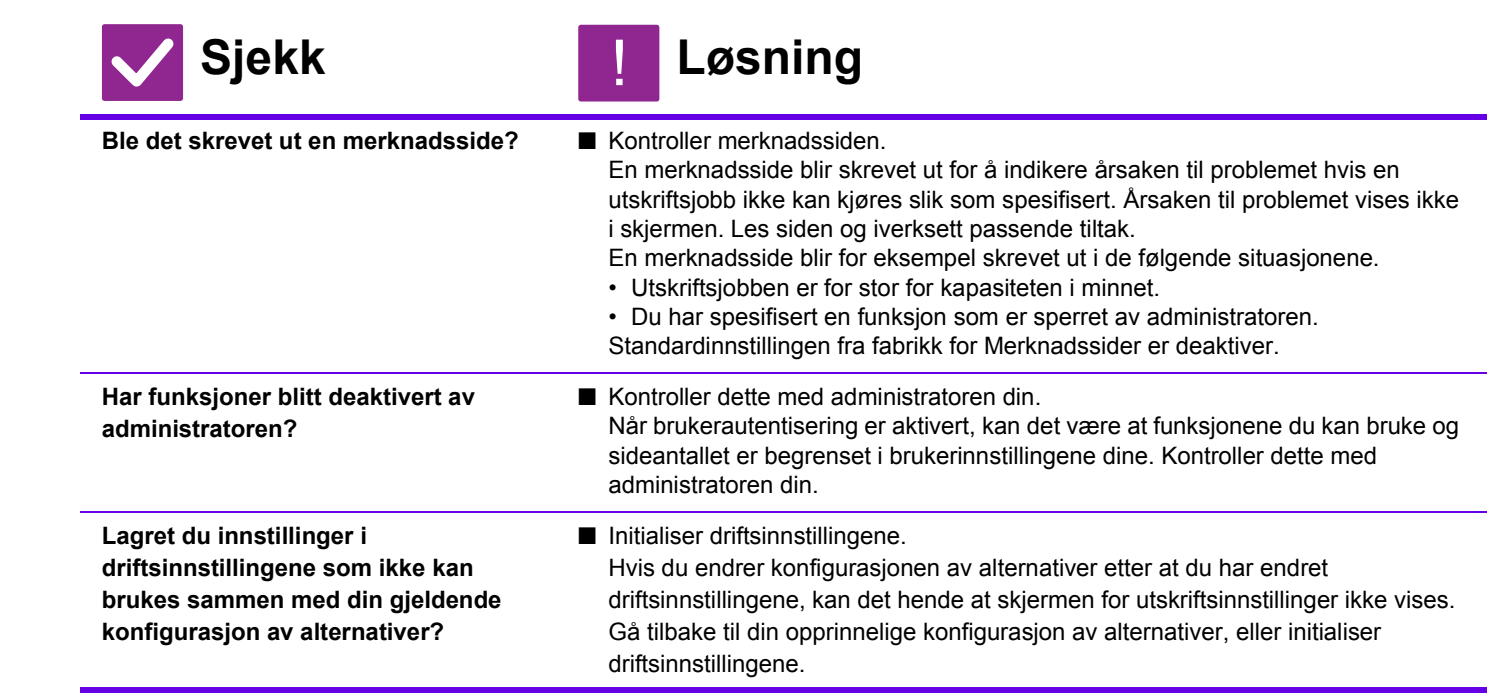

### <span id="page-32-3"></span><span id="page-32-2"></span><span id="page-32-1"></span>**JEG VET IKKE HVILKEN SKRIVERDRIVER JEG SKAL INSTALLERE** ?

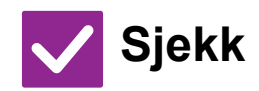

**Sjekk Løsning** !

<span id="page-32-4"></span>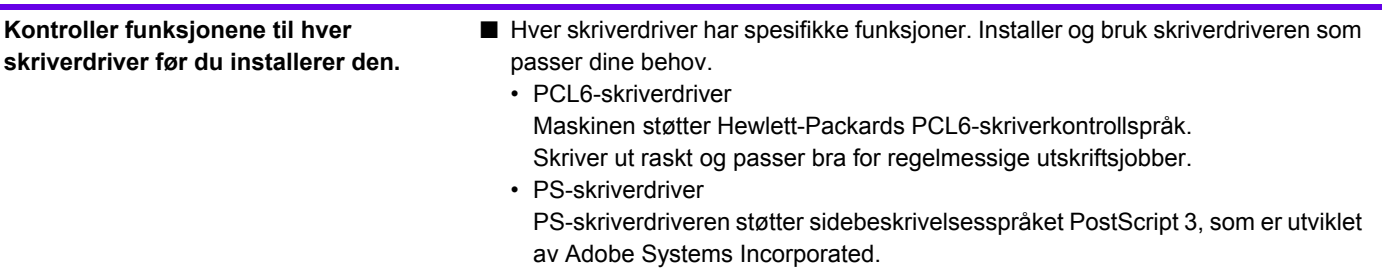

- Ypperlig gjengivelse av bilder som inkluderer detaljert grafikk.
- PPD-driver
	- PPD-driveren gjør at maskinen kan bruke Windows' standard PS-skriverdriver.

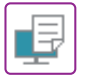

### <span id="page-33-0"></span>**HVORDAN AVBRYTE EN UTSKRIFT?** ?

!

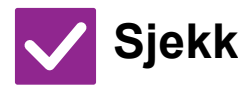

**Sjekk Løsning**

<span id="page-33-1"></span>**Følg anvisningen nedenfor for å avbryte utskriften**

■ Hvis utskriftsdata ikke er i kø på maskinen, se i manualen for operativsystemet eller applikasjonen. Hvis utskriftsdata er i kø på maskinen, trykk på [Jobb Status] -tasten, [Spool] -tasten, eller [Jobbkø] -tasten, og velg hvilke utskriftsjobber du ønsker å slette fra listen. Åpne handlingspanelet og trykk på [Stopp/slett]. En bekreftelsesmelding for avbryting vil vises. Trykk på [Avbryt]-tasten.

### <span id="page-33-2"></span>**2-SIDIG UTSKRIFT UTFØRES IKKE** ?

<span id="page-33-3"></span>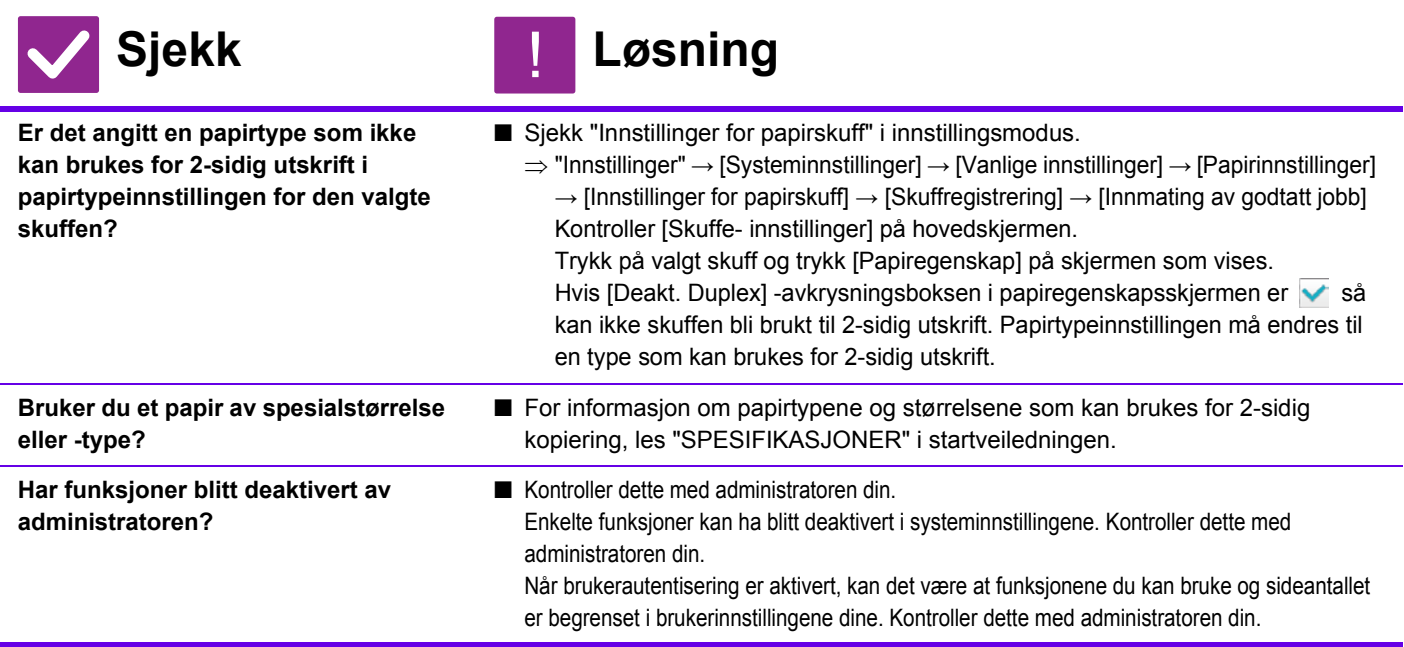

<span id="page-33-5"></span><span id="page-33-4"></span>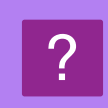

<span id="page-33-6"></span>**DIREKTE UTSKRIFT AV EN FIL I EN DELT MAPPE PÅ EN DATAMASKIN ER IKKE MULIG**

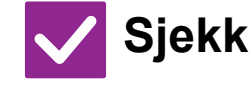

**Sjekk Løsning**

!

<span id="page-33-7"></span>**Er [IPsec innstillinger] aktivert på maskinen?**

■ Kontroller dette med administratoren din. Når [IPsec innstillinger] er aktivert i innstillingsmodus, kan det hende at direkte utskrift av en fil i en delt mappe ikke er mulig i ditt PC-miljø. Rådfør deg med administrator hvis du vil ha informasjon om [IPsec innstillinger].  $\Rightarrow$  "Innstillinger"  $\rightarrow$  [Sikkerhets- innstillinger]  $\rightarrow$  [IPsec innstillinger].

### <span id="page-34-0"></span>**SKUFF, ETTERBEHANDLER ELLER ANDRE EKSTERNE ENHETER SOM ER INSTALLERT PÅ MASKINEN, KAN IKKE BRUKES** ?

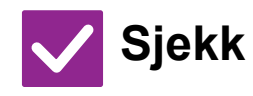

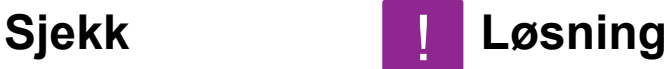

!

!

<span id="page-34-1"></span>**Er de ytre utstyrsenhetene som er installert på maskinen blitt konfigurert i skriverdriveren?**

■ Åpne dialogboksen for skriveregenskaper og klikk på [Automatisk konfigurasjon]-knappen i [Valg] -fanen. (Windows) Se oppsett av programvare hvis automatisk konfigurasjon ikke kan utføres.

### <span id="page-34-2"></span>**BILDET ER KORNETE** ?

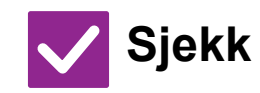

**Sjekk Løsning**

<span id="page-34-3"></span>**Er innstillingene i skriverdriveren egnet for typen utskriftsjobb?**

■ Kontroller innstillingene til skriverdriveren. Når du velger utskriftsinnstillinger, kan du velge utskriftsmodus fra [600dpi], [600ppt (Høykvalitet)] eller [1200dpi]. Når du vil ha et ekstra skarpt bilde, velger du [1200dpi]. Windows: Innstillingen for oppløsning velges på [Bildekvalitet]-fanen i vinduet for skriverdriveregenskaper.

Mac OS: Velg [Avansert2]-menyen i [Skriverfunksjoner] i utskriftsvinduet.

### <span id="page-34-4"></span>**BILDET ER FOR LYST ELLER FOR MØRKT** ?

<span id="page-34-6"></span><span id="page-34-5"></span>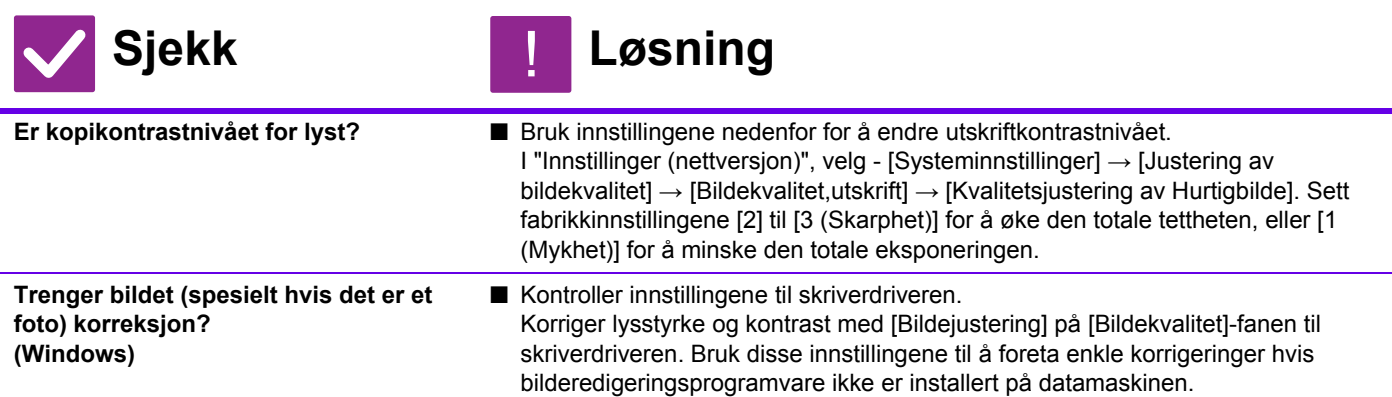

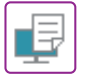

### <span id="page-35-2"></span>**FARGETONENE STEMMER IKKE** ?

!

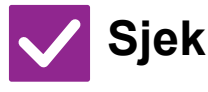

**Sjekk Løsning**

<span id="page-35-3"></span>**Har du utført "Autogråkalibrering (for utskrift)"?**

■ Be administratoren om å utføre "Autogråkalibrering (for utskrift)".  $\Rightarrow$  "Innstillinger (administrator)"  $\rightarrow$  [Systeminnstillinger]  $\rightarrow$  [Justering av bildekvalitet] → [Vanlige funksjoner] → [Autogråkalibrering (for utskrift)]

### <span id="page-35-0"></span>**TEKST OG LINJER ER BLEKE OG VANSKELIGE Å SE** ?

<span id="page-35-4"></span><span id="page-35-1"></span>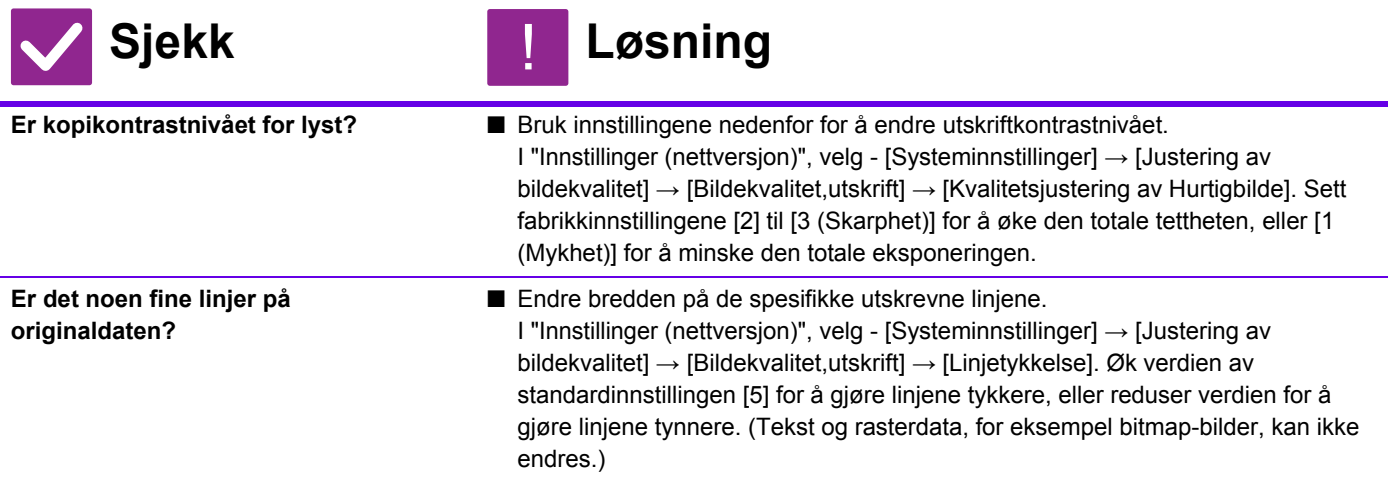

### <span id="page-35-5"></span>**DEL AV BILDET ER AVSKÅRET** ?

<span id="page-35-8"></span><span id="page-35-7"></span><span id="page-35-6"></span>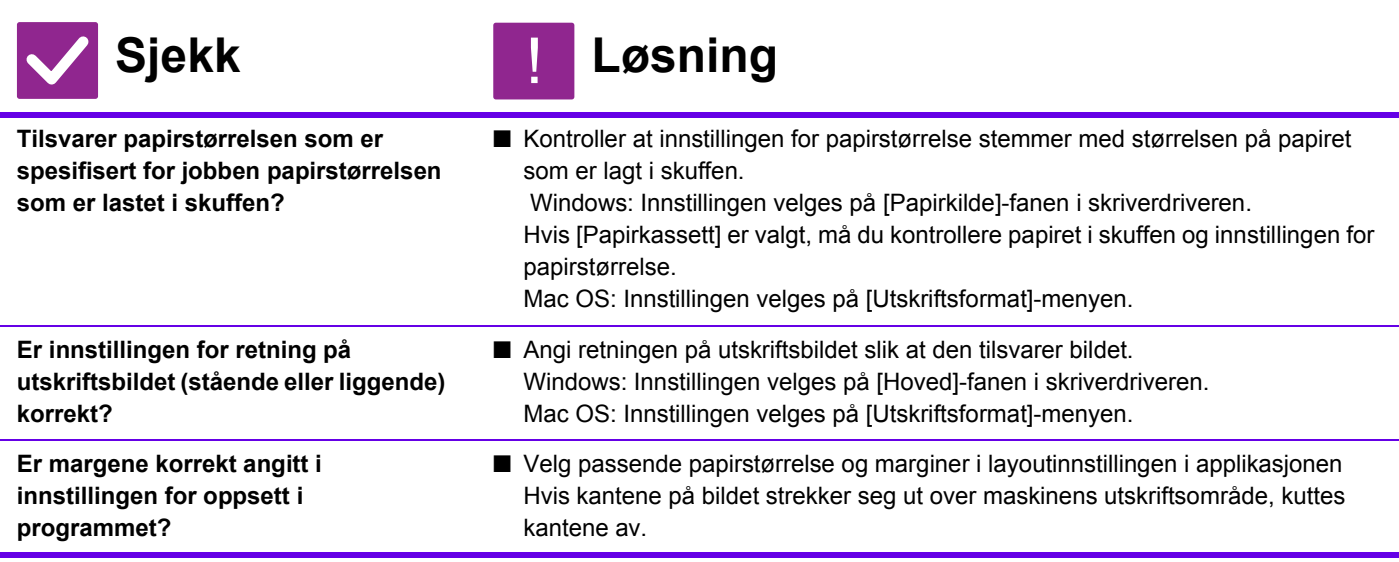

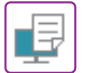

### <span id="page-36-0"></span>**BILDET ER OPP NED** ?

<span id="page-36-1"></span>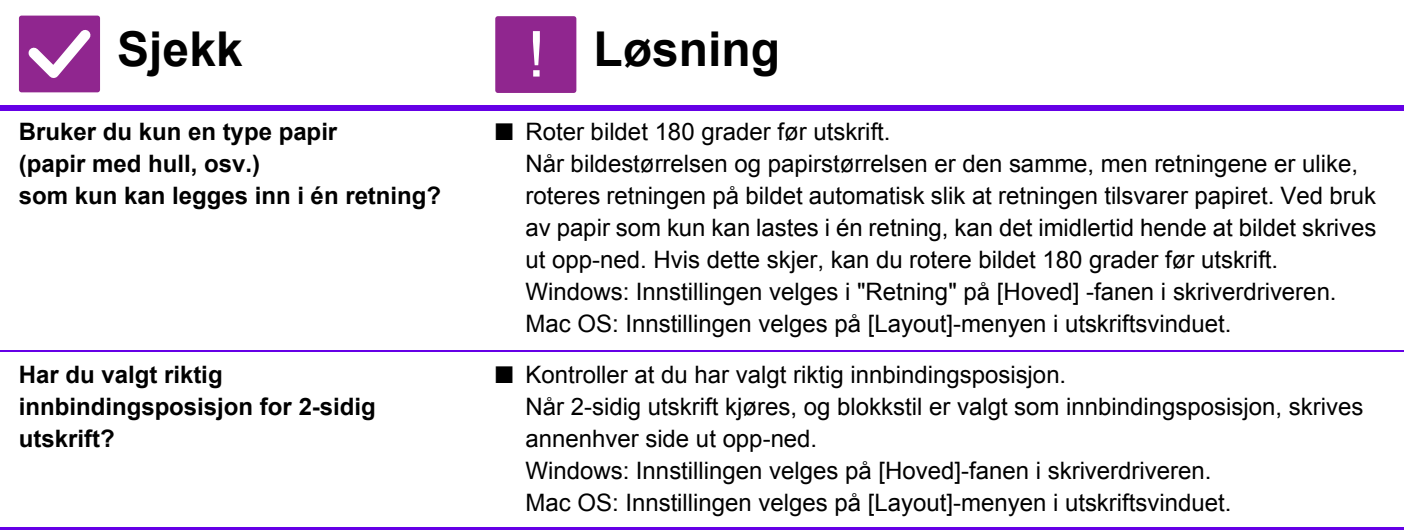

#### <span id="page-36-3"></span><span id="page-36-2"></span>**DET SKRIVES UT MANGE FORVRENGTE TEGN** ?

<span id="page-36-4"></span>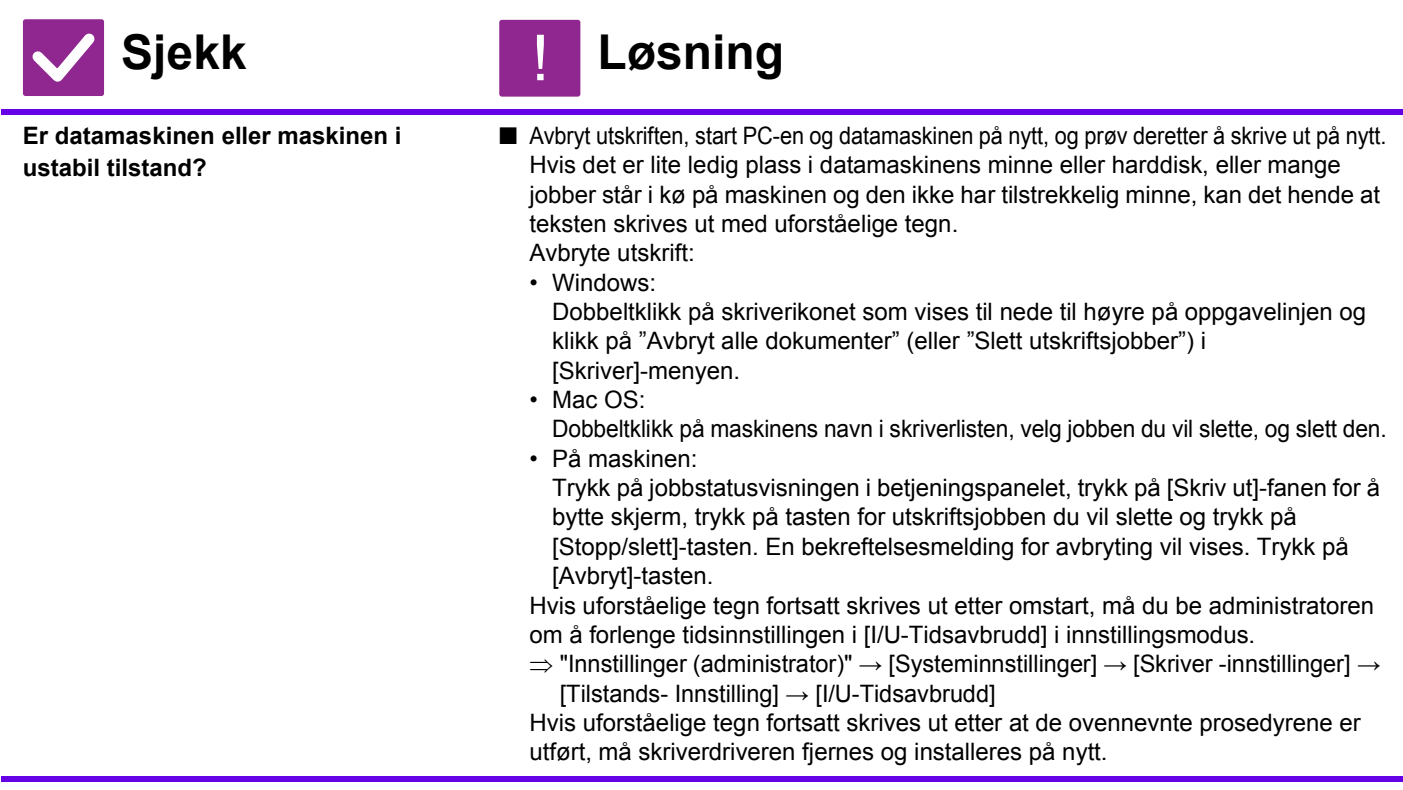

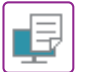

### <span id="page-37-0"></span>**ETTER AT RUTEREN BLE SKIFTET KAN JEG IKKE LENGER SKRIVE UT PÅ MASKINEN** ?

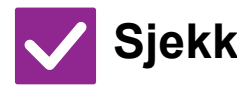

**Sjekk Løsning**

!<br>!

<span id="page-37-1"></span>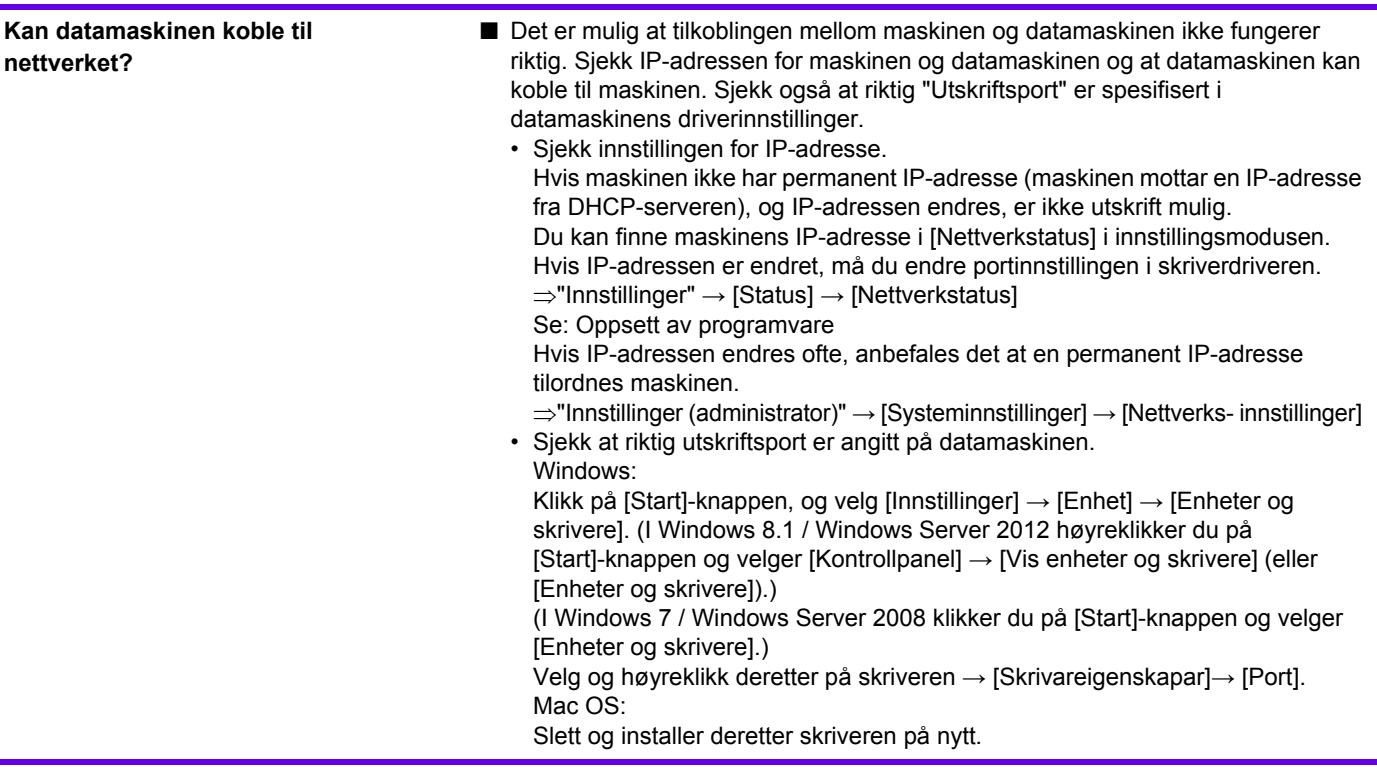

## <span id="page-38-1"></span><span id="page-38-0"></span>**Sjekkliste**

Har funksjoner blitt deaktivert av administratoren?

Enkelte funksjoner kan ha blitt deaktivert i systeminnstillingene. Når brukerautentisering er aktivert, kan det være at funksjonene du kan bruke og sideantallet er begrenset i brukerinnstillingene dine. Kontroller dette med administratoren din.

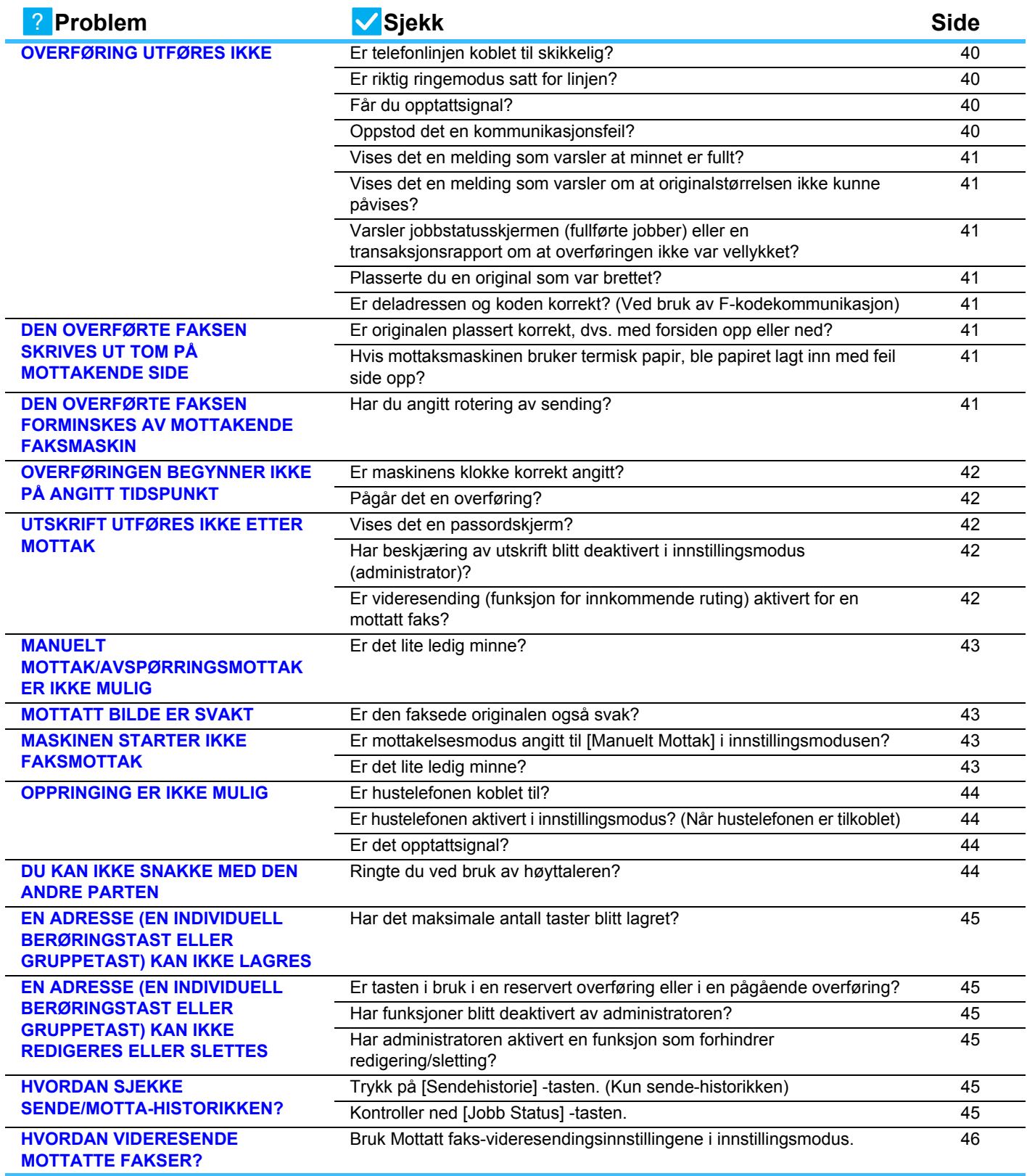

 $E_{\text{F}}$ 

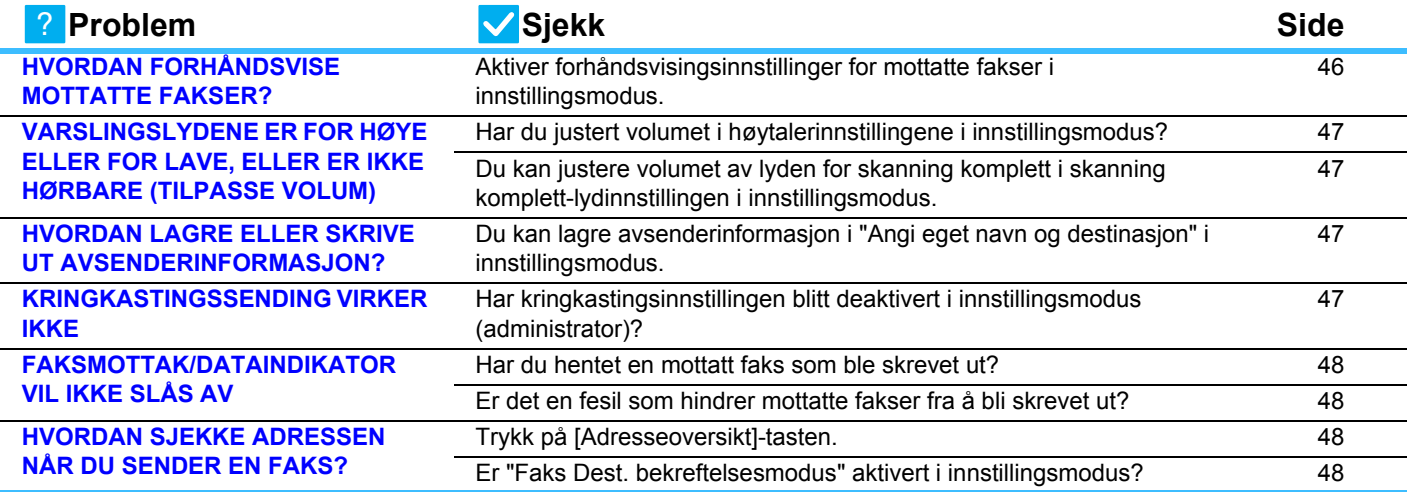

### <span id="page-39-0"></span>**OVERFØRING UTFØRES IKKE** ?

<span id="page-39-4"></span><span id="page-39-3"></span><span id="page-39-2"></span><span id="page-39-1"></span>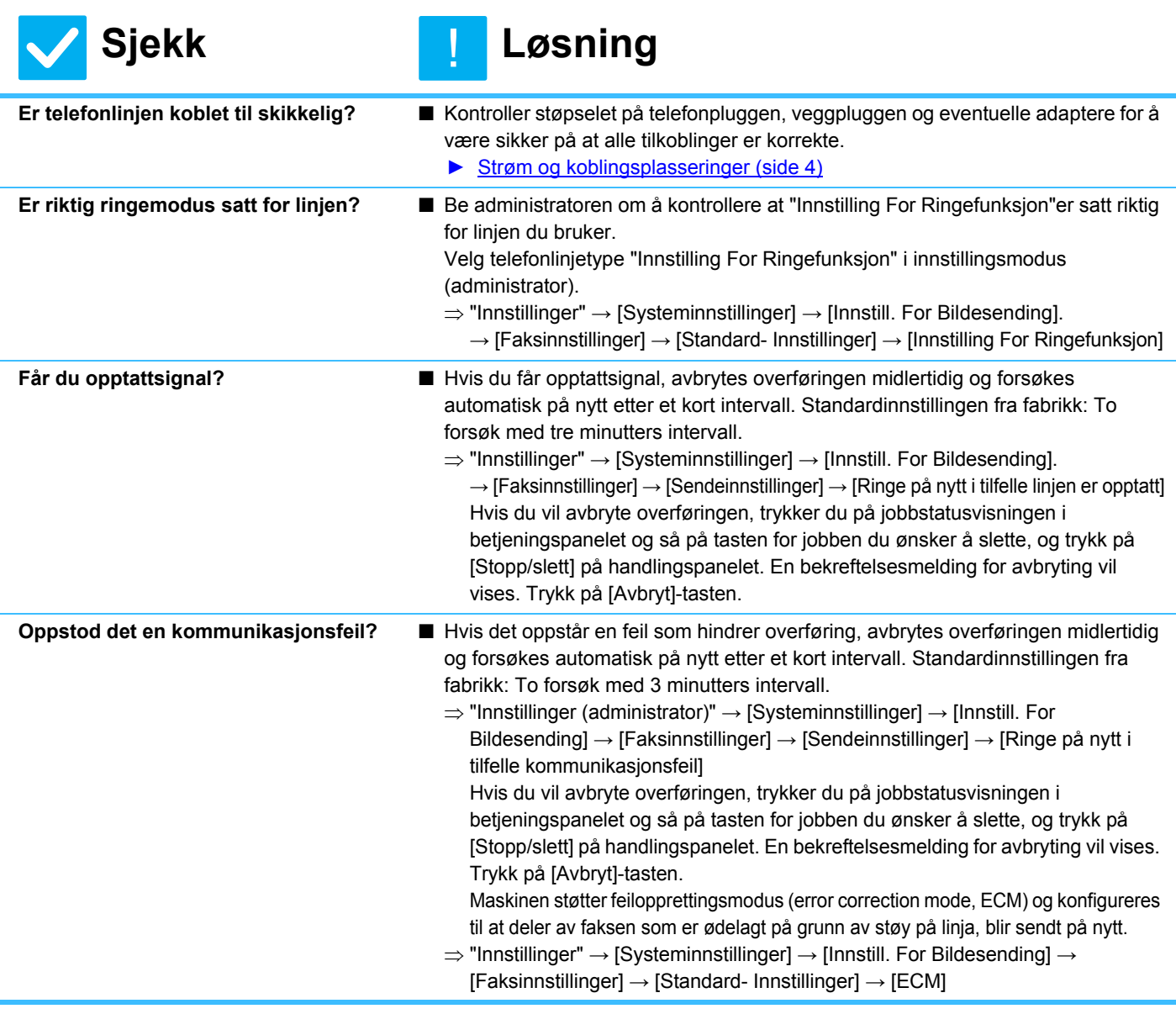

<span id="page-40-2"></span><span id="page-40-1"></span><span id="page-40-0"></span>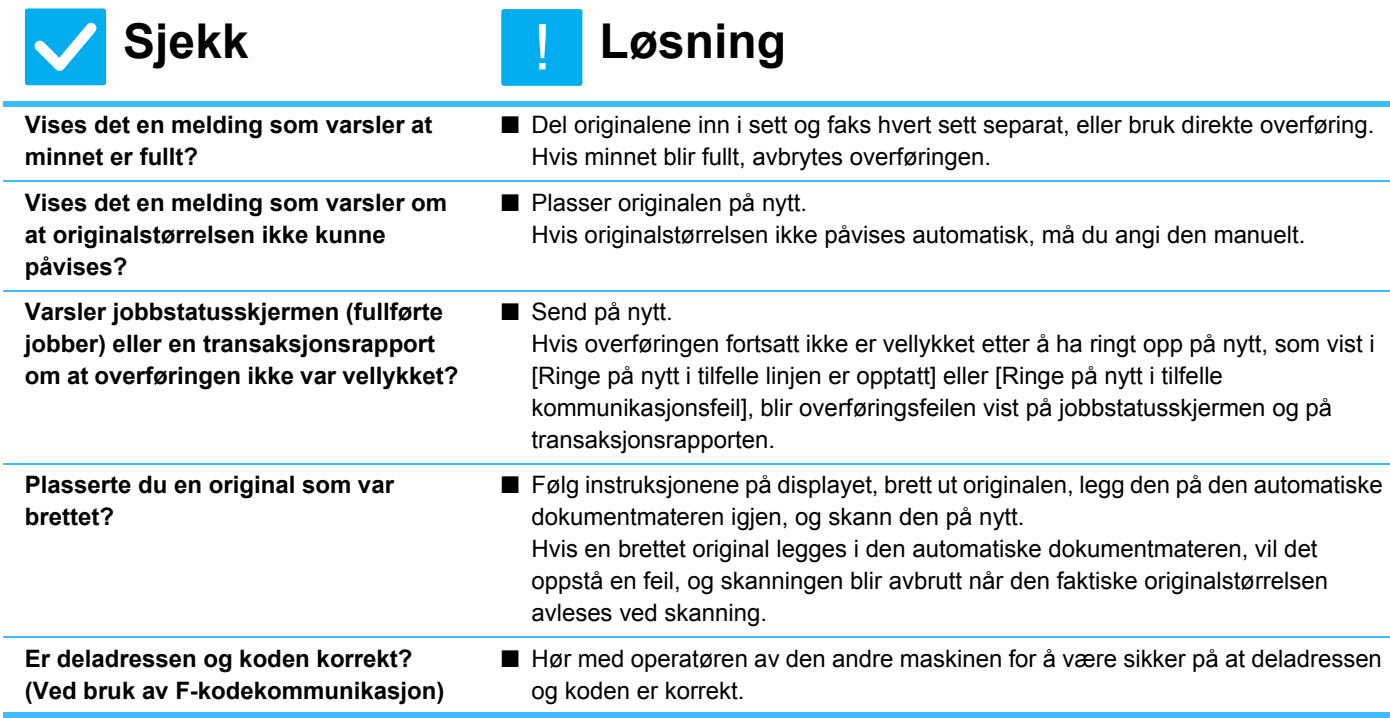

# <span id="page-40-4"></span><span id="page-40-3"></span>?

## <span id="page-40-5"></span>**DEN OVERFØRTE FAKSEN SKRIVES UT TOM PÅ MOTTAKENDE SIDE**

<span id="page-40-6"></span>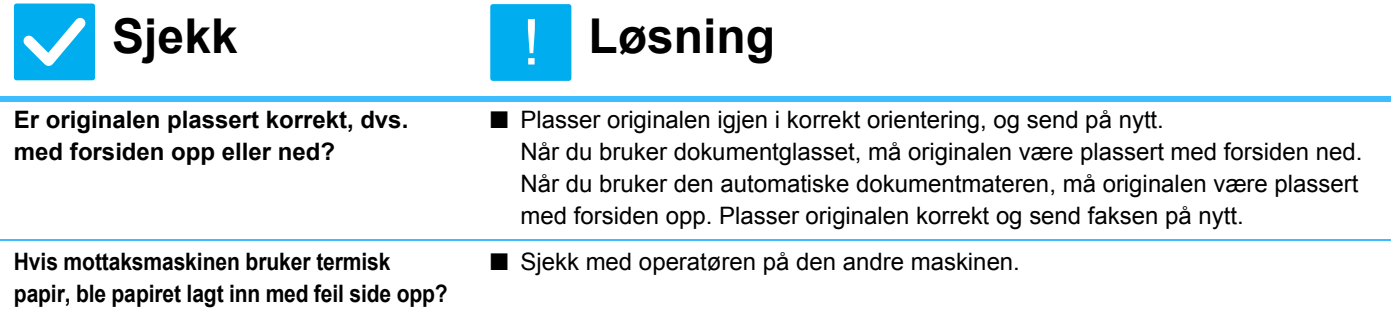

<span id="page-40-7"></span>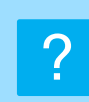

## <span id="page-40-8"></span>**DEN OVERFØRTE FAKSEN FORMINSKES AV MOTTAKENDE FAKSMASKIN**

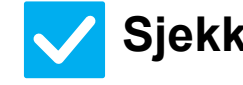

**Sjekk Løsning**

!

<span id="page-40-9"></span>

- 
- **Har du angitt rotering av sending?** Aktiver "Innstillinger For Rotering Av Sending" før sending. Når [Innstillinger For Rotering Av Sending] ikke er aktivert (bildet roteres ikke), kan en original som plasseres i vertikal retning bli redusert av mottaksmaskinen.  $\Rightarrow$  "Innstillinger"  $\rightarrow$  [Systeminnstillinger]  $\rightarrow$  [Innstill. For Bildesending]  $\rightarrow$ [Faksinnstillinger] → [Sendeinnstillinger] → [Innstillinger For Rotering Av Sending]  $\rightarrow \overline{\blacktriangledown}$

Hvis [Blandet størrelse original] er aktivert i Andre, og det sendes en original med ulik vidde, blir roteringsoverføringen deaktivert.

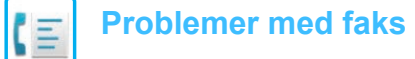

### <span id="page-41-0"></span>**OVERFØRINGEN BEGYNNER IKKE PÅ ANGITT TIDSPUNKT** ?

<span id="page-41-1"></span>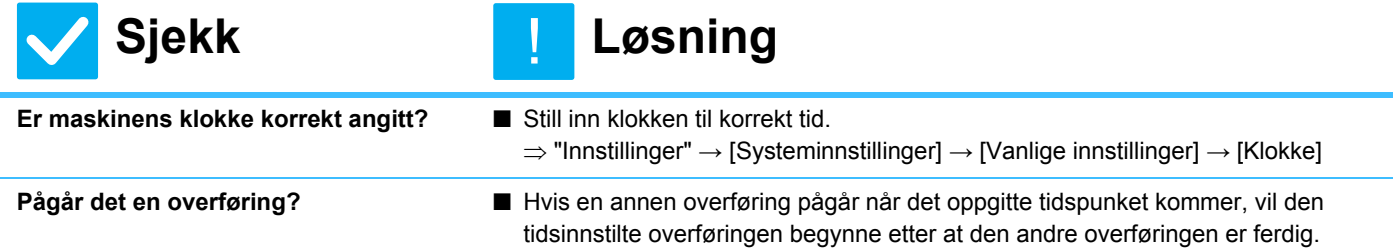

#### <span id="page-41-3"></span><span id="page-41-2"></span>**UTSKRIFT UTFØRES IKKE ETTER MOTTAK** ?

<span id="page-41-6"></span><span id="page-41-5"></span><span id="page-41-4"></span>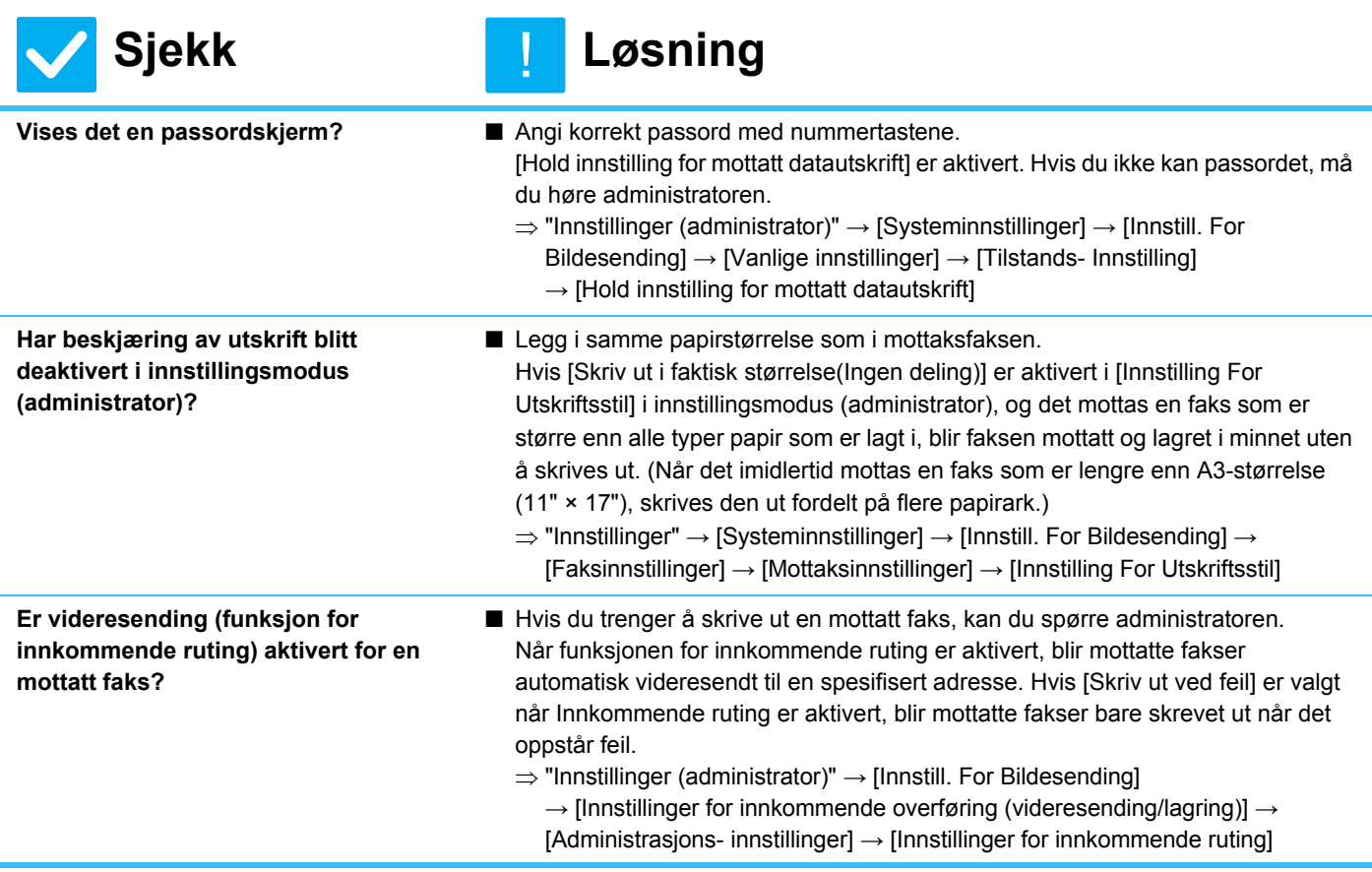

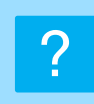

### <span id="page-42-0"></span>**MANUELT MOTTAK/AVSPØRRINGSMOTTAK ER IKKE MULIG**

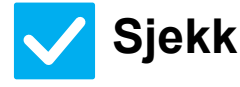

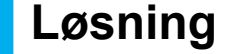

- <span id="page-42-1"></span>**Er det lite ledig minne?** ■ Hvis noen av følgende gjelder, skriv ut eller slett mottatte fakser for å øke tilgjengelig plass for faksmottak i minnet.
	- Minnet inneholder data som har blitt mottatt med innstillingen for bildekontroll av mottatt data aktivert.
	- Minnet inneholder data som har blitt mottatt med konfidensielt mottak, eller som er passordbeskyttet.
	- En faks er lagret i minneboksen.

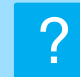

## <span id="page-42-2"></span>**MOTTATT BILDE ER SVAKT**

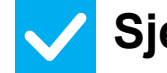

!<br>!

!

**Sjekk Løsning**

<span id="page-42-3"></span>

**Er den faksede originalen også svak?** ■ Spør avsenderen om å sende faksen igjen og bruke en egnet (mørkere) kontrastinnstilling.

### <span id="page-42-4"></span>**MASKINEN STARTER IKKE FAKSMOTTAK** ?

<span id="page-42-6"></span><span id="page-42-5"></span>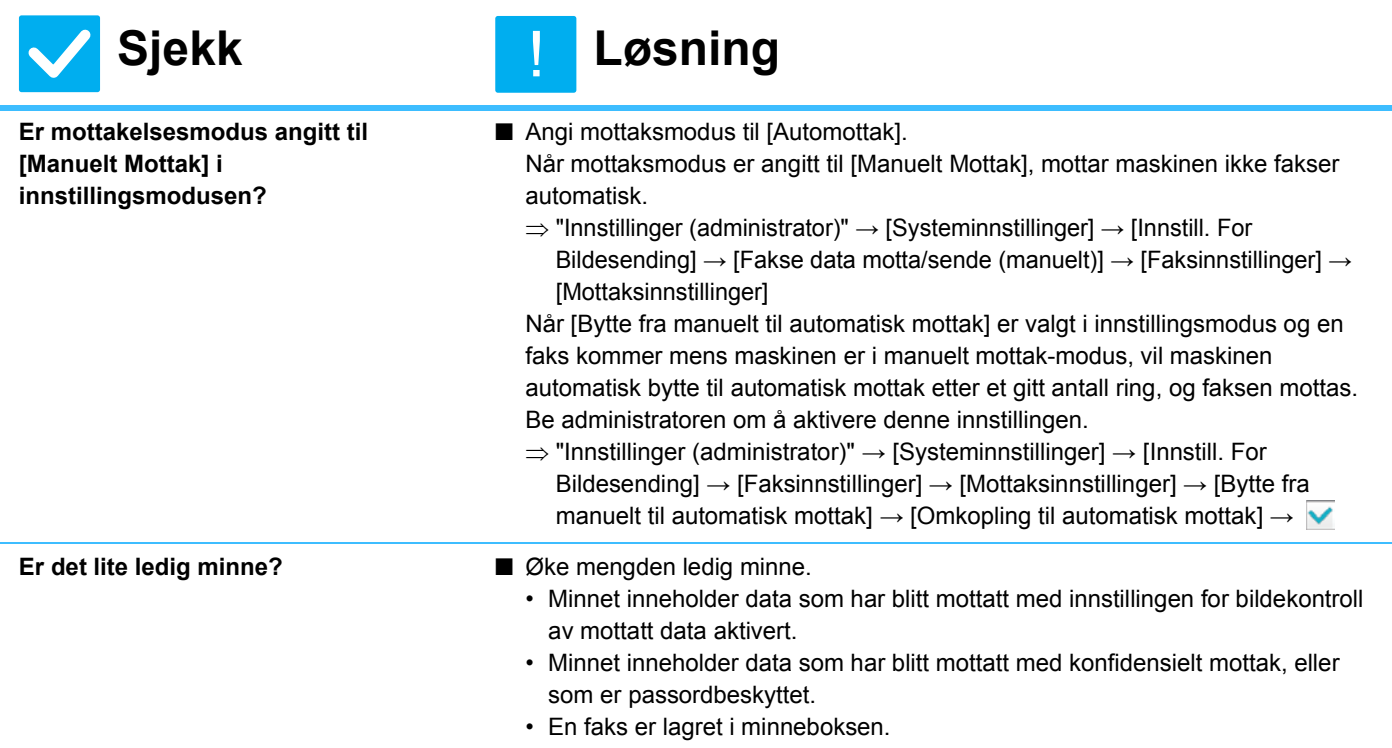

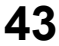

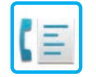

#### <span id="page-43-0"></span>**OPPRINGING ER IKKE MULIG** ?

<span id="page-43-2"></span><span id="page-43-1"></span>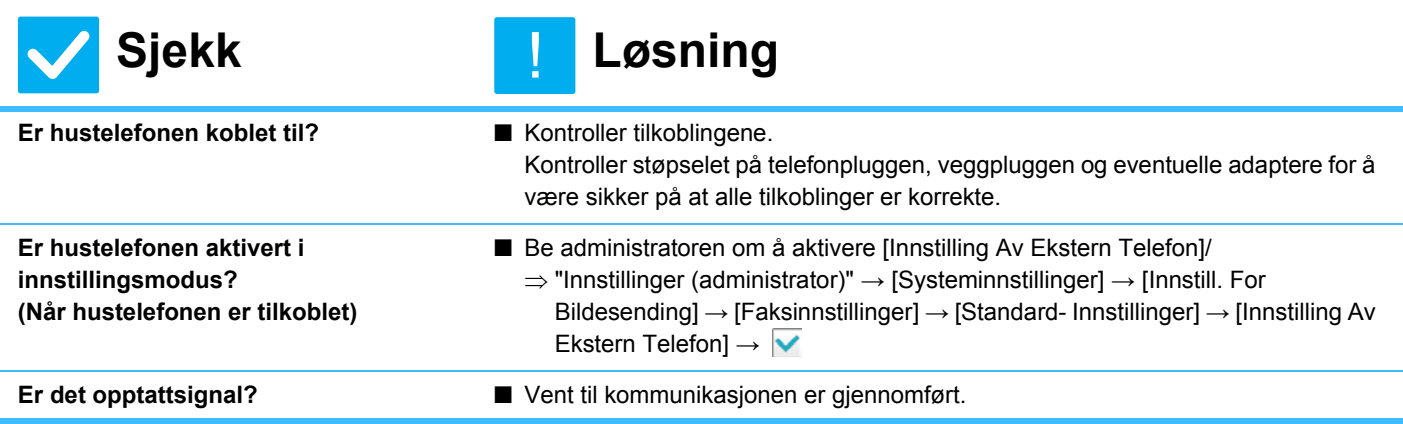

<span id="page-43-4"></span><span id="page-43-3"></span>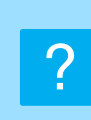

## <span id="page-43-5"></span>**DU KAN IKKE SNAKKE MED DEN ANDRE PARTEN**

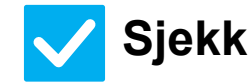

<span id="page-43-6"></span>**Ringte du ved bruk av høyttaleren?** ■ Bruk hustelefonen.

**Sjekk Løsning**

!<br>!

Når du ringer ved bruk av høyttaleren, kan du høre stemmen til den andre parten, men vedkommende kan ikke høre deg. Bruk hustelefonen. (Hvis det ikke er installert noen hustelefon, kan du ikke snakke med den andre parten.)

### <span id="page-44-0"></span>**EN ADRESSE (EN INDIVIDUELL BERØRINGSTAST ELLER GRUPPETAST) KAN IKKE LAGRES**  $\boldsymbol{\mathcal{P}}$

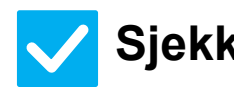

KΞ

**Sjekk Løsning**

!<br>!

<span id="page-44-1"></span>**Har det maksimale antall taster blitt lagret?**

■ Juster antall lagrede taster. Slett addresser (individuell berøringstaster og gruppetaster) som ikke er i bruk.

# ?

## <span id="page-44-2"></span>**EN ADRESSE (EN INDIVIDUELL BERØRINGSTAST ELLER GRUPPETAST) KAN IKKE REDIGERES ELLER SLETTES**

<span id="page-44-4"></span><span id="page-44-3"></span>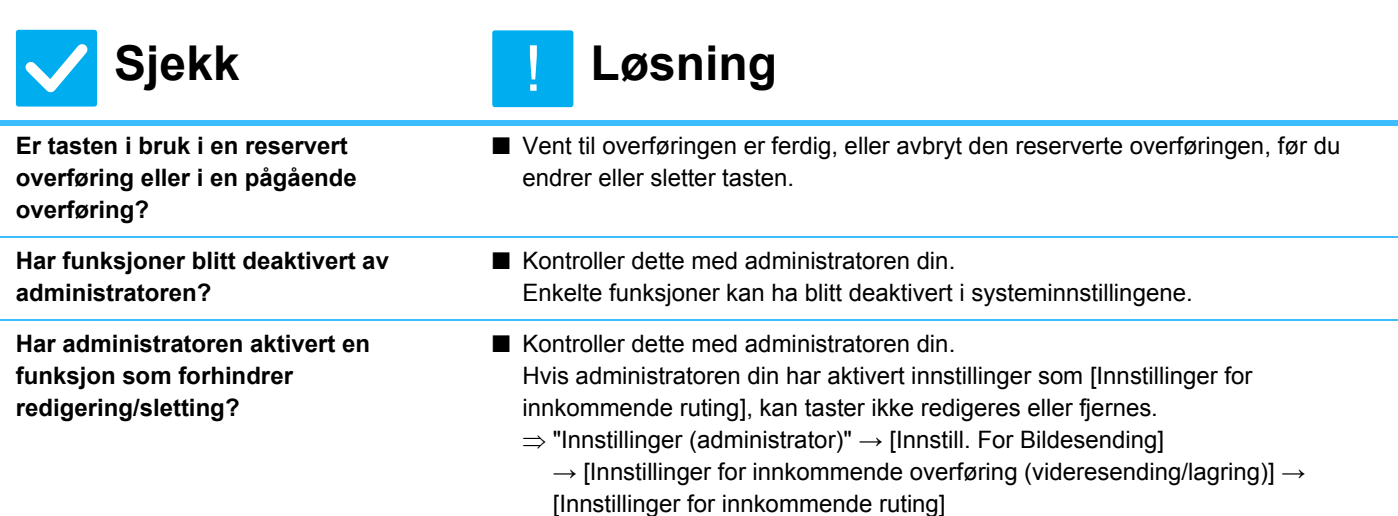

<span id="page-44-5"></span>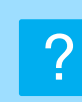

## <span id="page-44-6"></span>**HVORDAN SJEKKE SENDE/MOTTA-HISTORIKKEN?**

<span id="page-44-8"></span><span id="page-44-7"></span>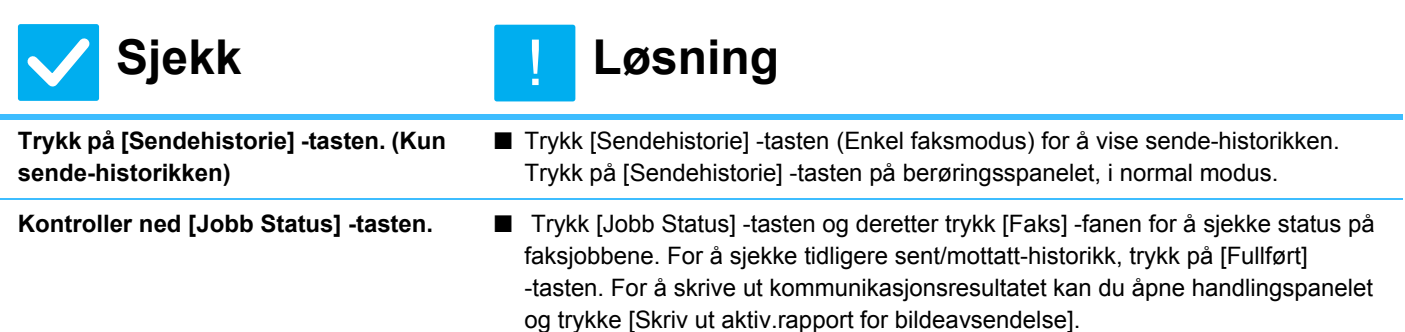

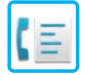

### <span id="page-45-0"></span>**HVORDAN VIDERESENDE MOTTATTE FAKSER?** ?

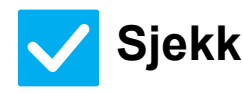

### **Sjekk Løsning**

!<br>!

<span id="page-45-1"></span>**Bruk Mottatt faks-videresendingsinnstillingene i innstillingsmodus.**

■ Du kan videresende mottatte fakser til en forhåndsbestemt destinasjon, Aktiver [Innstillinger for innkommende ruting] i "Innstillinger (administrator)" - [Systeminnstillinger] → [Innstill. For Bildesending]

 $\rightarrow$  [Innstillinger for innkommende overføring (videresending/lagring)] Trykk på [Legg til] for å lagre videresendingsdestinasjon og videresendingsvilkår. Når innstilligene er lagret, vil mottatte fakser bli videresendt utifra disse vilkårene.

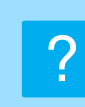

## <span id="page-45-2"></span>**HVORDAN FORHÅNDSVISE MOTTATTE FAKSER?**

<span id="page-45-3"></span>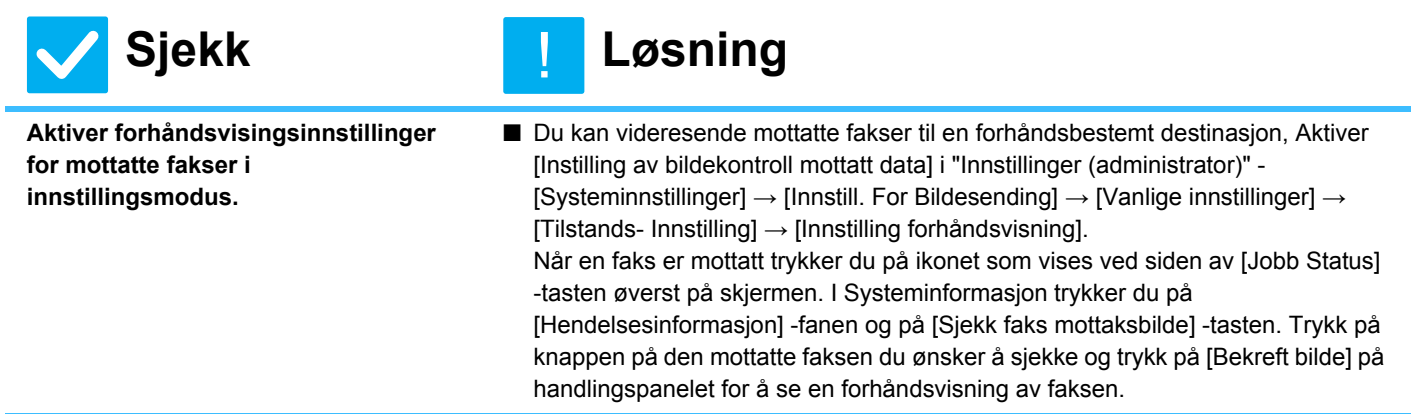

### <span id="page-46-0"></span>**VARSLINGSLYDENE ER FOR HØYE ELLER FOR LAVE, ELLER ER IKKE HØRBARE (TILPASSE VOLUM)** ?

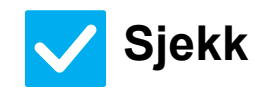

<span id="page-46-1"></span>**Har du justert volume høytalerinnstillingene i innstillingsmodus?**

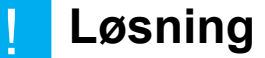

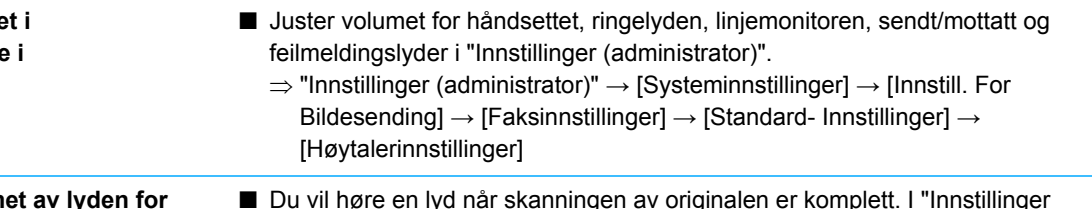

<span id="page-46-2"></span>**Du kan justere volum skanning komplett i skanning komplett-lydinnstillingen i innstillingsmodus.**

■ Du vil høre en lyd når skanningen av originalen er komplett. I "Innstillinger (administrator)" velger du [Systeminnstillinger] → [Innstill. For Bildesending] → [Vanlige innstillinger] → [Tilstands- Innstilling] → [Lyd Ved Fullført Skanning] for å tilpasse volumet.

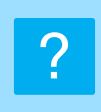

## <span id="page-46-3"></span>**HVORDAN LAGRE ELLER SKRIVE UT AVSENDERINFORMASJON?**

!<br>!

!<br>!

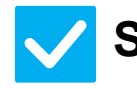

### **Sjekk Løsning**

<span id="page-46-4"></span>**Du kan lagre avsenderinformasjon i "Angi eget navn og destinasjon" i innstillingsmodus.**

■ For å lagre avsenderinformasjon må du velge "Innstillinger (administrator)" - [Systeminnstillinger] → [Innstill. For Bildesending] → [Vanlige innstillinger]  $\rightarrow$  [Angi eget navn og destinasjon]

### <span id="page-46-5"></span>**KRINGKASTINGSSENDING VIRKER IKKE** ?

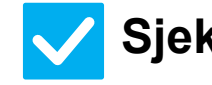

## **Sjekk Løsning**

<span id="page-46-6"></span>**Har kringkastingsinnstillingen blitt deaktivert i innstillingsmodus (administrator)?**

■ Kringkastingssending virker ikke i "Innstillinger (administrartor)" når -[Systeminnstillinger] → [Innstill. For Bildesending] → [Faksinnstillinger] → [Sendeinnstillinger] → [Deaktiver fakskring.] er daktivert.

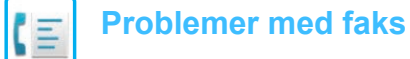

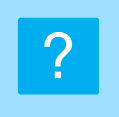

### <span id="page-47-0"></span>**FAKSMOTTAK/DATAINDIKATOR VIL IKKE SLÅS AV**

<span id="page-47-1"></span>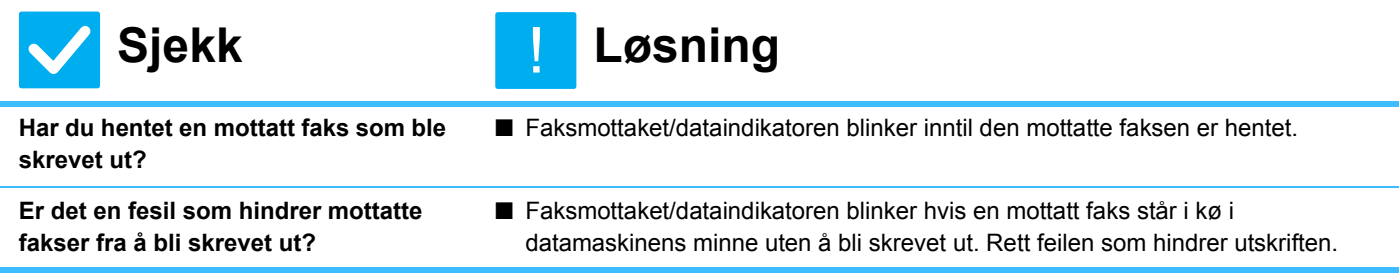

### <span id="page-47-3"></span><span id="page-47-2"></span>**HVORDAN SJEKKE ADRESSEN NÅR DU SENDER EN FAKS?** ?

<span id="page-47-5"></span><span id="page-47-4"></span>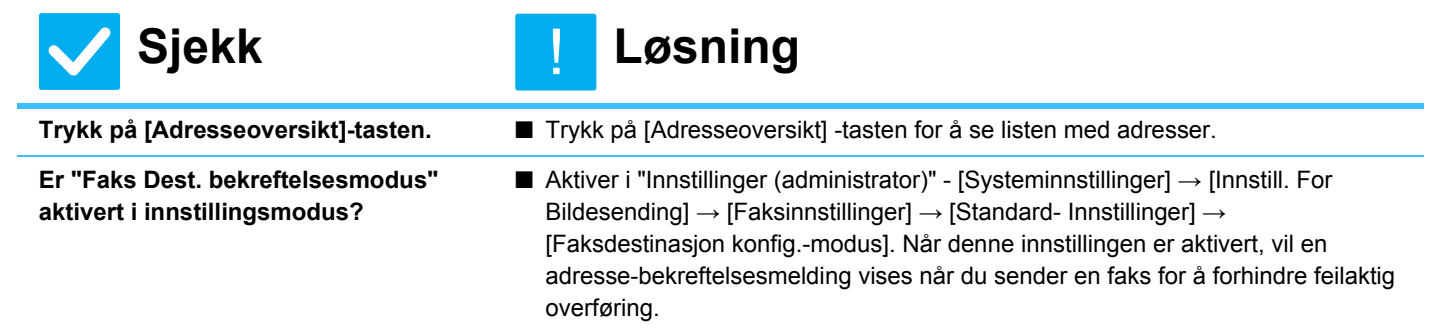

## <span id="page-48-1"></span><span id="page-48-0"></span>**Sjekkliste**

Har funksjoner blitt deaktivert av administratoren?

Enkelte funksjoner kan ha blitt deaktivert i systeminnstillingene. Når brukerautentisering er aktivert, kan det være at funksjonene du kan bruke og sideantallet er begrenset i brukerinnstillingene dine. Kontroller dette med administratoren din.

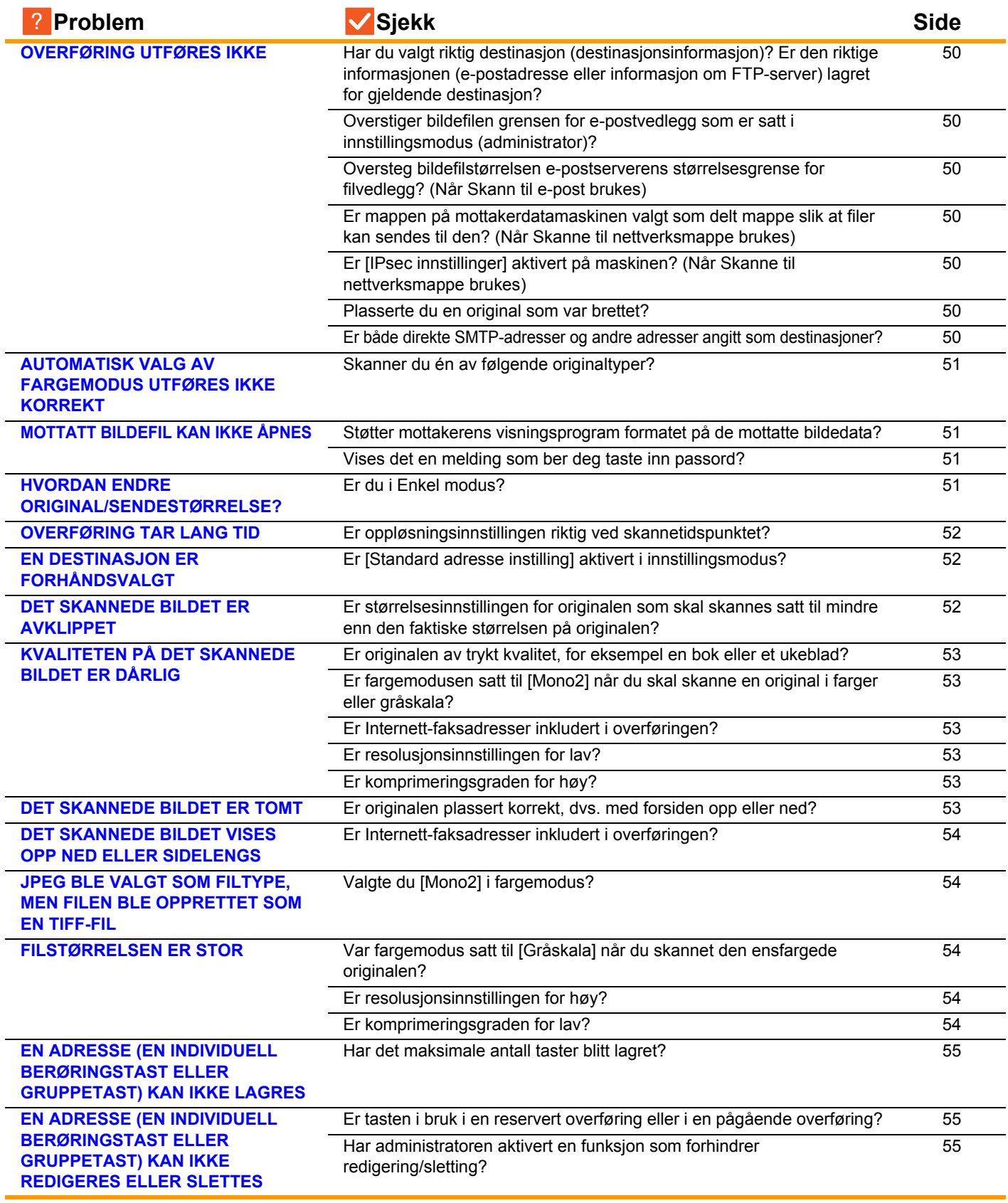

 $\frac{1}{2}$ 

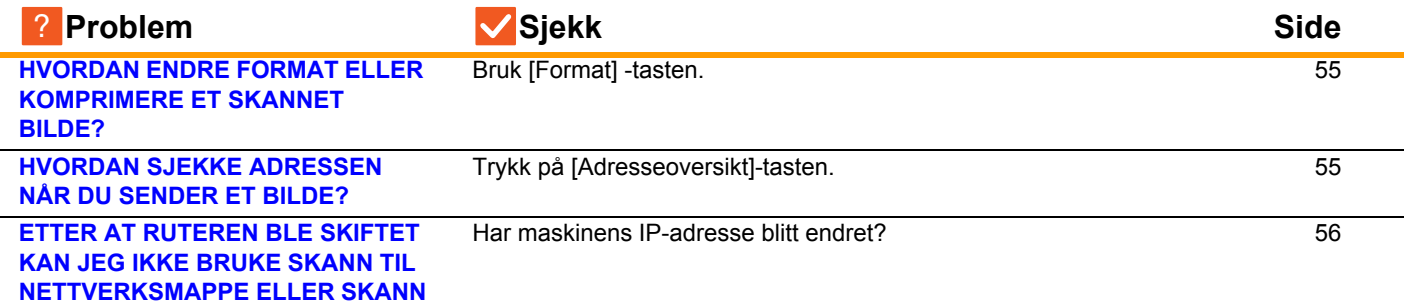

### <span id="page-49-0"></span>**OVERFØRING UTFØRES IKKE** ?

<span id="page-49-10"></span><span id="page-49-9"></span><span id="page-49-8"></span><span id="page-49-7"></span><span id="page-49-6"></span><span id="page-49-5"></span><span id="page-49-4"></span><span id="page-49-3"></span><span id="page-49-2"></span><span id="page-49-1"></span>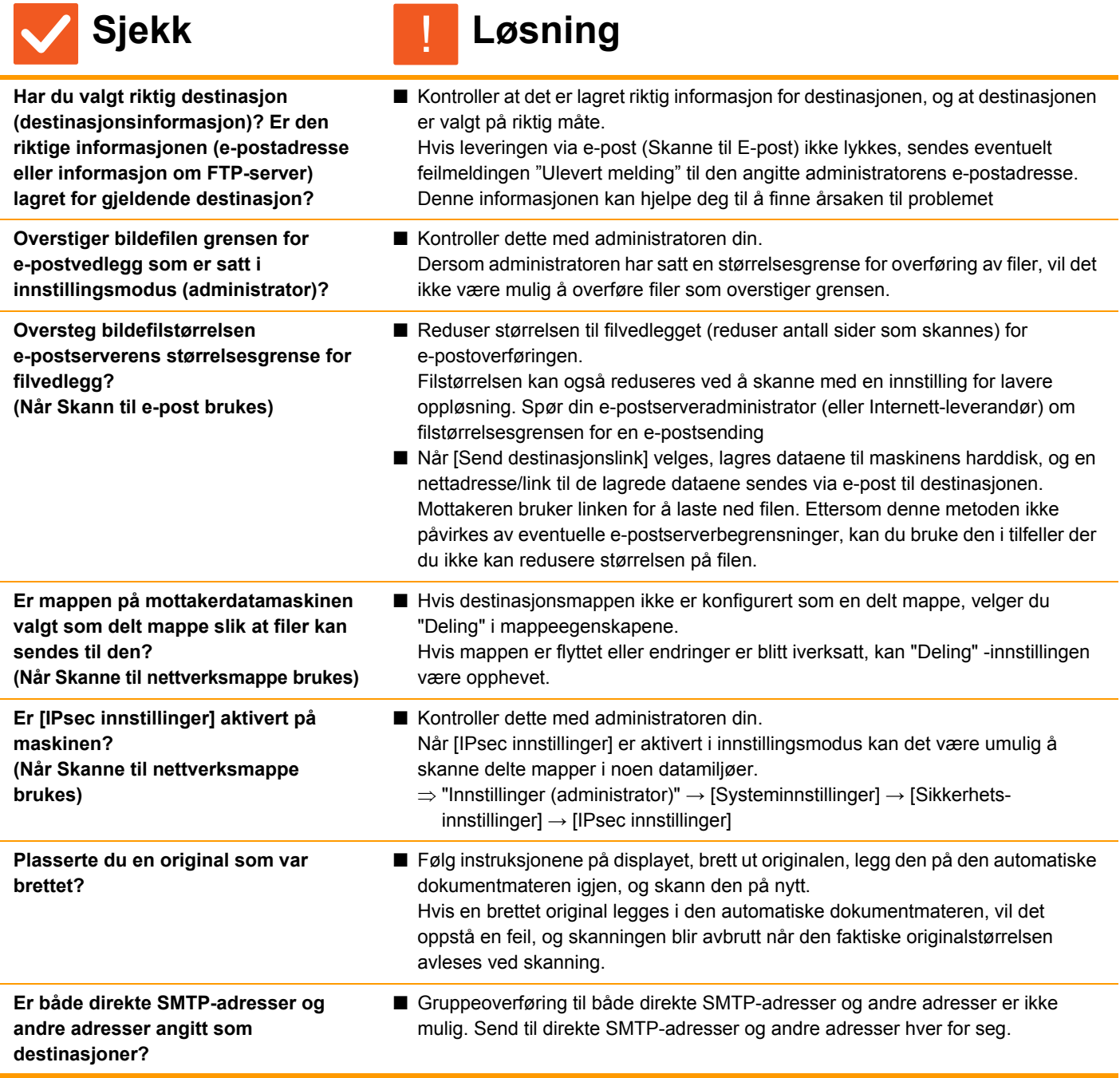

### <span id="page-50-0"></span>**AUTOMATISK VALG AV FARGEMODUS UTFØRES IKKE KORREKT** ?

!

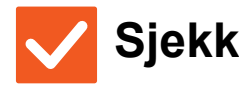

#### <span id="page-50-1"></span>**Skanner du én av følgende originaltyper?**

#### **Når Svart-hvitt ikke er valgt:**

• Er det farger eller fargefelter på papiret?

#### **Når Farge ikke er valgt:**

- Er fargen på originalen veldig lys?
- Er fargen på originalen veldig mørk, nesten sort?
- Er kun en svært liten del av originalen i farge?

### **Sjekk Løsning**

■ Angi fargemodus manuelt.

Når fargemodusen er satt til [Auto], leser maskinen av om originalen er i svart-hvitt eller farge når du trykker på [Farge Start] -tasten. I tilfellene vist til venstre, kan det imidlertid hende at automatisk avlesning ikke gir korrekt resultat.

### <span id="page-50-2"></span>**MOTTATT BILDEFIL KAN IKKE ÅPNES** ?

<span id="page-50-3"></span>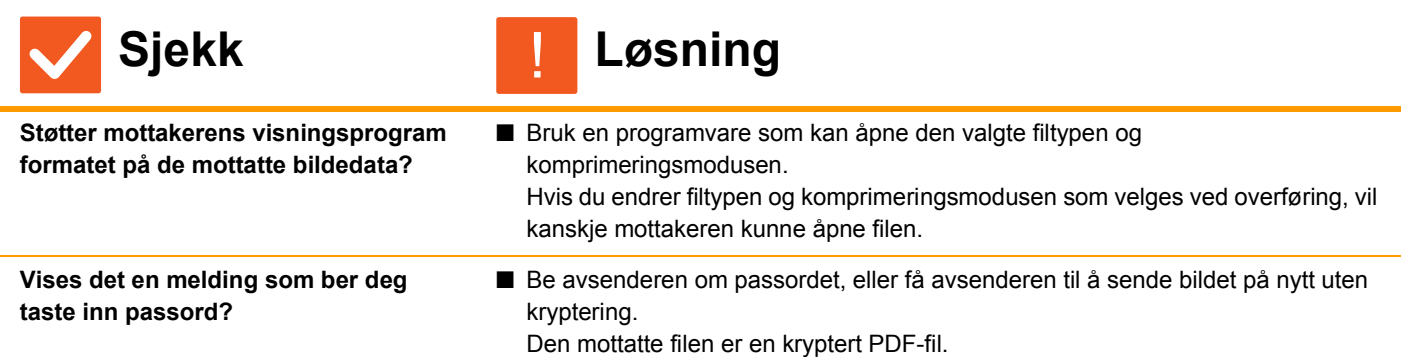

<span id="page-50-4"></span>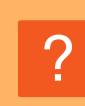

## <span id="page-50-5"></span>**HVORDAN ENDRE ORIGINAL/SENDESTØRRELSE?**

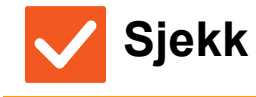

**Sjekk Løsning** !

<span id="page-50-6"></span>

**Er du i Enkel modus?** ■ Bruk Normal modus for å stille inn original og sendestørrelse Trykk [Original] på startskjermen i normal modus. Angi skannestørrelsen (originalstørrelsen) og angi sendestørrelsen som vil bli mottatt på destinasjonen.

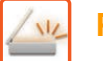

### <span id="page-51-0"></span>**OVERFØRING TAR LANG TID** ?

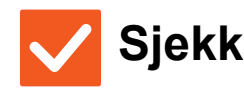

<span id="page-51-1"></span>**Er oppløsningsinnstillingen riktig ved skannetidspunktet?**

**Sjekk Løsning** !

> ■ Velg innstillinger for oppløsning og datakomprimering som passer for overføringen. Vær oppmerksom på følgende punkter når du vil opprette bildedata med et balansert forhold mellom oppløsning og filstørrelse: Oppløsningsmodus: Standard oppløsningsinnstilling er [200x200dpi] i "E-post", "FTP/skrivebord", "Nettverksmappe", og "Skanne til ekstern minneenhet", og [200x100dpi] i Internet-faksmodus. Hvis originalen ikke inneholder et halvtonebilde som et foto eller en illustrasjon, vil du få et praktisk og brukbart bilde ved å skanne med standardoppløsningen. En innstilling for høyere oppløsning eller "Halvtone" -innstilling (kun i Internett-faksmodus) bør bare velges hvis originalen inneholder et foto, og du ønsker å prioritere kvaliteten til det fotografiske bildet. Vær forsiktig i dette tilfellet, for det vil opprettes en større fil enn med standardinnstillingen.

### <span id="page-51-2"></span>**EN DESTINASJON ER FORHÅNDSVALGT** ?

!

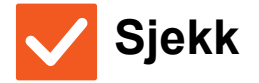

**Sjekk Løsning**

<span id="page-51-3"></span>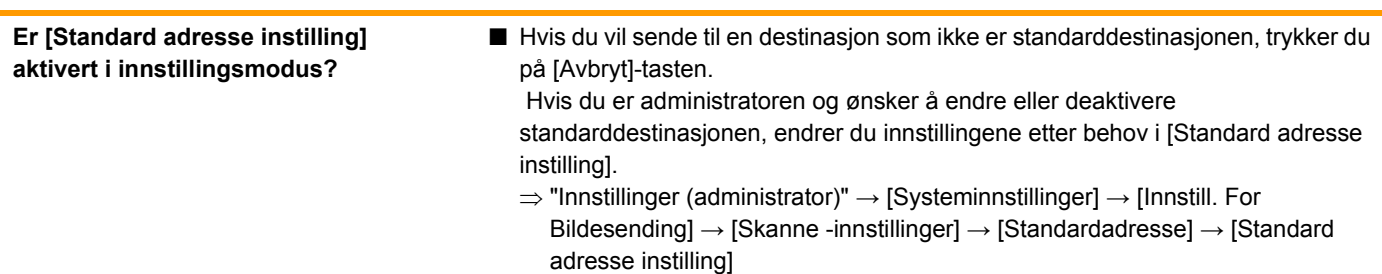

### <span id="page-51-4"></span>**DET SKANNEDE BILDET ER AVKLIPPET** ?

!

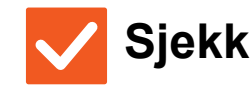

<span id="page-51-5"></span>**Er størrelsesinnstillingen for originalen som skal skannes satt til mindre enn den faktiske størrelsen på originalen?**

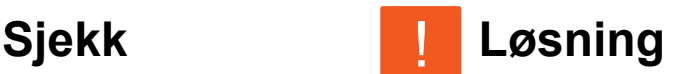

■ Angi skannestørrelsen til den faktiske størrelsen på originalen. Hvis du med hensikt har angitt en mindre størrelse enn den faktiske størrelsen til originalen, må du plassere originalen i henhold til plasseringen for valgt skannestørrelse. Når du for eksempel skanner en original i A4-størrelse (8-1/2" x 11") med en B5-innstilling (5-1/2" x 8-1/2") på dokumentglasset, må du rette inn originalen ved hjelp av dokumentglasskalaen på venstre side for å få plass til området du vil skanne, i B5-skanneområdet (5-1/2" x 8-1/2").

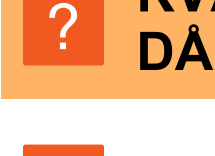

## <span id="page-52-0"></span>**KVALITETEN PÅ DET SKANNEDE BILDET ER DÅRLIG**

<span id="page-52-3"></span><span id="page-52-2"></span><span id="page-52-1"></span>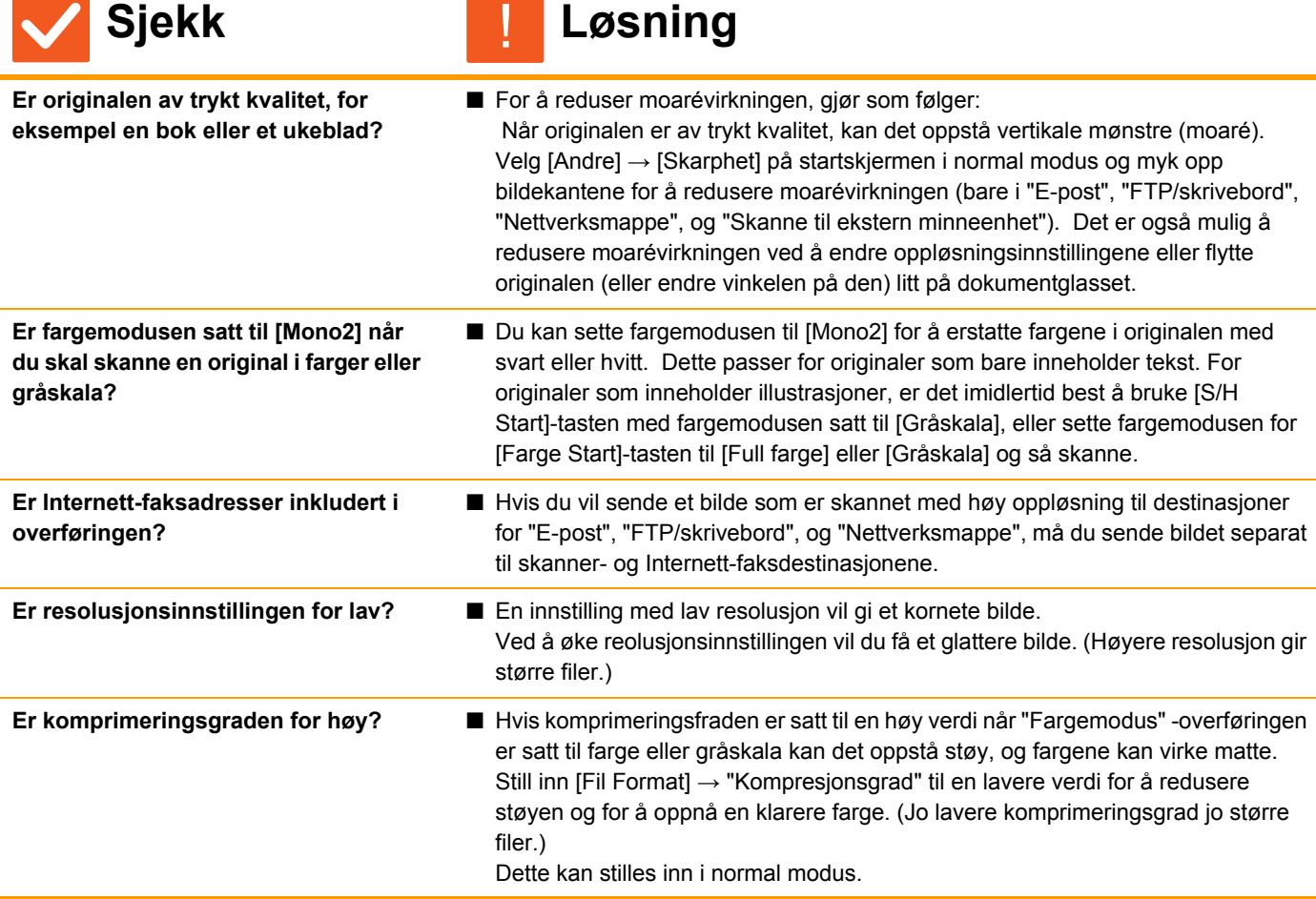

### <span id="page-52-6"></span><span id="page-52-5"></span><span id="page-52-4"></span>**DET SKANNEDE BILDET ER TOMT** ?

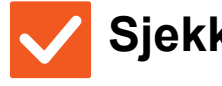

<span id="page-52-7"></span>**med forsiden opp eller ned?**

**Er originalen plassert korrekt, dvs.**  !

**Sjekk Løsning**

■ Plasser originalen igjen i korrekt orientering, og send på nytt. Når du bruker dokumentglasset, må originalen være plassert med forsiden ned. Når du bruker den automatiske dokumentmateren, må originalen være plassert med forsiden opp.

### <span id="page-53-0"></span>**DET SKANNEDE BILDET VISES OPP NED ELLER SIDELENGS** ?

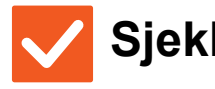

**Sjekk Løsning**

!

!

<span id="page-53-1"></span>**Er Internett-faksadresser inkludert i overføringen?**

■ Send separat til skannemodus- og Internett-faksmodusdestinasjoner. Når en gruppeoverføring omfatter destinasjoner både for "E-post", "FTP/skrivebord", "Nettverksmappe" og for Internett-faksdestinasjoner, er det originalretningen for Internett-fakser som gjelder. Det kan derfor hende at filen vises feil vei på en PC.

### <span id="page-53-2"></span>**JPEG BLE VALGT SOM FILTYPE, MEN FILEN BLE OPPRETTET SOM EN TIFF-FIL** ?

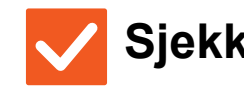

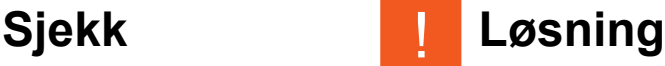

<span id="page-53-3"></span>**Valgte du [Mono2] i fargemodus?** ■ Endre fargemodusen til [Full farge] eller [Gråskala], og trykk deretter på [Start] -tasten. Når [JPEG] er valgt som filtype og bildet skannes i Mono2, blir filen opprettet som en TIFF-fil.

### <span id="page-53-4"></span>**FILSTØRRELSEN ER STOR** ?

<span id="page-53-7"></span><span id="page-53-6"></span><span id="page-53-5"></span>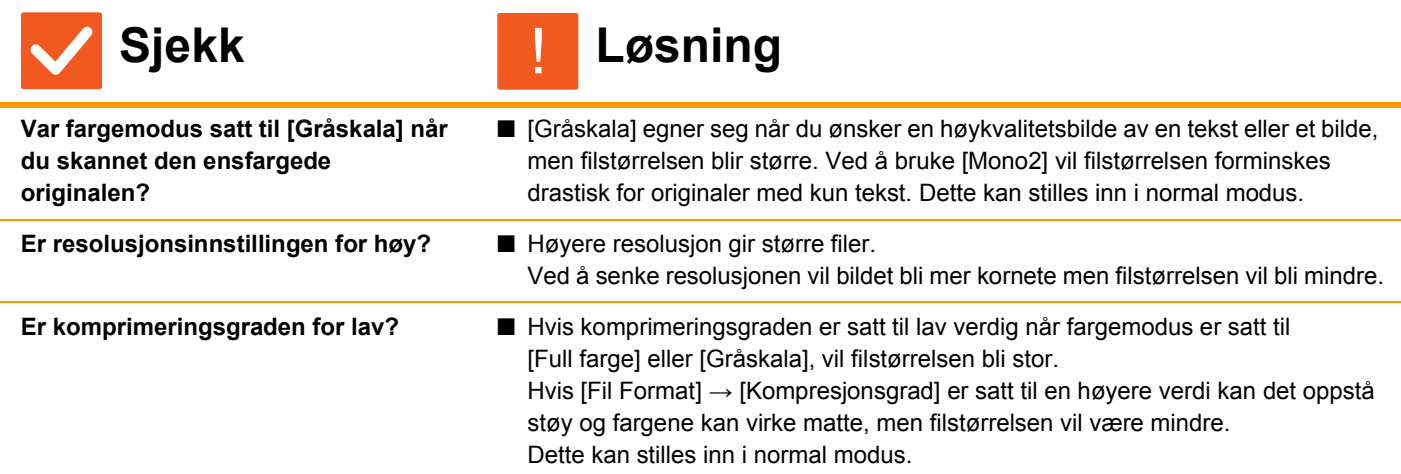

### <span id="page-54-0"></span>**EN ADRESSE (EN INDIVIDUELL BERØRINGSTAST ELLER GRUPPETAST) KAN IKKE LAGRES** ?

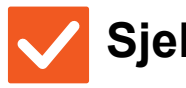

**Sjekk Løsning**

!

<span id="page-54-1"></span>**Har det maksimale antall taster blitt lagret?**

■ Juster antall lagrede taster. Slett addresser (individuell berøringstaster og gruppetaster) som ikke er i bruk.

### <span id="page-54-2"></span>**EN ADRESSE (EN INDIVIDUELL BERØRINGSTAST ELLER GRUPPETAST) KAN IKKE REDIGERES ELLER SLETTES** ?

<span id="page-54-3"></span>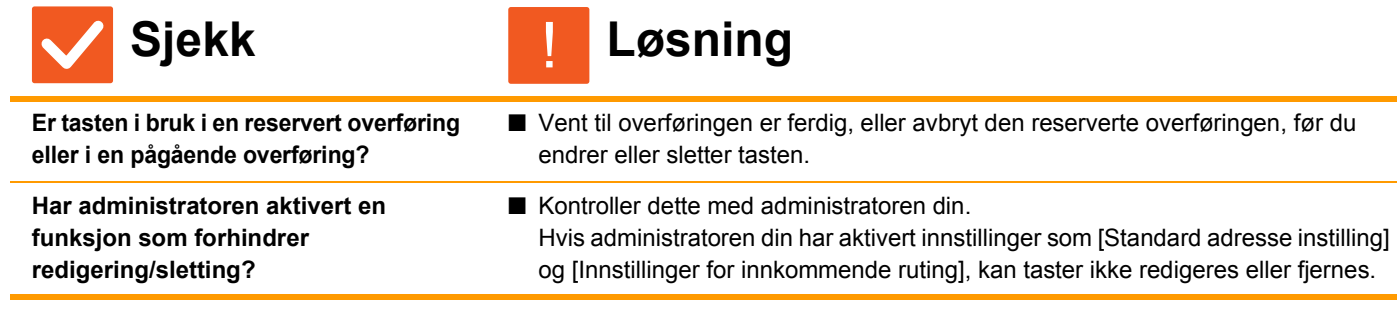

### <span id="page-54-5"></span><span id="page-54-4"></span>**HVORDAN ENDRE FORMAT ELLER KOMPRIMERE ET SKANNET BILDE?** ?

!

!

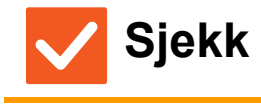

**Sjekk Løsning**

<span id="page-54-6"></span>**Bruk [Format] -tasten.** ■ Bruk [Format]-tasten for å stille inn format og komprimeringsprosenten til en fil som skal lagres eller sendes. I normal modus kan du lage en fil av flere originalsider.

[Spesifiserte sider per fil] kan brukes.

### <span id="page-54-7"></span>**HVORDAN SJEKKE ADRESSEN NÅR DU SENDER ET BILDE?** ?

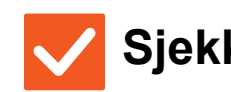

**Sjekk Løsning**

<span id="page-54-8"></span>

**Trykk på [Adresseoversikt]-tasten.** ■ Trykk på [Adresseoversikt] -tasten for å se listen med adresser.

### <span id="page-55-0"></span>**ETTER AT RUTEREN BLE SKIFTET KAN JEG IKKE BRUKE SKANN TIL NETTVERKSMAPPE ELLER SKANN** ?

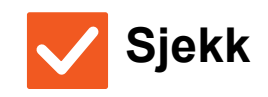

 $\sqrt{2}$ 

**Sjekk Løsning**

<span id="page-55-1"></span>**Har maskinens IP-adresse blitt endret?**

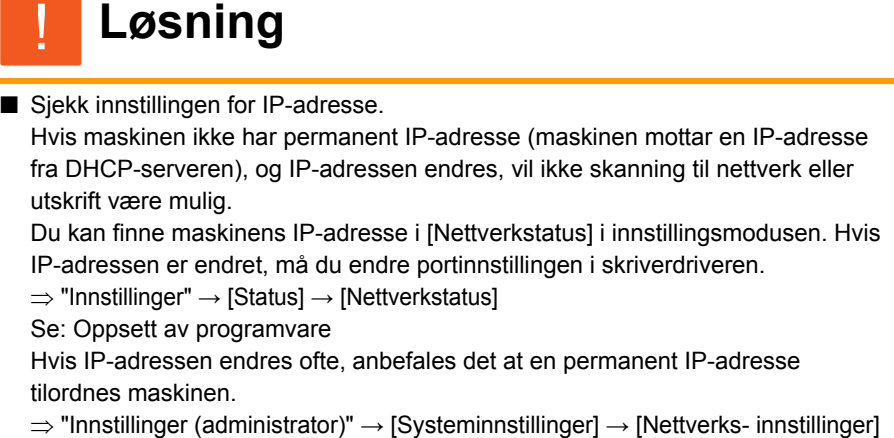

## <span id="page-56-3"></span><span id="page-56-0"></span>**Sjekkliste**

### **(Bare hvis maskinen er utstyrt med HDD.)**

Har funksjoner blitt deaktivert av administratoren?

Enkelte funksjoner kan ha blitt deaktivert i systeminnstillingene. Når brukerautentisering er aktivert, kan det være at funksjonene du kan bruke og sideantallet er begrenset i brukerinnstillingene dine. Kontroller dette med administratoren din.

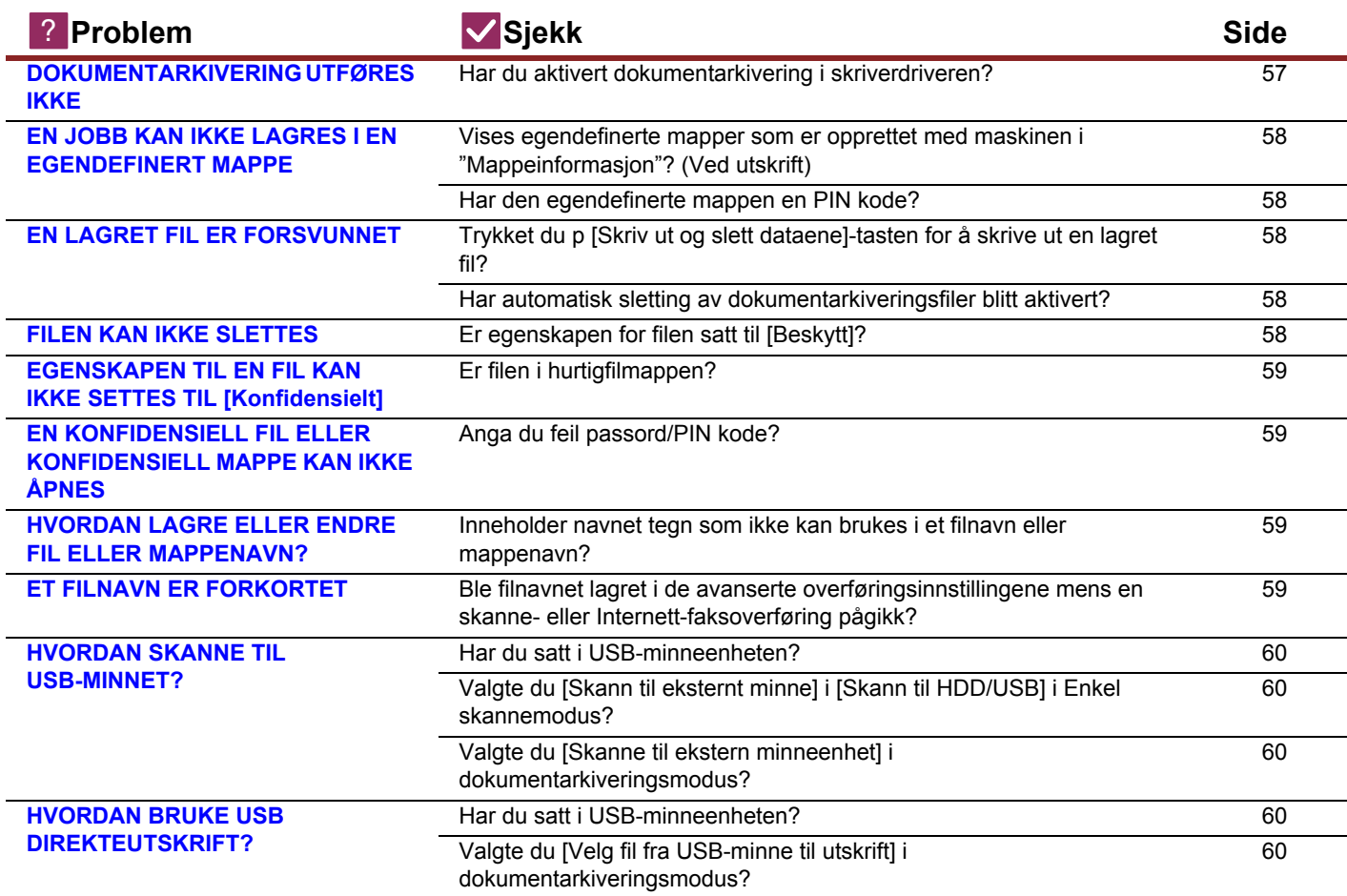

?

## <span id="page-56-1"></span>**DOKUMENTARKIVERING UTFØRES IKKE**

!

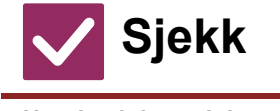

**Sjekk Løsning**

<span id="page-56-2"></span>**Har du aktivert dokumentarkivering i skriverdriveren?**

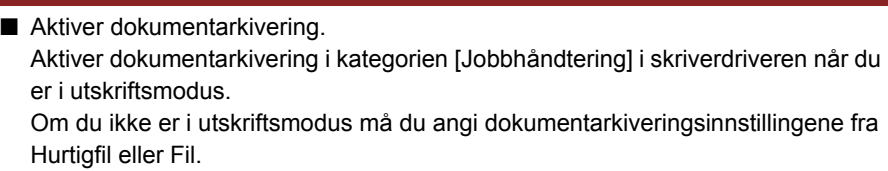

### <span id="page-57-0"></span>**EN JOBB KAN IKKE LAGRES I EN EGENDEFINERT MAPPE** ?

!

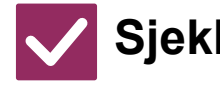

### **Sjekk Løsning**

<span id="page-57-1"></span>**Vises egendefinerte mapper som er opprettet med maskinen i "Mappeinformasjon"? (Ved utskrift)**

■ Klikk [Hent mappenavn]-knappen i skriverdriverens lagringsskjerm for dokumentarkivering for å åpne de egendefinerte mappene som er opprettet i maskinen.

<span id="page-57-3"></span><span id="page-57-2"></span>**Har den egendefinerte mappen en PIN kode?**

■ Tast inn PIN kode som er konfigurert i maskinen i lagringsskjermen for dokumentarkivering.

### <span id="page-57-4"></span>**EN LAGRET FIL ER FORSVUNNET** ?

<span id="page-57-6"></span><span id="page-57-5"></span>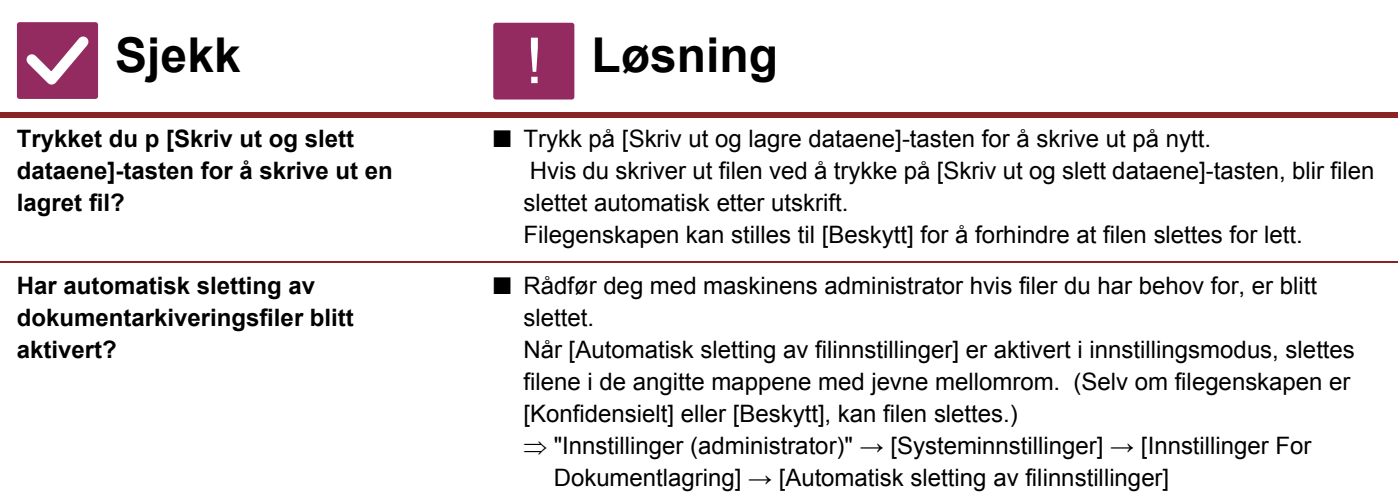

### <span id="page-57-7"></span>**FILEN KAN IKKE SLETTES** ?

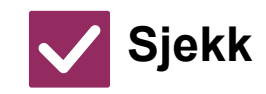

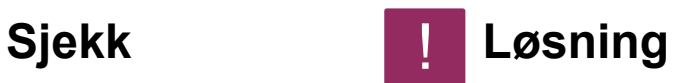

<span id="page-57-8"></span>**Er egenskapen for filen satt til [Beskytt]?**

■ En fil kan ikke slettes når egenskapen er satt til [Beskytt]. Endre filegenskapen fra [Beskytt] til [Deling] og slett filen.

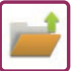

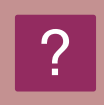

## <span id="page-58-0"></span>**EGENSKAPEN TIL EN FIL KAN IKKE SETTES TIL [Konfidensielt]**

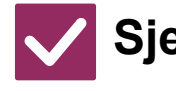

## **Sjekk Løsning**

!

!

<span id="page-58-1"></span>**Er filen i hurtigfilmappen?** ■ Flytt filen til en annen mappe og angi deretter egenskapen til "Konfidensielt". Du kan ikke angi [Konfidensielt] for en fil i hurtigfilmappen. (Vær oppmerksom på at du kan angi [Beskytt] for en fil i hurtigfilmappen for å hindre at den lett kan slettes.)

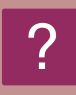

## <span id="page-58-2"></span>**EN KONFIDENSIELL FIL ELLER KONFIDENSIELL MAPPE KAN IKKE ÅPNES**

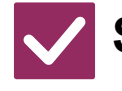

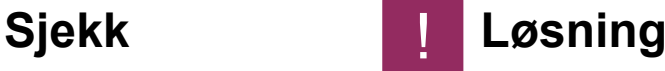

<span id="page-58-3"></span>**Anga du feil passord/PIN kode?** ■ Kontroller dette med administratoren din.

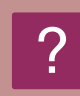

## <span id="page-58-4"></span>**HVORDAN LAGRE ELLER ENDRE FIL ELLER MAPPENAVN?**

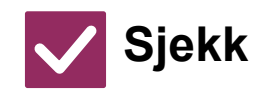

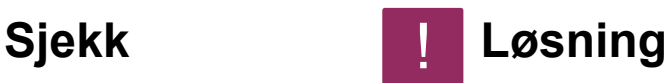

<span id="page-58-5"></span>**Inneholder navnet tegn som ikke kan brukes i et filnavn eller mappenavn?**

■ Følgende tegn kan ikke brukes i fil- eller mappenavn:  $?$  / " : < > \* \ |

### <span id="page-58-6"></span>**ET FILNAVN ER FORKORTET** ?

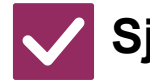

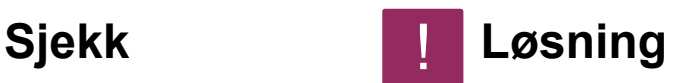

<span id="page-58-7"></span>**Ble filnavnet lagret i de avanserte overføringsinnstillingene mens en skanne- eller Internett-faksoverføring pågikk?**

■ Hvis navnet ble lagret i de avanserte overføringsinnstillingene før hurtigfilinnstillingene eller filinnstillingene ble konfigurert, er det navnet som vil brukes for den lagrede filen. Hvis antall tegn i navnet overskrider maksimalt antall tegn som er tillatt for et hurtigfilnavn (30 tegn), blir alle tegnene etter det trettiende tegnet utelatt.

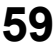

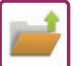

#### <span id="page-59-0"></span>**HVORDAN SKANNE TIL USB-MINNET?** ?

<span id="page-59-1"></span>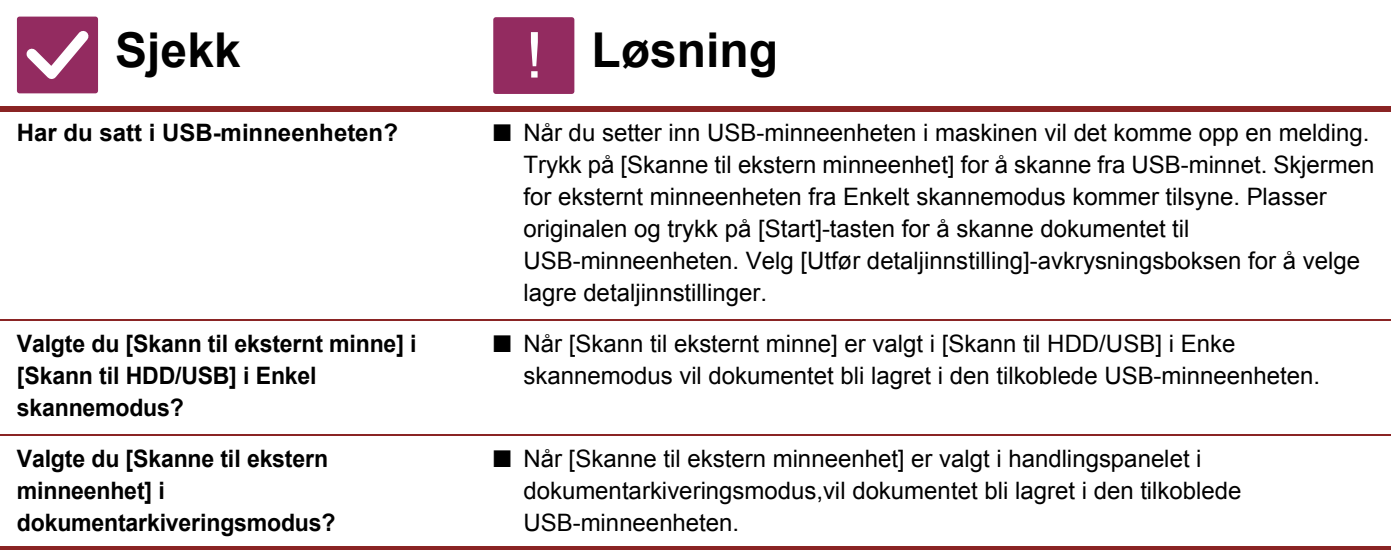

### <span id="page-59-4"></span><span id="page-59-3"></span><span id="page-59-2"></span>**HVORDAN BRUKE USB DIREKTEUTSKRIFT?** ?

<span id="page-59-6"></span><span id="page-59-5"></span>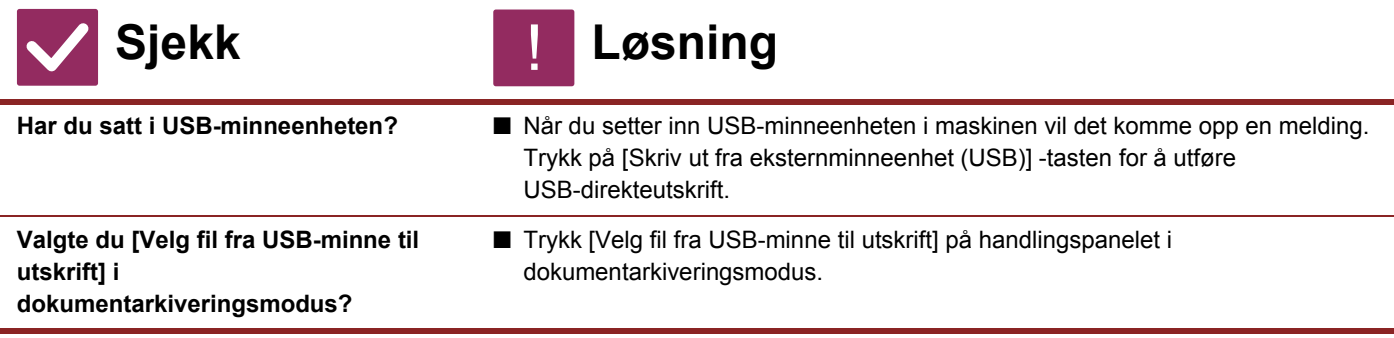

<span id="page-60-1"></span><span id="page-60-0"></span>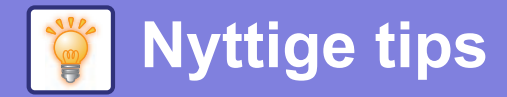

## **Hurtigveiledning for vanlige utskriftsmetoder**

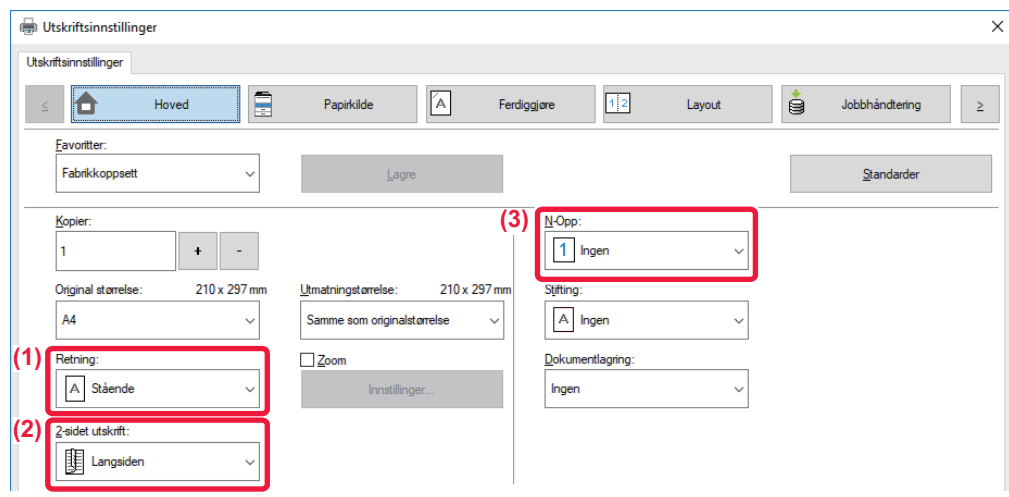

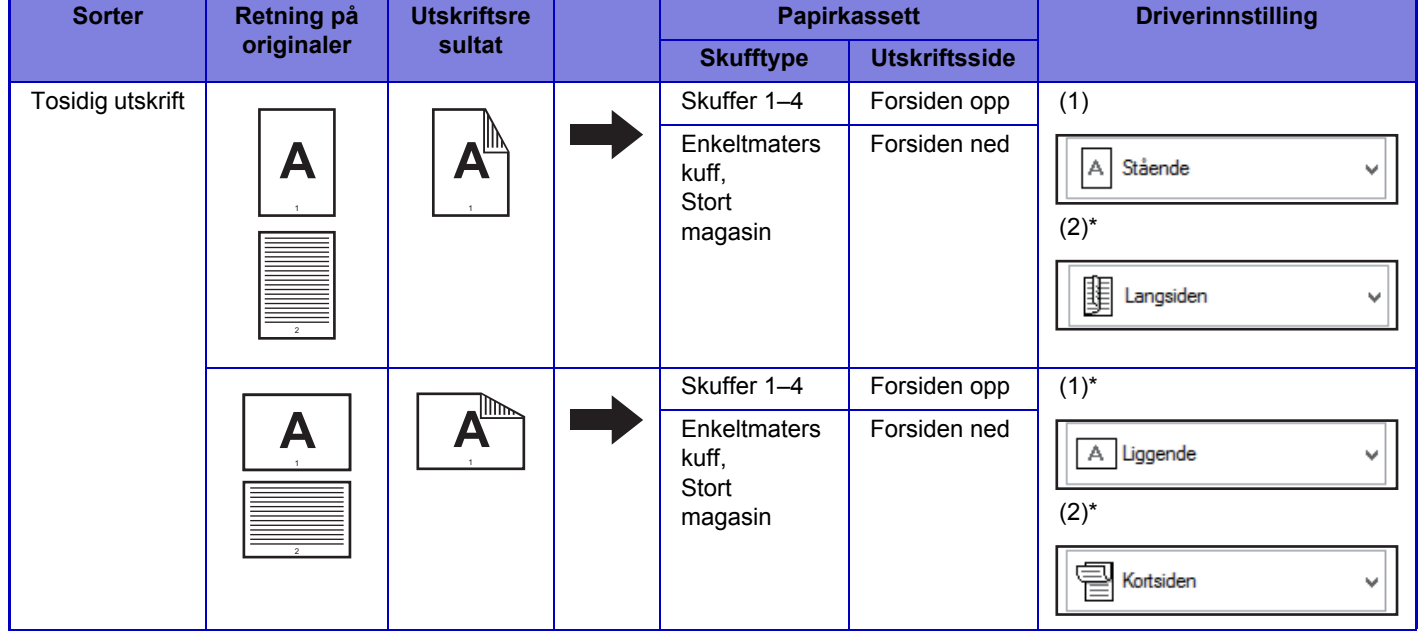

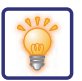

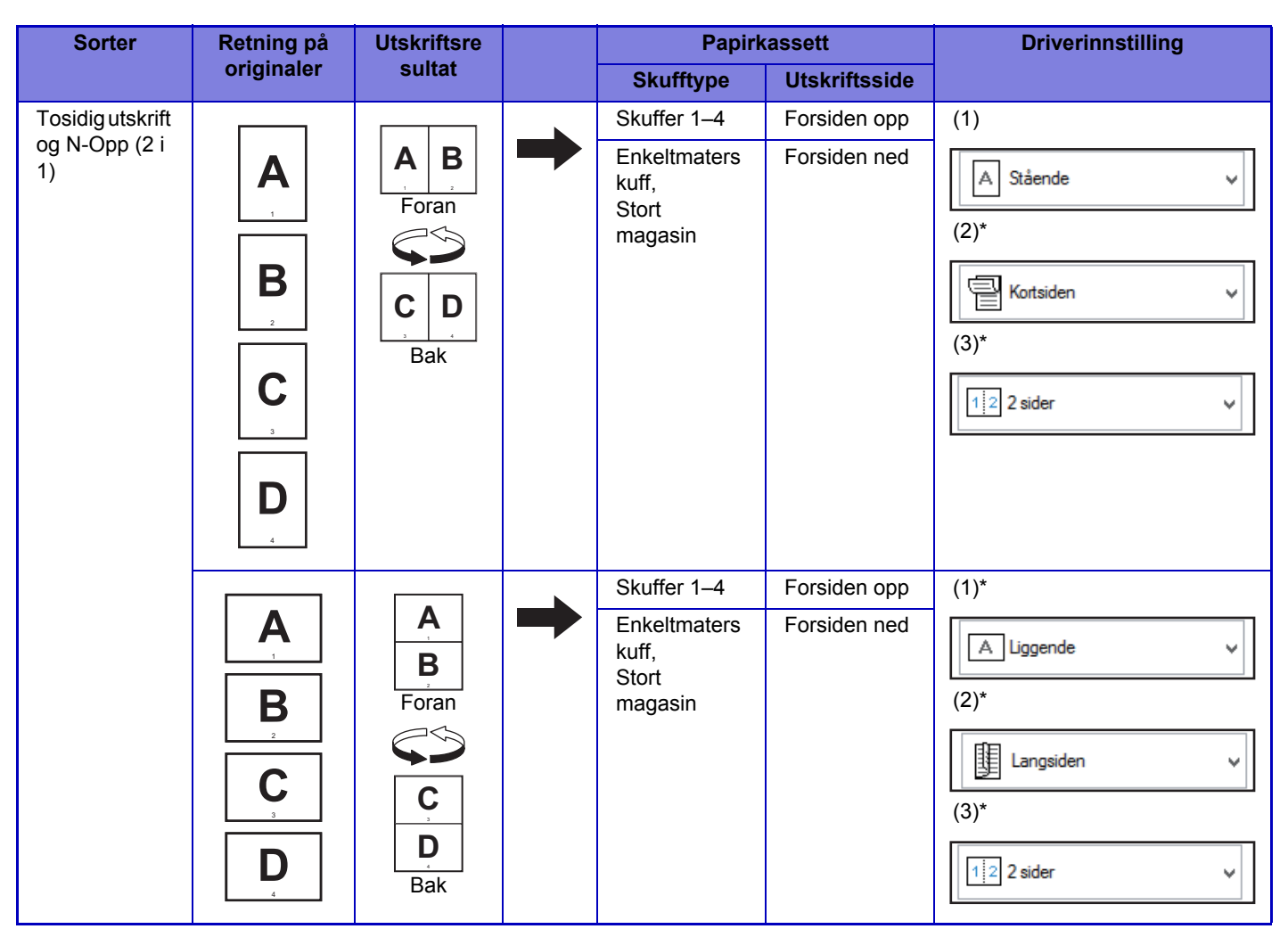

\* Må endres fra standardinnstillingen.

### **Folder**

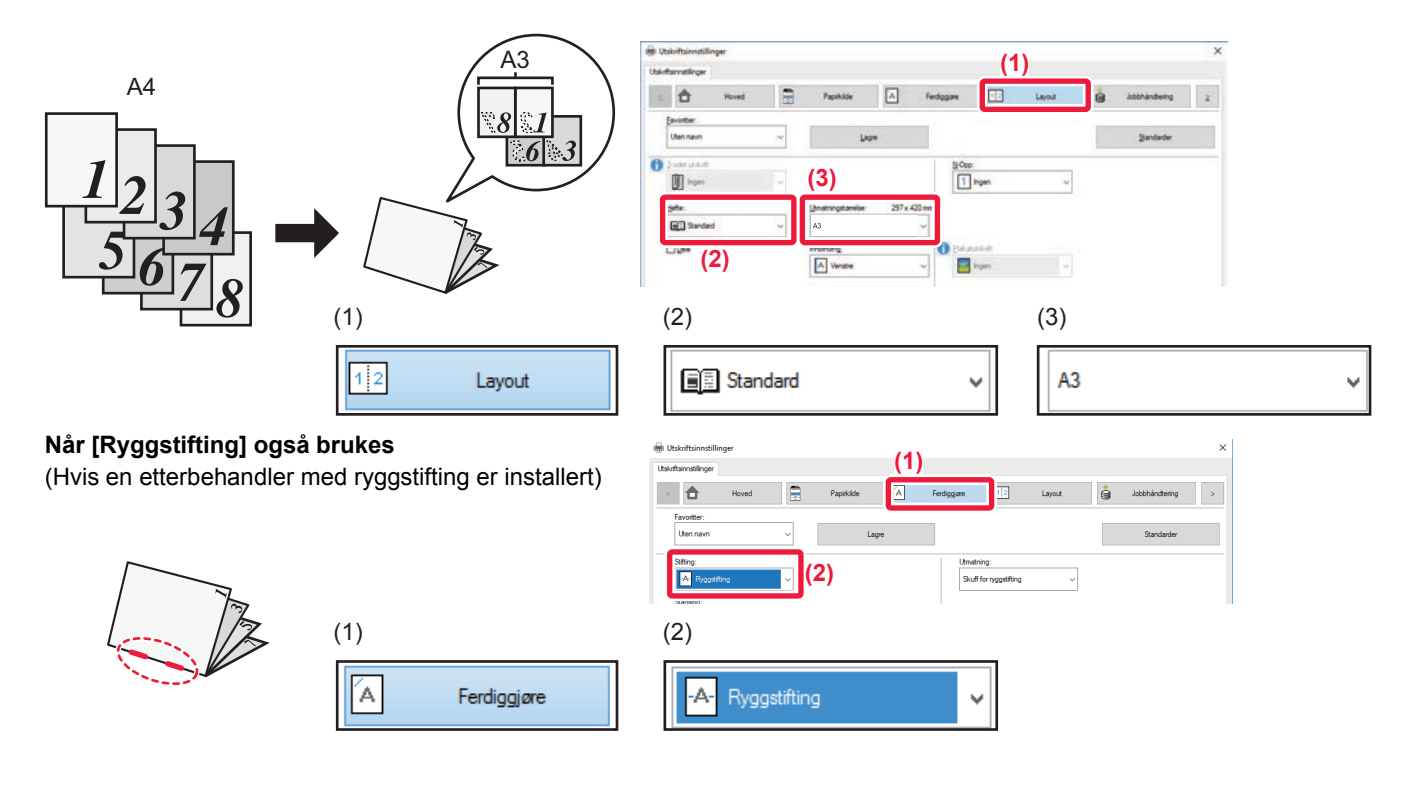

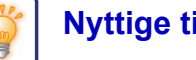

## **Skanne et dokument til datamaskinen**

## **Opprette en nettverksmappe**

Nedenfor forklares eksempelet med å dele en mappe med navnet "eksempel" med alle på nettverket.

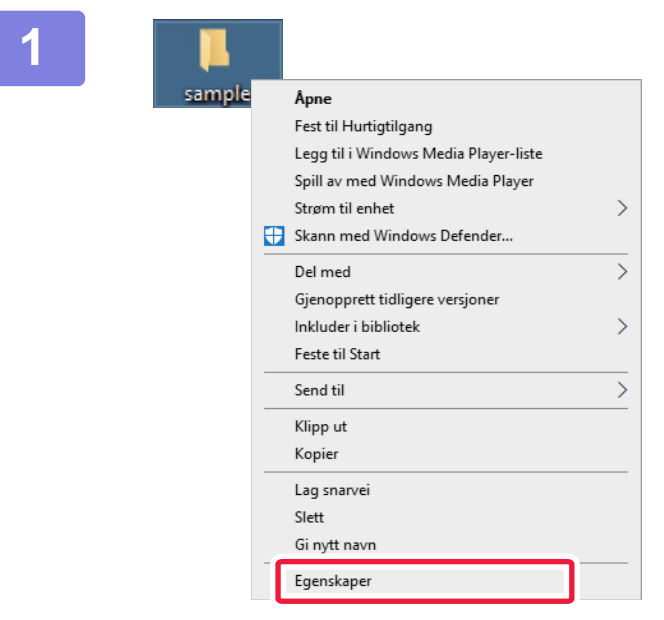

**1 Etter at du har opprettet en mappe med navnet "eksempel" på skrivebordet, høyreklikker du og velger [Egenskaper].**

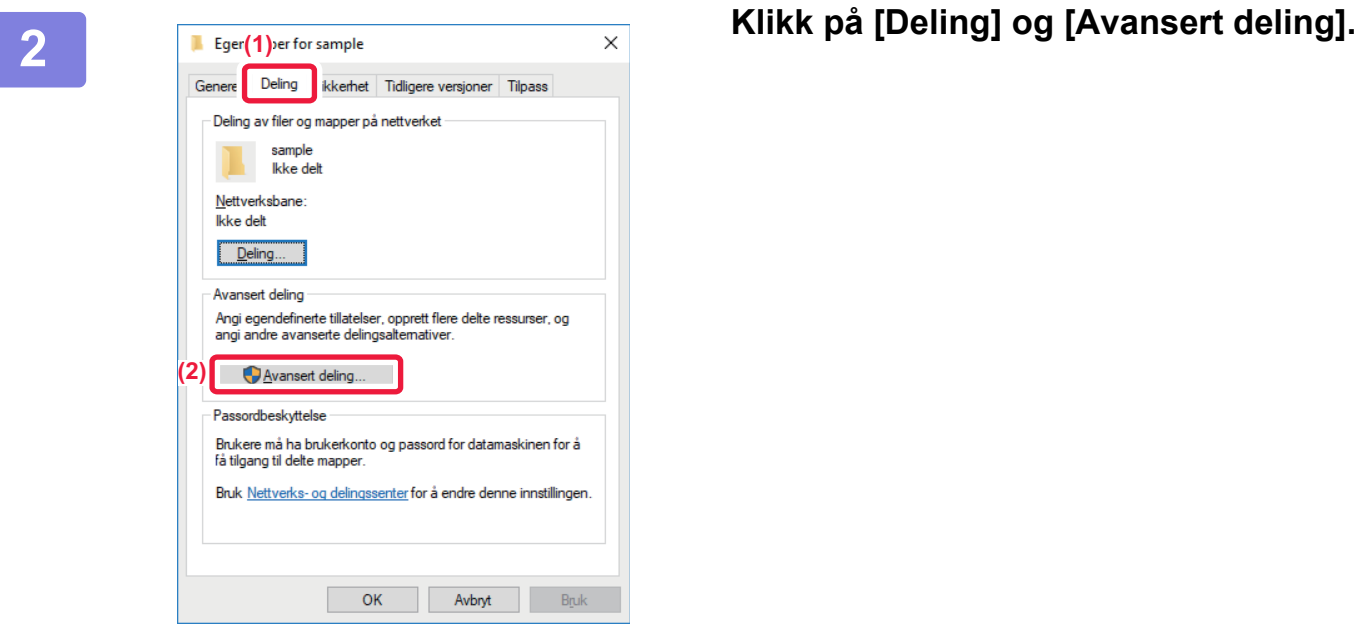

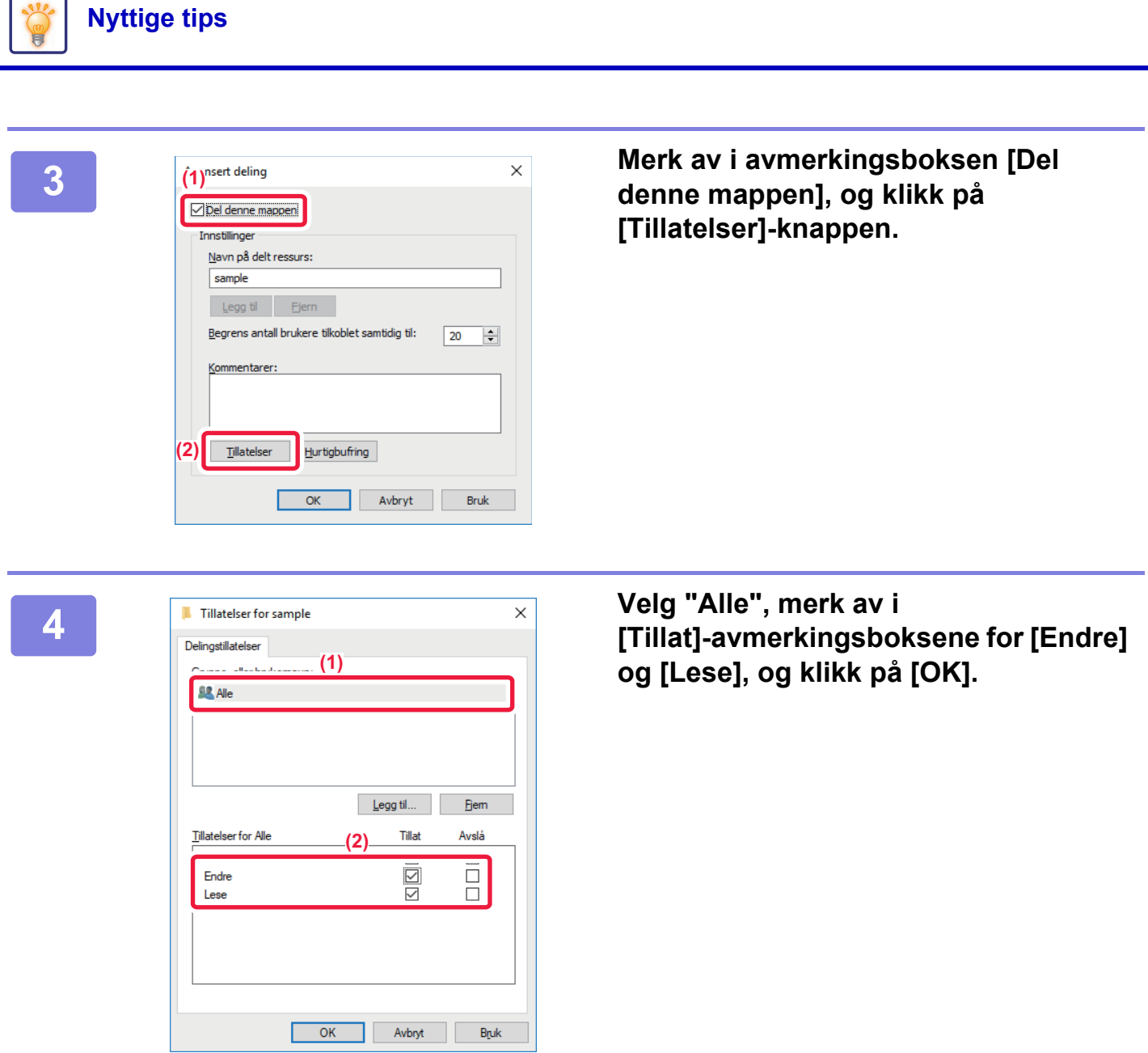

**5 Klikk på [OK]-knappen i "Avansert deling"-skjermbildet for å lukke det, og klikk på [Lukk]-knappen.**

![](_page_64_Picture_0.jpeg)

## **Sende et dokument til en delt mappe**

![](_page_64_Picture_3.jpeg)

**[Nettverksmappe]-modusikonet.** 

![](_page_64_Picture_5.jpeg)

**2 Trykk på "Trykk for å angi adresse", og trykk på [Bla gjennom]-tasten i inntastingsskjermen for nettverksmappe.**

![](_page_64_Picture_7.jpeg)

**3 Trykk på tasten for arbeidsgruppen du vil ha tilgang til.**

• Du kan trykke på **Q**-ikonet og angi et søkeord for å søke etter en arbeidsgruppe, en server eller en nettverksmappe.

- Det kan vises opptil 100 arbeidsgrupper, 100 servere og 100 nettverksmapper.
- Trykk på **×** for å gå tilbake til skjermen for trinn 2.

![](_page_64_Picture_12.jpeg)

### **4 Trykk på tasten for serveren eller datamaskinen du vil koble deg til.**

Hvis det vises en skjerm hvor du blir bedt om å angi brukernavn og passord, må du kontakte serveradministratoren og angi riktig brukernavn og passord.

![](_page_64_Picture_15.jpeg)

![](_page_65_Picture_0.jpeg)

![](_page_65_Picture_2.jpeg)

![](_page_65_Picture_163.jpeg)

### **6 Når** innstillingene er fullført, trykker du **6 N**<sub>liserverti<sup>c</sup>ident</sub> **på [OK]-tasten.**

Du kommer tilbake til skjermen i trinn 2. Trykk på [OK]-tasten igjen for å godta destinasjonen.

![](_page_65_Picture_7.jpeg)

![](_page_66_Picture_0.jpeg)

## **Endre skanneinnstillingene**

Du kan konvertere et skannet dokument direkte til en Office-fil eller til en søkbar PDF-fil som lar deg finne tekst.

![](_page_66_Figure_4.jpeg)

![](_page_67_Picture_0.jpeg)

**SHARP CORPORATION**